# ITALIANO

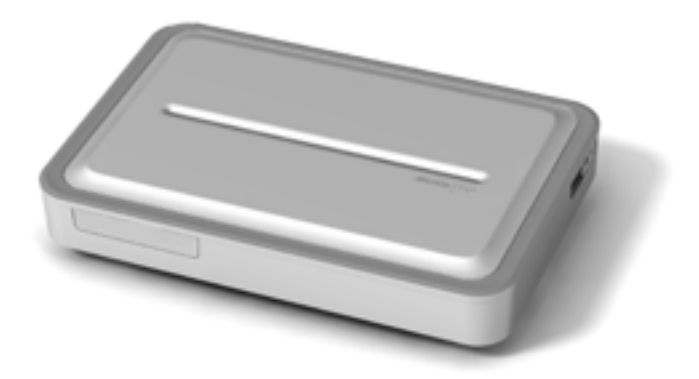

# **ARCHOS TV<sup>+</sup>** MANUALE PER L'UTENTE Versione 1.0

*Visitare il sito www.archos.com/manuals per scaricare l'ultima versione di questo manuale.*

Gentile cliente,

Grazie per aver scelto questo prodotto ARCHOS. ARCHOS spera che si godrà per molti anni le possibilità offerte da questo prodotto con piena soddisfazione.

Registri il prodotto sul nostro sito Web ([www.archos.com/register](http://www.archos.com/register/products.html)) per ottenere accesso all'assistenza tecnica, all'ARCHOS Content Portal e alla guida ai programmi TV.

Le auguriamo un'esperienza multimediale senza pari,

il team ARCHOS

*Tutte le informazioni contenute in questo manuale sono valide al mo- mento della pubblicazione. Tuttavia, poiché i nostri prodotti vengono continuamente aggiornati e migliorati, è possibile che il software del dispositivo si presenti in modo leggermente diverso o con funzioni mo- dificate rispetto a quanto presentato in questo manuale.*

Entertainment your way **ARCHOS** 

# **SOMMARIO**

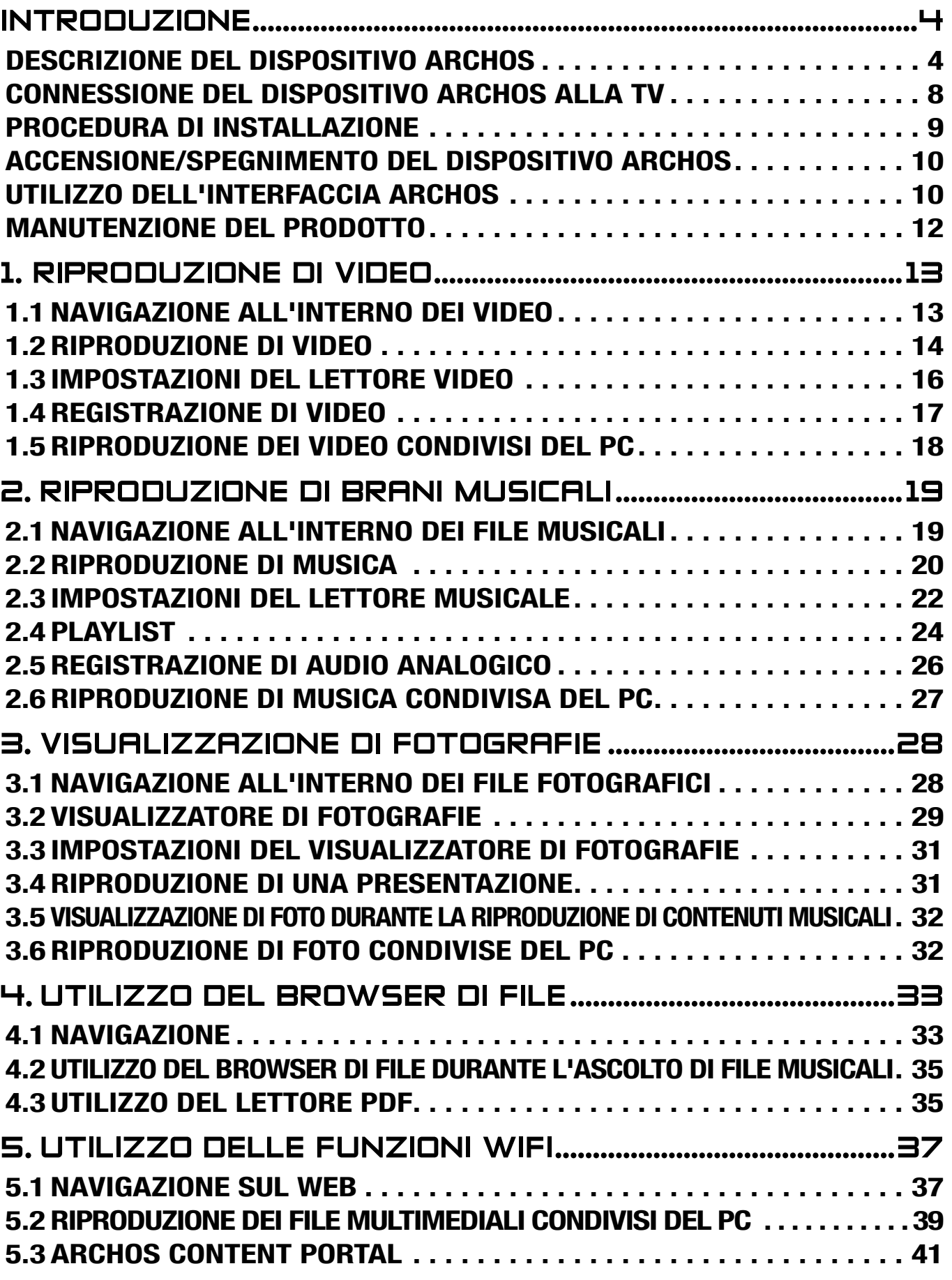

SOMMARIO CONTINUA ALLA PAGINA SEGUENTE...

<span id="page-2-0"></span>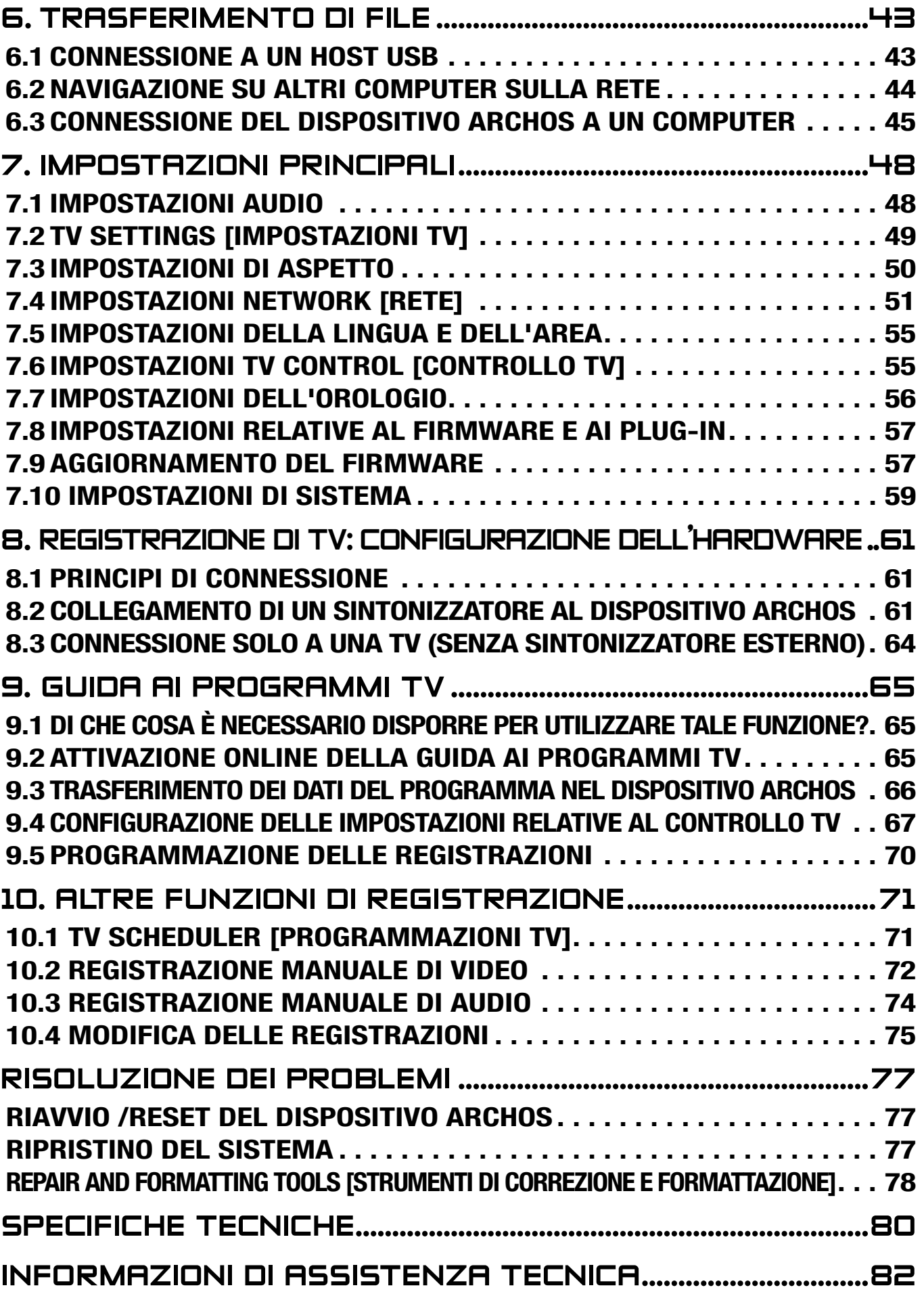

# <span id="page-3-0"></span>Introduzione

# descrizione del dispositivo archos

#### Indicatori LED

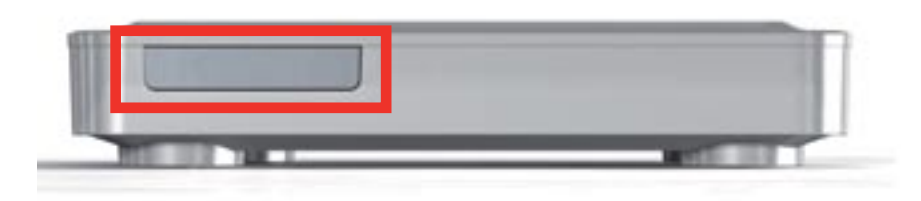

Gli indicatori LED si trovano nella parte frontale del dispositivo, sulla sinistra:

Spia rossa:

- accesa: il dispositivo ARCHOS è in modalità standby. •
- lampeggiante: il dispositivo ARCHOS è in fase di avviamento.

Spia verde:

accesa: il dispositivo ARCHOS è acceso. •

#### **CONNETTORI**

Sul lato destro del dispositivo:

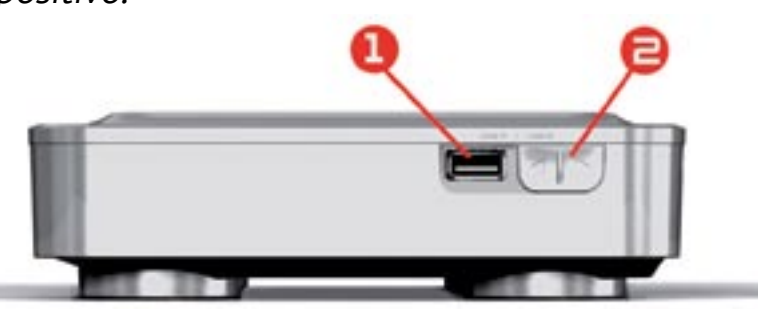

- 1. Connettore USB A (per host USB) per collegare un dispositivo USB compatibile quale una chiave USB Flash, una fotocamera digitale o un riproduttore multimediale portatile.
- $\mathbf{a}$ . Connettore USB B (con cavo opzionale): per collegare il dispositivo ARCHOS a un computer.

*Per sapere come trasferire file da/verso un altro dispositivo USB vedere*  **[Trasferimento di fil](#page-42-1)e***.*

Sul retro del dispositivo:

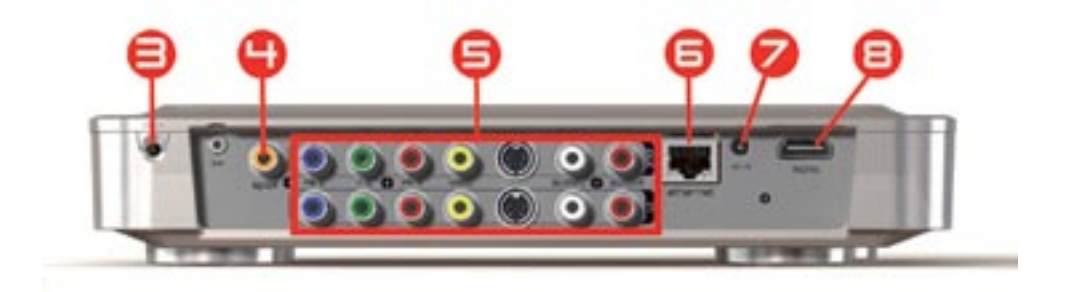

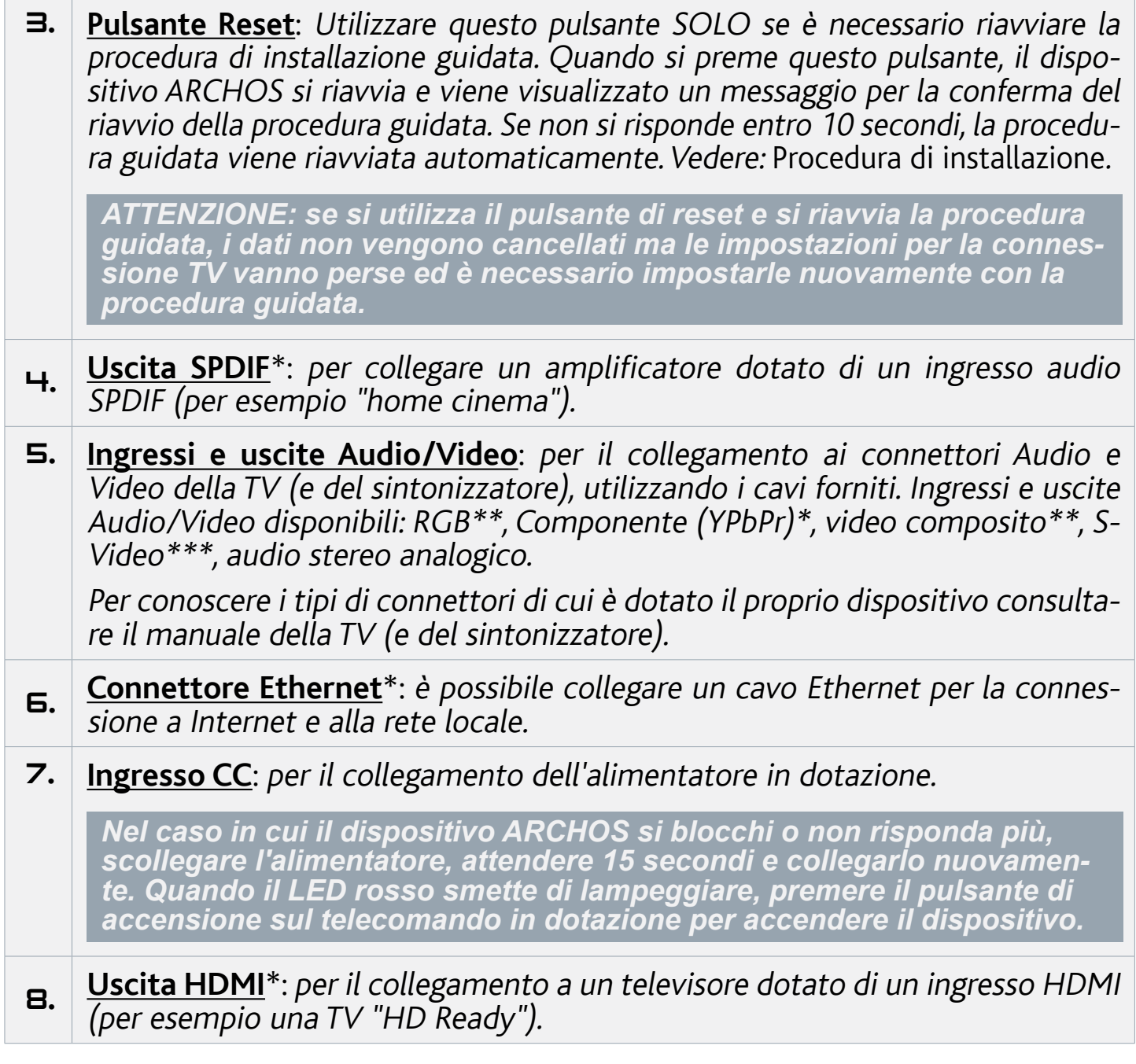

\* necessari cavo o cavi opzionali

- \*\* USA: necessari cavo o cavi opzionali
- \*\*\* Europa: necessari cavo o cavi opzionali

#### Il telecomando

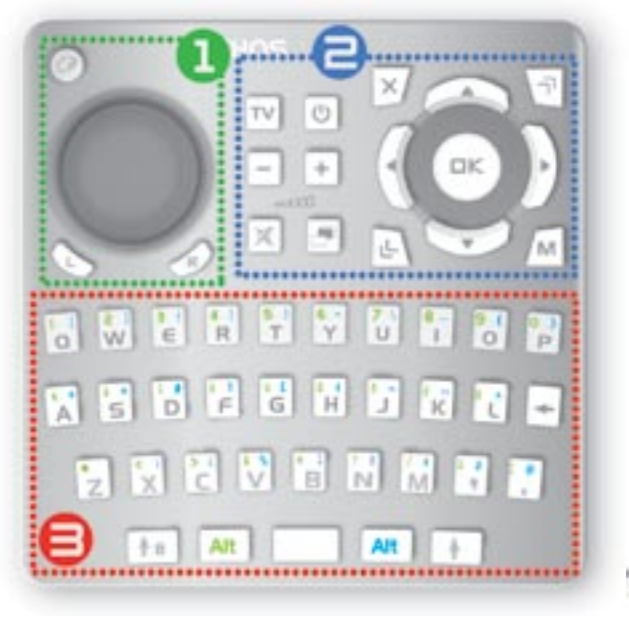

- Per controllare il dispositivo ARCHOS TV<sup>+</sup> è necessario il telecomando.
- · Il dispositivo ARCHOS dispone di un ricevitore a infrarossi situato sulla parte anteriore del dispositivo, a sinistra (accanto agli indicatori LED). Puntare il telecomando in dotazione verso il ricevitore a infrarossi.

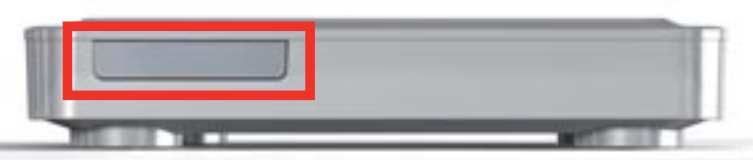

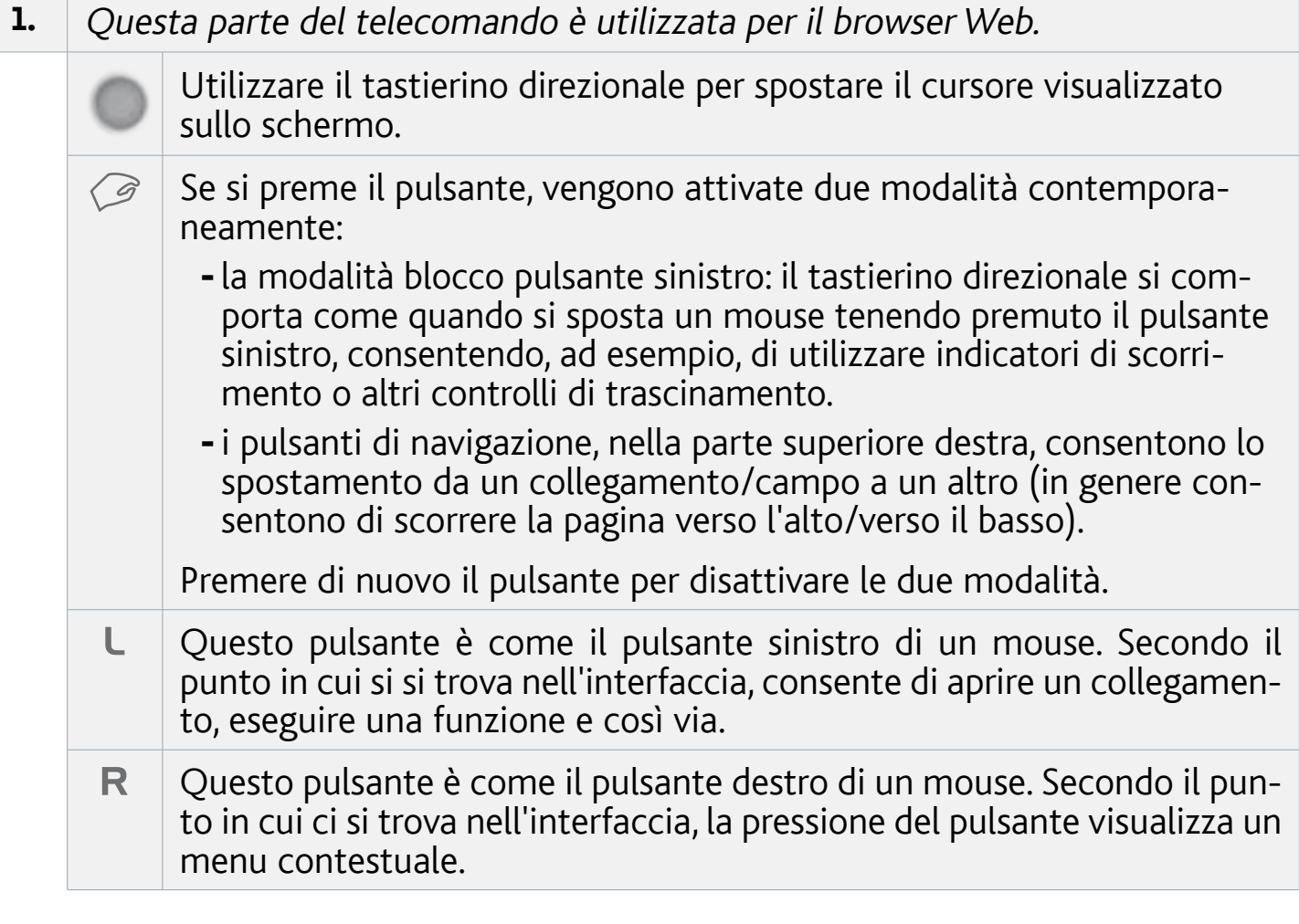

 $\mathsf{a}$ . Di seguito vengono descritti i pulsanti principali:

Pulsanti di navigazione: consentono lo spostamento da un elemento  $\blacksquare$ all'altro.

Invio/Vai o Play/Pausa/Riprendi $\Box K$ 

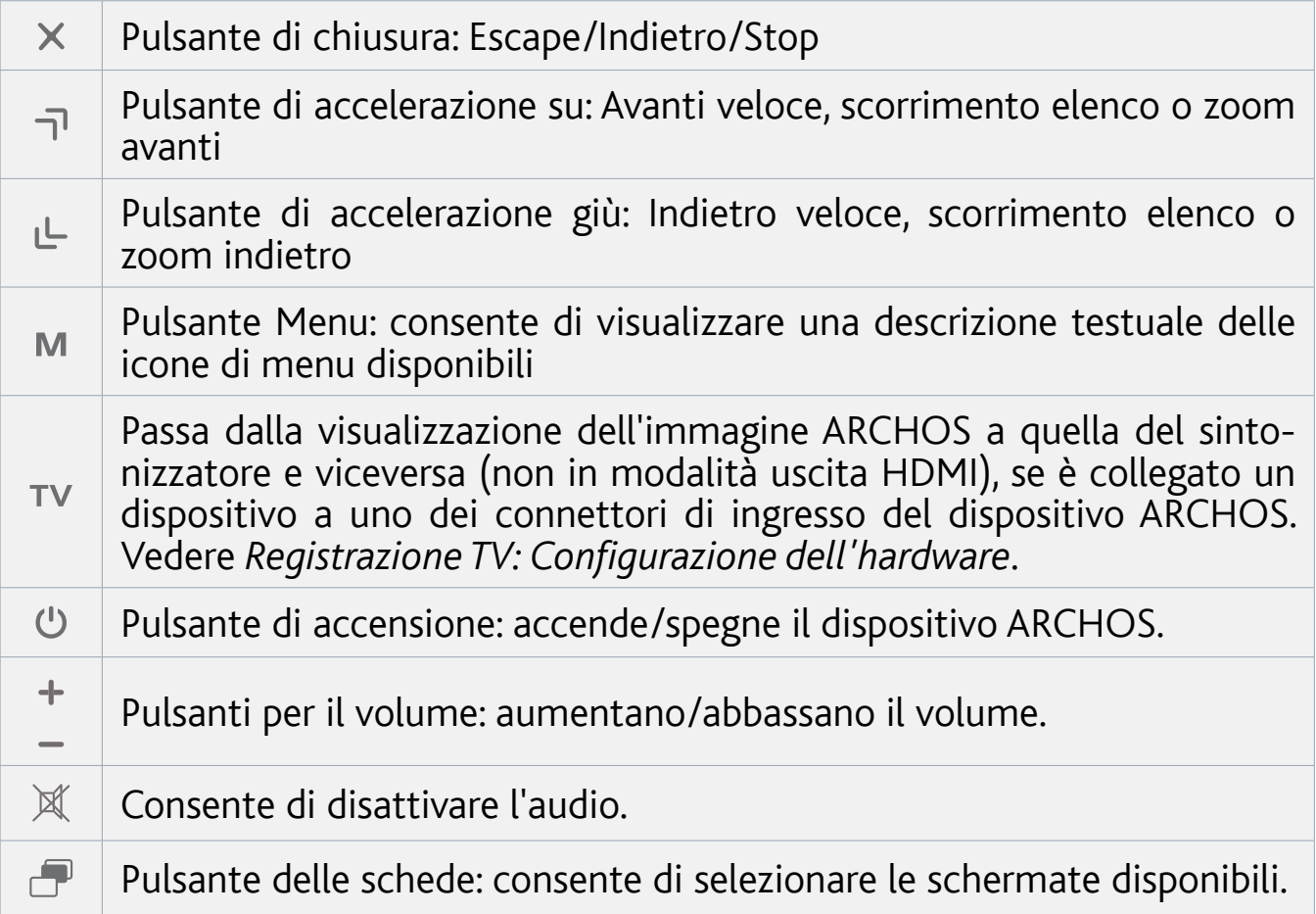

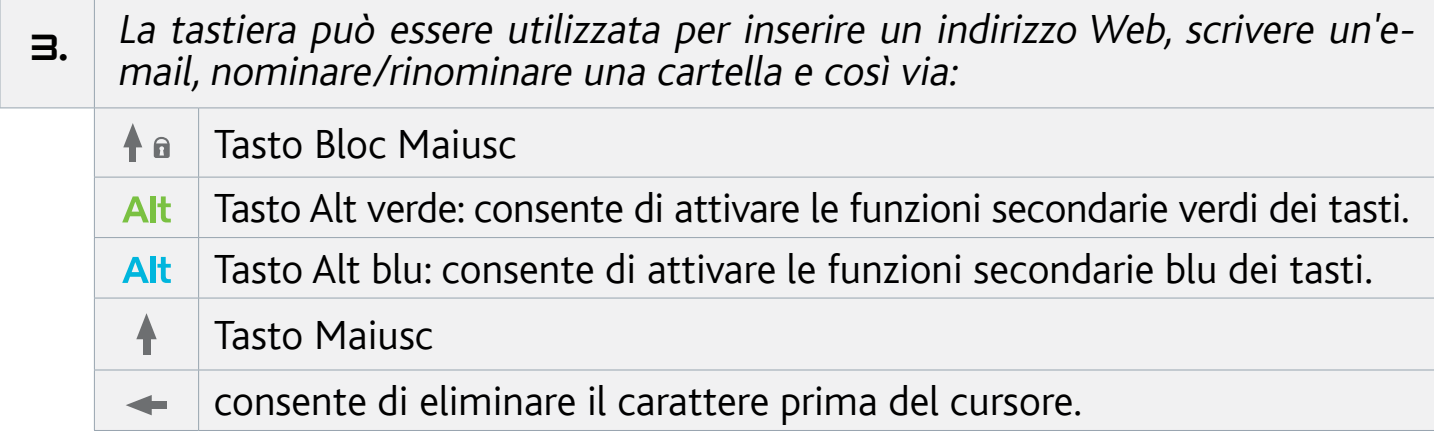

*Per digitare uno dei caratteri secondari verdi/blu in maiuscolo (é, è, ç ecc.), premere Blocco maiusc, quindi Alt verde/blu, infine il tasto corrispondente.*

# <span id="page-7-0"></span>Connessione del dispositivo ARCHOS alla TV

#### Schema di collegamento per l'Europa:

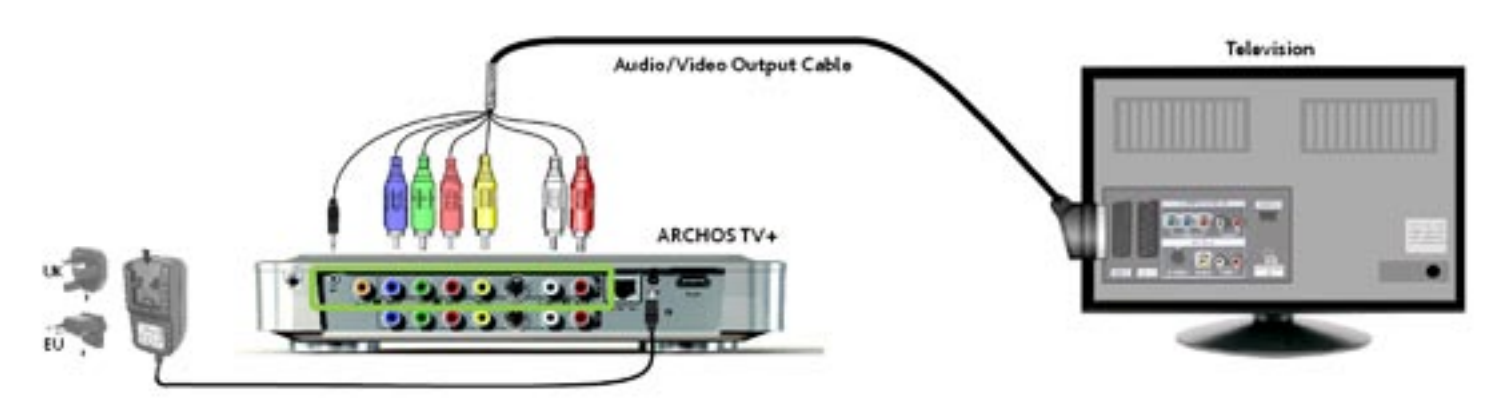

#### Schema di collegamento per l'America del nord: \*

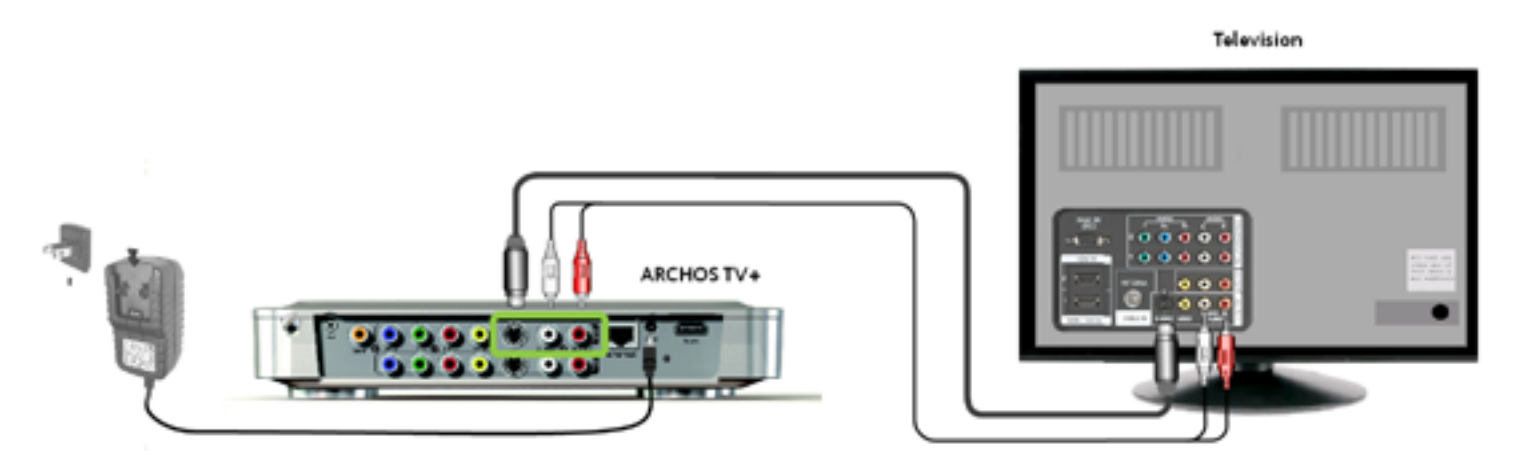

*\* Nord America: Se la TV non dispone di un connettore di ingresso S-video, utilizzare un cavo RCA maschio/maschio standard (sul connettore video gial- lo) in luogo del cavo S-video in dotazione.*

- Collegare le uscite del dispositivo ARCHOS agli ingressi della TV come mostrato 1. sopra. Se si dispone di un cavo HDMI può essere collegato ora.
- 2. Collegare l'alimentatore in dotazione allo spinotto con l'etichetta DC-IN sul retro del dispositivo ARCHOS.
- Quindi, collegare l'altra estremità dell'alimentatore in una presa a muro disponibile. 3.
- La prima volta che si collega l'alimentatore, il dispositivo ARCHOS si avvia automaticamente. Durante l'avviamento del dispositivo l'indicatore LED rosso inizia a lampeggiare. Quando il dispositivo ARCHOS è acceso, si accende il LED verde.

<span id="page-8-0"></span>

*Utilizzare solo l'alimentatore ARCHOS in dotazione, poiché altri potrebbero danneggiare l'apparecchio (anche se forniscono la stessa tensione nominale).*

- Verificare che la TV sia impostata sull'ingresso AV cui è connesso il dispositivo 4. ARCHOS (sul retro del televisore).
- Quando il dispositivo ARCHOS si accende (spia verde), effettua un ciclo tra tre 5. diverse modalità di uscita video affinché l'utente possa selezionare quella corretta. Attendere che sulla TV sia visualizzata un'immagine a colori (l'operazione può richiedere fino a 30 secondi), quindi premere OK sul telecomando.
- 6. Per terminare l'installazione del dispositivo ARCHOS seguire le indicazioni sullo schermo (procedura di installazione).

Vedere [Registrazione TV: Configurazione dell'hardwar](#page-60-1)e per sapere come colle-<br>gare un sintonizzatore al dispositivo ARCHOS per programmare una registra-<br>zione TV (manualmente o mediante la guida ai programmi TV).

# <span id="page-8-1"></span>Procedura di installazione

- La procedura di installazione assiste l'utente nella configurazione delle principali funzioni del dispositivo ARCHOS.
- Se è necessario riavviare la procedura di installazione, premere il pulsante di reset. Il dispositivo ARCHOS si riavvia e viene visualizzato un messaggio per la conferma del riavvio della procedura guidata. Se non si risponde entro 10 secondi, la procedura guidata viene riavviata automaticamente.

*ATTENZIONE: se si utilizza il pulsante di reset e si riavvia la procedura guidata, i dati non vengono cancellati ma le impostazioni per la connessione TV vanno perse ed è necessario impostarle nuovamente con la procedura guidata.*

#### Spostamento nella procedura guidata

- Nelle diverse schermate della procedura guidata, utilizzare i pulsanti di navigazione su/giù sul telecomando per evidenziare un parametro.
- Utilizzare i pulsanti sinistra/destra per selezionare un'impostazione diversa per un parametro.
- Al termine della regolazione delle impostazioni, utilizzare i pulsanti di navigazione per evidenziare **Next [Prossimo]** e premere OK sul telecomando per passare alla schermata successiva.
- Per tornare a una schermata precedente selezionare **Previous [Precedente]**. •

#### <span id="page-9-0"></span>Configurazione della connessione WiFi/Ethernet

- Al termine della procedura di installazione, nella schermata **Network [Rete]**, è possibile configurare la connessione WiFi/Ethernet.
- Scegliere **WiFi**, **Ethernet Cable [Cavo Ethernet]** (cavo Ethernet standard non in dotazione) o **None [Nessuna]**, secondo il proprio collegamento a Internet (o alla rete locale). Se non si dispone di accesso a Internet, selezionare **None [Nessuna]**.
- Vedere [Impostazioni Network \[Rete\]](#page-50-1).

# accensione/spegnimento del dispositivo archos

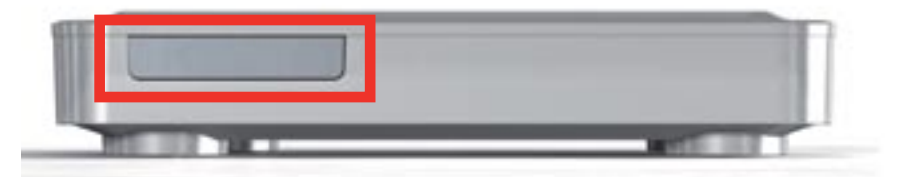

- Premere il pulsante di accensione sul telecomando  $\mathfrak o$  per accendere il dispositivo ARCHOS o attivare la modalità standby.
- L'indicatore LED verde, nella parte frontale del dispositivo, si accende quando il dispositivo è acceso. Le spie LED rosse si accendono quando il dispositivo è in modalità standby.

*Nel caso in cui il dispositivo ARCHOS si blocchi o non risponda più, scolle- gare l'alimentatore, attendere 15 secondi e collegarlo nuovamente. Quando il LED rosso smette di lampeggiare, premere il pulsante di accensione sul tele- comando in dotazione per accendere il dispositivo.*

# Utilizzo dell'interfaccia ARCHOS

#### descrizione dell'interfaccia

#### Barra di stato

• Sulla barra di stato nell'angolo superiore destro dello schermo sono indicati lo stato della con- nessione di rete (WiFi o Ethernet), il volume e l'ora corrente del dispositivo.

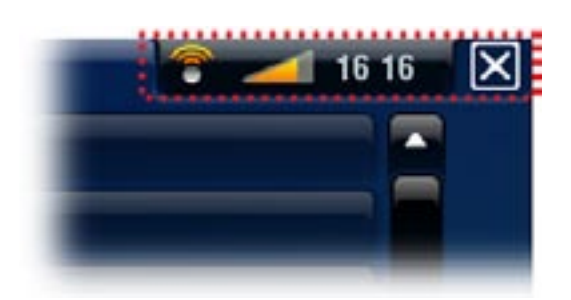

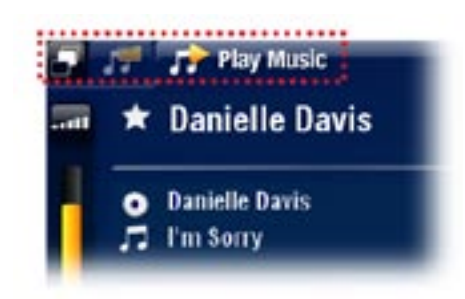

#### Schede

- Nell'area delle schede, nell'angolo superiore sinistro dello schermo, sono visualizzate altre applicazioni e schermate disponibili. Le schede visualizzate variano secondo la posizione corrente all'interno dell'interfaccia.
- Quando è disponibile una sola scheda, l'icona delle schede nell'angolo superiore sinistro è disabilitata.

# Menu contestuale

- Nell'area del menu contestuale, nell'angolo inferiore destro dello schermo, sono visualizzate le icone dei menu. Le opzioni disponibili variano secondo la posizione corrente all'interno dell'interfaccia.
- Nella schermata principale scegliere la voce di menu **Settings [Impostazioni]** per accedere alle impostazioni principali del dispositivo ARCHOS.
- La voce di menu **Resume [Riprendi]** consente di riprendere la riprodu-• zione dell'ultimo file musicale o video, se è stata interrotta prima della fine. Se la voce di menu **Resume [Riprendi]** non è disponibile, non è possibile riprendere la riproduzione di alcun file video o musicale.

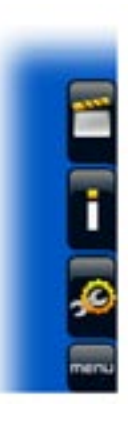

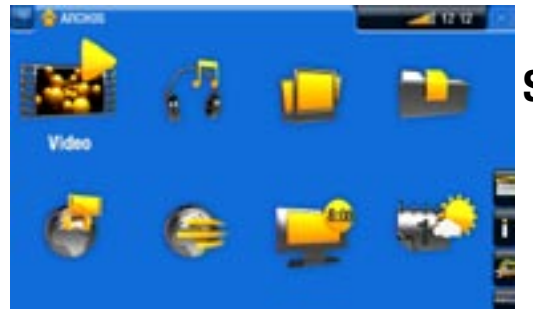

## Schermata principale

• Si tratta della schermata principale del dispositivo ARCHOS, in cui sono presenti le funzioni fondamentali.

# Azioni dei pulsanti principali:

- Per aprire un'applicazione/schermata tramite la relativa icona o voce, utilizzare i pulsanti di navigazione per evidenziare l'icona/voce e premere DK.
- Nelle varie applicazioni è possibile retrocedere di un livello nella gerarchia premendo il pulsante di chiusura  $\times$  una volta. In un punto qualsiasi della gerarchia, è possibile tornare direttamente alla schermata principale tenendo premuto il pulsante di chiusura.
- Quando sono disponibili più schede, è possibile passare da una all'altra premendo il pulsante delle schede  $\blacksquare$ .
- Per eseguire la funzione di un'icona di menu, premere il pulsante Menu M, selezionare una voce di menu con i pulsanti di navigazione e premere **OK**.
- Durante la riproduzione di un video, di un brano o di una presentazione di foto, è possibile mettere in pausa/riprendere la riproduzione premendo **OK**.

# Azioni di altri pulsanti

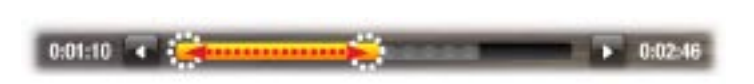

• Durante la riproduzione di un video o l'ascolto di un brano musicale, è possibile tenere premuti i pulsanti di navigazione sinistra/destra per spostare il cursore sulla barra di avanzamento in un'altra posizione del video o del brano.

- <span id="page-11-0"></span>Per alzare/abbassare il volume, utilizzare i pulsanti Volume (**+/-**). •
- Nei vari browser (File, Music, Video, Photo) è possibile tenere premuti i pulsanti di navigazione su/giù per scorrere l'elenco di file verso l'alto e verso il basso. Per scorrere più rapidamente, è possibile utilizzare i pulsanti di accelerazione.
- Nel browser Web e nel visualizzatore di PDF è possibile scorrere verso l'alto e verso il basso tenendo premuti i pulsanti di navigazione su/giù.

# MANUTENZIONE DEL PRODOTTO

Il dispositivo ARCHOS è un prodotto elettronico da trattare con cura:

- Fare in modo che non subisca urti né vibrazioni inutili. •
- Non esporlo al calore e assicurare un'adeguata ventilazione, specialmente quando è connesso a un computer.
- Tenerlo lontano da acqua o aree eccessivamente umide. •
- Tenerlo lontano da intensi campi elettromagnetici. •
- Non aprirlo. Al suo interno non vi sono parti su cui possa intervenire l'utente. L'apertura invalida la garanzia.

# <span id="page-12-0"></span>1. RIPRODUZIONE DI VIDE

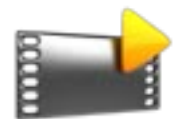

Nelle schermata principale selezionare l'icona **Video** per attivare la modalità video.

# 1.1 NAVIGAZIONE ALL'INTERNO DEI VIDEO

- Il browser **Video** consente di navigare nella cartella **Video** del disco rigido del di-• spositivo ARCHOS.
- Per retrocedere di un livello nella gerarchia, chiudere la schermata corrente •(pulsante di chiusura  $\chi$ ). In un punto qualsiasi della gerarchia, è possibile tornare direttamente alla schermata principale tenendo premuto il pulsante di chiusura.

#### Browser Video

- Nella prima schermata della moda-• lità video vengono mostrati tutti i video e le sottocartelle all'interno della cartella **Video**.
- Per riprodurre un video, evidenziarlo, quindi premere **OK**.
- Se un video si trova in una sottocartella della cartella **Video**, aprire la sottocartella per individuare il video.

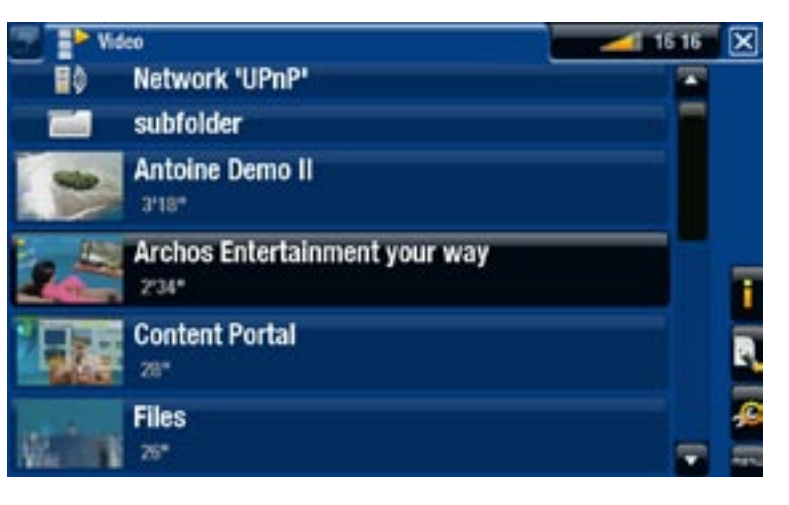

- Nel browser Video è presente una miniatura di ogni file video sulla sinistra *del nome del file.*
- *Per definire una nuova miniatura per un file video, aprire il video, seleziona- re la voce di menu Set [Imposta] e scegliere Thumbnail [Miniature] (vedere:*  **[Voci del menu Video Playback \[Riproduzione Video](#page-14-0)]***).*  • Per definire una nuova miniatura per un file video, aprire il video, seleziona-

#### Voci del menu del browser Video

# Info

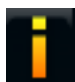

- visualizza una finestra di messaggio con informazioni sul file video evidenziato.

# <span id="page-13-0"></span>File Management [Gestione file]

- **Rename [Rinomina]**: consente di cambiare il nome del file video evidenziato utilizzando la tastiera del telecomando.
	- Delete [Elimina]: consente di eliminare il file video evidenziato. Viene visualizzata una schermata di conferma.

# Bookmark [Segnalibro]

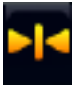

- Resume [Riprendi]: riprende la riproduzione del video evidenziato a partire dal segnalibro.
- **Clear [Cancella]**: rimuove il segnalibro dal file video evidenziato. -

*La voce Bookmark [Segnalibro] è presente nel menu solo quando è evidenziato un file video contrassegnato da un segnalibro.*

# Settings [Impostazioni]

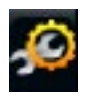

è possibile decidere di visualizzare la schermata delle impostazioni del lettore video (vedere: [Impostazioni del lettore video](#page-15-1)) oppure la schermata delle impostazioni **Sound [Suono]** (vedere: [Impostazioni audio](#page-47-1)).

# 1.2 Riproduzione di video

Per riprodurre un video, evidenziare il file, quindi premere **OK**. Le informazioni in sovraimpressione scompaiono automaticamente dopo pochi secondi.

# Schermata di riproduzione video

- 1. Icona di chiusura
- 2. nome file video
- 3. Icona delle schede
- 4. livello del volume
- 5. barra dell'avanzamento video
- 6. voci di menu

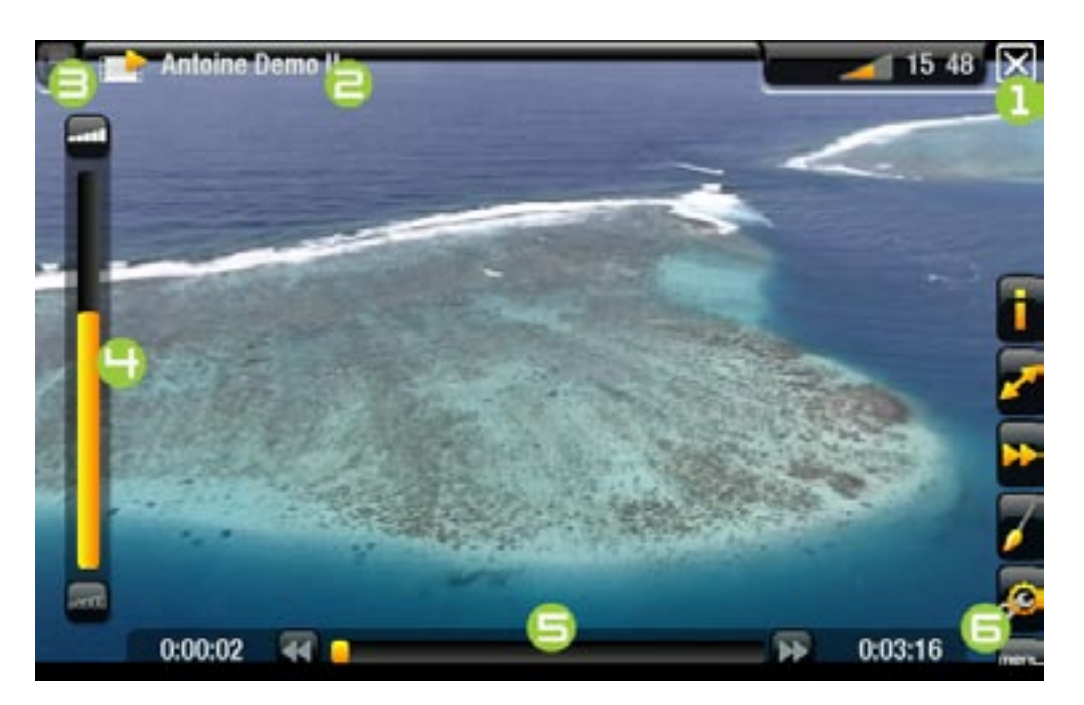

# Pulsanti di controllo della riproduzione video

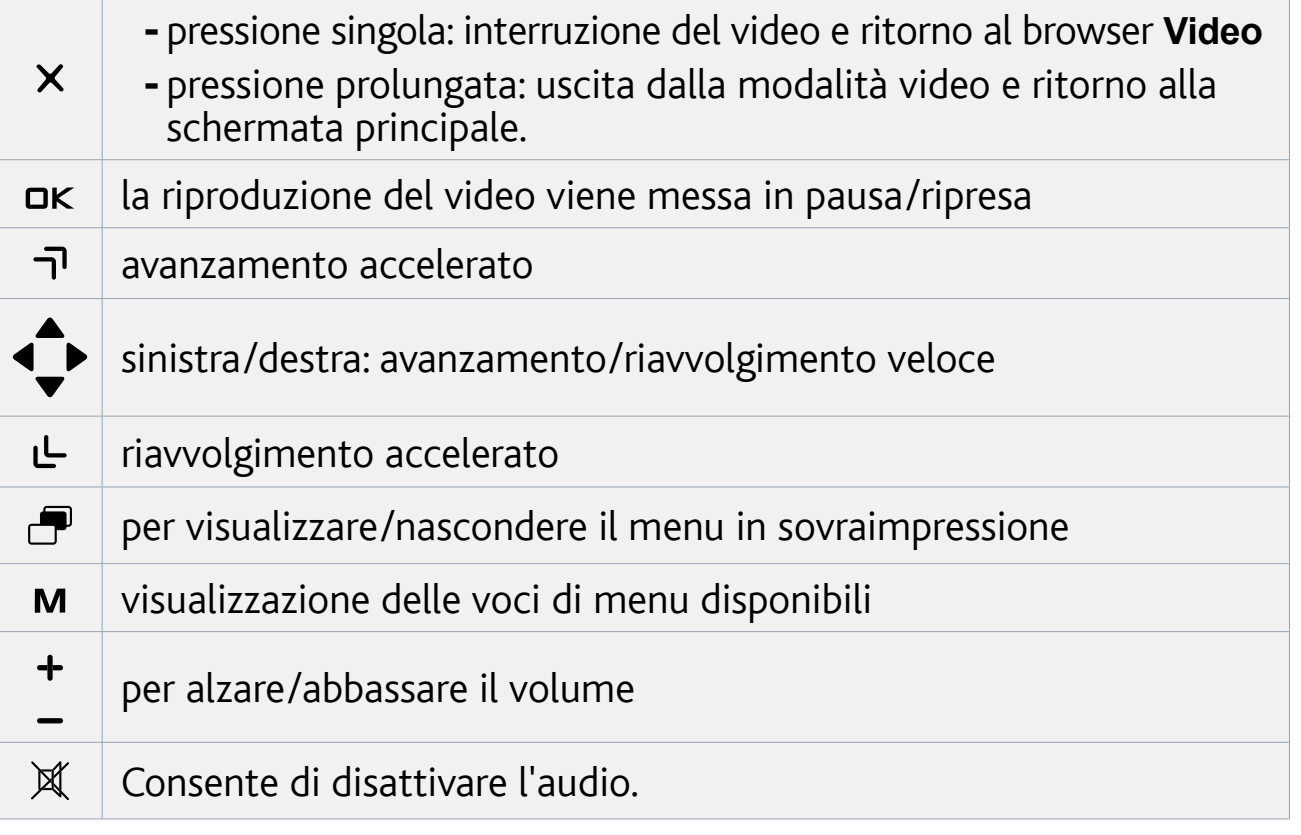

# <span id="page-14-0"></span>Voci del menu Video Playback [Riproduzione Video]

#### Info

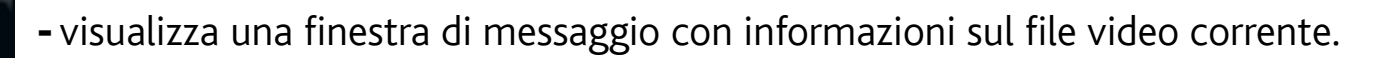

Soundtrack [Colonna sonora] e/o Subtitles [Sottotitoli]

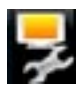

- consente di selezionare una traccia audio diversa\*. -
- consente di scegliere i sottotitoli\*\*.

#### *\* Solo se il file video contiene più tracce audio.*

*\*\* Solo se i sottotitoli si trovano in un file diverso. I tipi di file supportati sono: .srt, .ssa, .sub (basato su testo) e .smi.*

## Format [Formato]

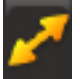

- consente di modificare la modalità di visualizzazione dell'immagine. -
- **Auto**: regola le dimensioni del video per adattarle alla TV nel modo migliore. -
- mo. Per l'adattamento allo schermo è possibile che il dispositivo debba taglia-<br>re piccole porzioni dell'immagine, più probabilmente in alto e in basso. - Full Screen [Pieno schermo]: ingrandisce l'immagine per riempire lo scher-
- **Maximized [Massimizza]**: ingrandisce l'immagine in modo da riempire lo schermo, considerando che l'immagine è codificata in formato 2.35 con ban- de nere sopra e sotto. -
- **Original [Originale]**: visualizza l'intera immagine nel formato originale. -

# <span id="page-15-0"></span>Speed [Velocità]

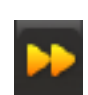

- riproduce il video corrente al rallentatore o ad alta velocità. -
- mentre è attiva la pausa con visualizzazione al rallentatore, è possibile avan- zare fotogramma per fotogramma utilizzando la freccia destra.

# Set [Imposta]

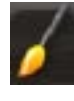

- **Bookmark [Segnalibro]**: imposta un segnalibro nel punto corrente del video. È consentito un solo segnalibro per file. È possibile creare un segnalibro per un massimo di 32 file. Nel browser **Video** i video con segnalibro sono contrassegnati da un apposito simbolo e da una barra di avanzamento.
	- per riprendere la riproduzione di un video a partire da un segnalibro, passare al browser **Video** ed evidenziare il file video contrassegnato da un segnalibro. Selezionare la voce di menu **Bookmark [Segnalibro]**, quindi scegliere **Resume [Riprendi]**. Scegliendo **Clear [Cancella]** verrà rimosso il segnalibro dal video.
	- **Thumbnail [Miniature]**: salva l'immagine corrente come nuova miniatura per il file. Nel browser **Video**, la miniatura associata al video verrà sostituita da quella nuova.
	- **Wallpaper [Sfondo]**: l'immagine corrente sarà impostata come immagine di sfondo del dispositivo.

#### Settings [Impostazioni]

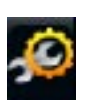

è possibile decidere di visualizzare la schermata di impostazioni del lettore video (vedere la sezione seguente) o la schermata di impostazioni **Sound [Suono]** (vedere: [Impostazioni audio](#page-47-1)).

# <span id="page-15-1"></span>1.3 Impostazioni del lettore video

- · In modalità video è possibile accedere alla schermata delle impostazioni del lettore video utilizzando la voce di menu **Settings [Impostazioni]** .
- Utilizzare la freccia sinistra/destra per selezionare un'impostazione diversa per un •parametro.

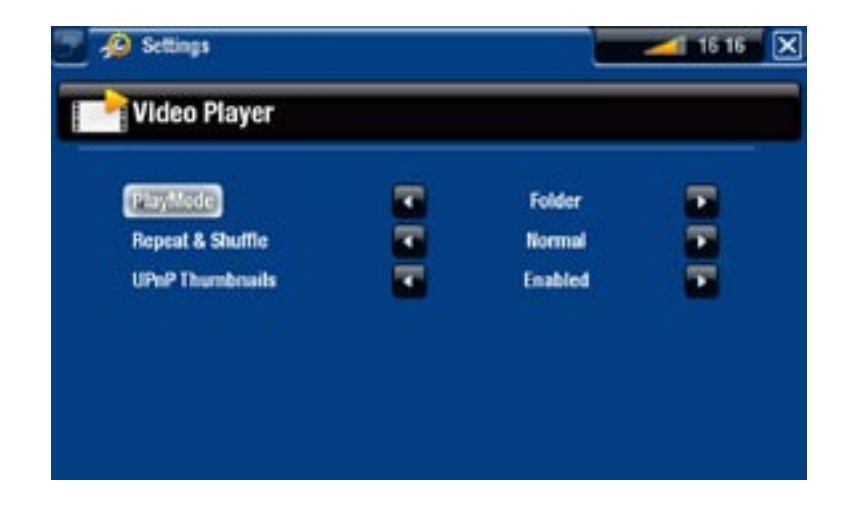

<span id="page-16-0"></span>PlayMode [Modo di riproduzione], Repeat & Shuffle [Ripetizione & Casuale]

nella tabella seguente è illustrato il funzionamento del lettore video secondo le impostazioni selezionate in **PlayMode [Modo di riproduzione]** e **Repeat & Shuffle [Ripetizione & Casuale]**.

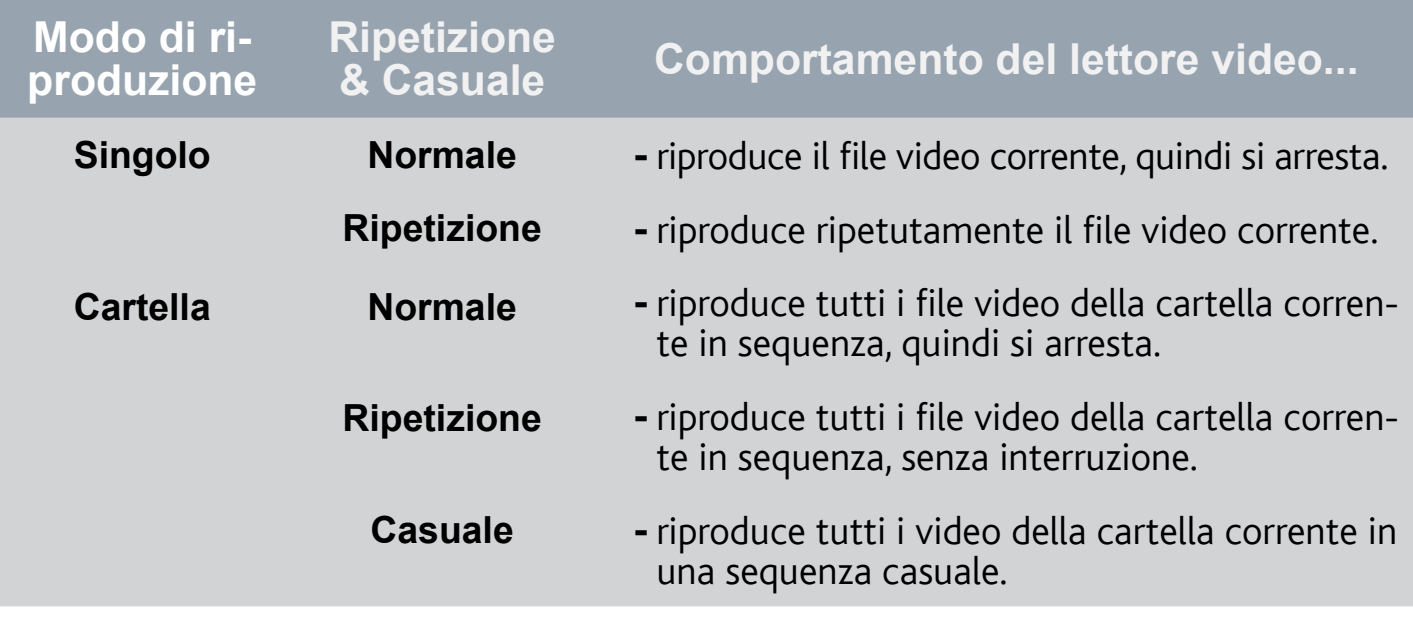

# UPnP Thumbnails [Miniature UPnP)

è possibile attivare/disattivare le miniature dei video durante la navigazione nei video condivisi del PC (vedere: [Riproduzione dei file multimediali condivisi del P](#page-38-1)C). Se si sceglie **Disabled [Disabilitato]**, sarà possibile navigare più rapidamente tra i video condivisi sul PC.

# 1.4 Registrazione di video

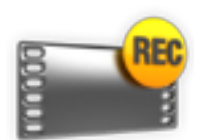

- Il dispositivo ARCHOS offre la possibilità di registrare video dalla maggior parte delle normali sorgenti video.
- Vedere: [Registrazione manuale di video](#page-71-1).

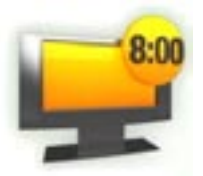

- È anche possibile programmare facilmente registrazioni TV mediante la guida ai programmi TV (EPG).
- Vedere: [Guida ai programmi TV](#page-64-1).

# <span id="page-17-0"></span>1.5 riproduzione dei video condivisi del PC

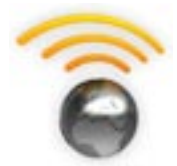

- Utilizzando una connessione WiFi o Ethernet, il dispositivo ARCHOS offre la possibilità di guardare, direttamente sulla TV, i video condivisi memorizzati nel Catalogo multimediale di Windows Media® nel PC.
- A questo scopo è necessario disporre di una connessione WiFi o Ethernet e che nel PC sia installato Windows Media® Player 11 o versioni successive\*.
- Il dispositivo ARCHOS utilizza lo standard UPnP (Universal Plugand-play) per riprodurre video condivisi trasmessi dal Catalogo multimediale di Windows Media® del PC.
- Vedere: Riproduzione dei file multimediali condivisi del PC. •

*\* Sul mercato sono disponibili anche altri prodotti per la condivisione di file multimediali utilizzando lo standard UPnP.*

# <span id="page-18-0"></span>2. Riproduzione di brani musicali

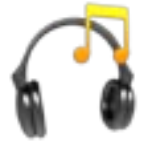

Nelle schermata principale selezionare l'icona **Music [Musica]** per attivare la modalità musicale.

# 2.1 Navigazione all'interno dei file musicali

- Esistono due tipi di visualizzazioni per spostarsi all'interno dei brani: la libreria mu-• sicale e il browser musicale.
- · In entrambe le visualizzazioni è possibile retrocedere di un livello nella gerarchia chiudendo la schermata corrente (pulsante di chiusura  $\times$ ). In un punto qualsiasi della gerarchia, è possibile tornare direttamente alla schermata principale tenendo premuto il pulsante di chiusura.

#### **LIBRERIA MUSICALE**

- La libreria musicale (visualizzazione predefinita) mostra i brani ordinati per categoria (artista, album, genere e così via) se i file musicali contengono i relativi tag.
- Quando viene copiato un brano nel dispositivo ARCHOS, la libreria musicale viene aggiornata automaticamente.
- Un brano musicale che non contiene tag viene classificato come **(Unknown) [Sconosciuto]** nella libreria musicale.

#### Browser musicale

- · Il browser musicale consente di spostarsi all'interno della cartella **Music** del disco rigido del dispositivo.
- Per utilizzarlo, selezionare **Hard Drive [Hard disk]** nella visualizzazione iniziale della libreria musicale.

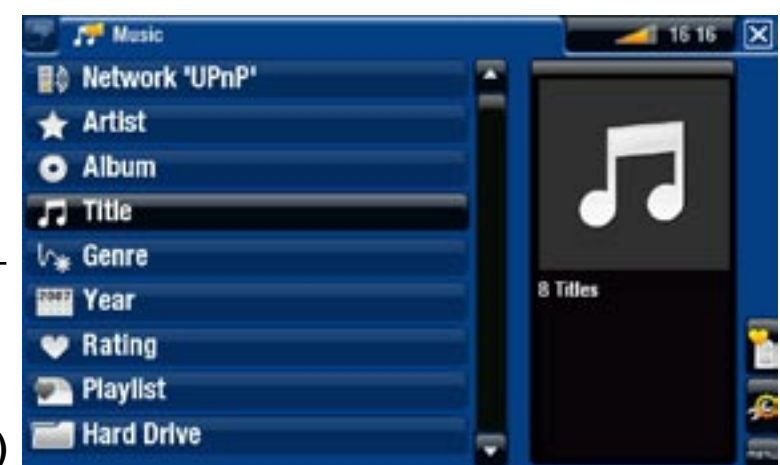

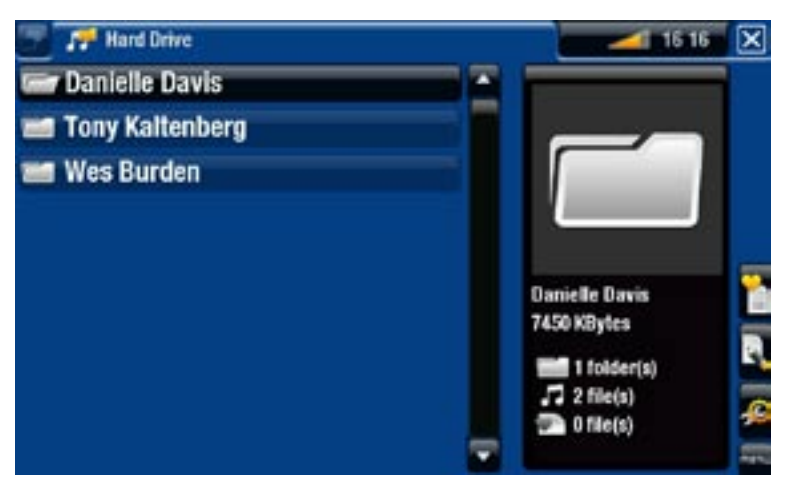

<span id="page-19-0"></span>Voci di menu della libreria e del browser musicale\*

#### Info

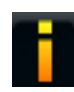

- visualizza una finestra di messaggio con informazioni sul file musicale evidenziato.

# Show playlist [Mostra playlist]

- apre una finestra di modifica della playlist a destra (vedere: [Playlist](#page-23-1)).

#### Bookmark [Segnalibro]

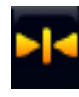

- Resume [Riprendi]: riprende la riproduzione del brano evidenziato a partire dal segnalibro.
- **Clear [Cancella]**: rimuove il segnalibro dal file musicale evidenziato. -

*La voce Bookmark [Segnalibro] è presente nel menu solo quando è evidenziato un file musicale contrassegnato da un segnalibro.*

#### File Management [Gestione file]

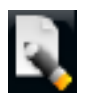

- Rename [Rinomina]: consente di cambiare il nome del file musicale evidenziato utilizzando la tastiera del telecomando.
- Delete [Elimina]: consente di eliminare il file musicale evidenziato. Viene visualizzata una schermata di conferma.

#### Settings [Impostazioni]

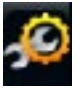

è possibile decidere di visualizzare la schermata delle impostazioni del letto- re musicale (vedere: [Impostazioni del lettore musicale](#page-21-1)) oppure la schermata delle impostazioni **Sound [Suono]** (vedere: [Impostazioni audio](#page-47-1)).

*\* Le opzioni disponibili nei menu variano secondo la modalità selezionata (libreria o browser musicale).*

# 2.2 Riproduzione di musica

- Utilizzare i pulsanti di navigazione su/giù per scorrere nell'elenco delle tracce audio.
- Per riprodurre un brano musicale, evidenziare il file, quindi premere DK.

#### Schermata Music Playback [Riproduzione musica]

- 1. Icona di chiusura
- 2. nome dell'artista, titolo dell'album, titolo del brano, icona/e di stato della riproduzione e numero della traccia
- 3. schede disponibili
- 4. livello del volume
- 5. traccia precedente
- 6. traccia successiva
- 7. barra di avanzamento
- 8. voci di menu

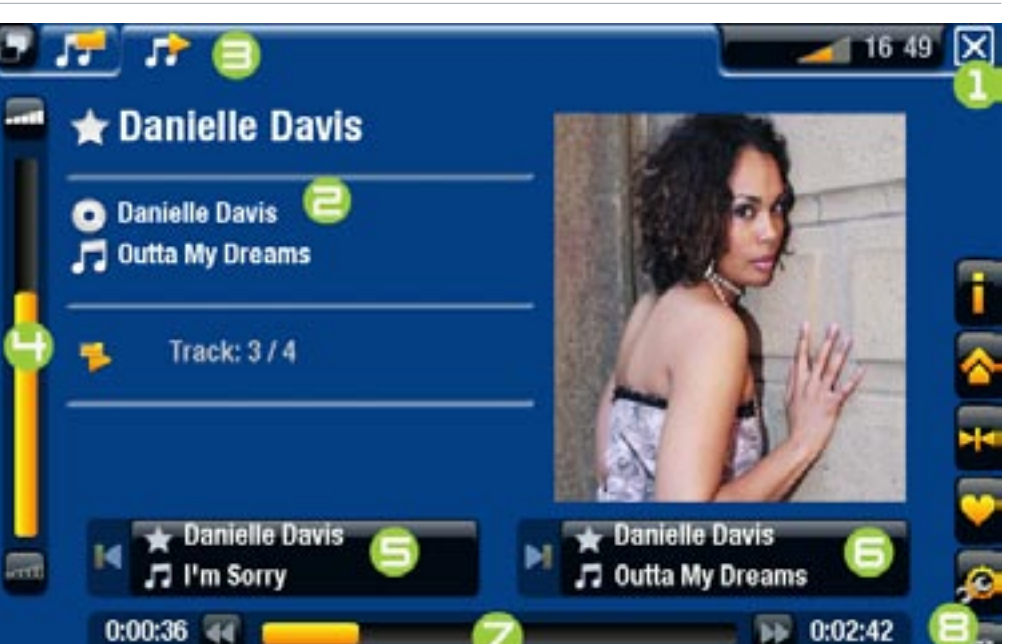

## Pulsanti di controllo della riproduzione di musica

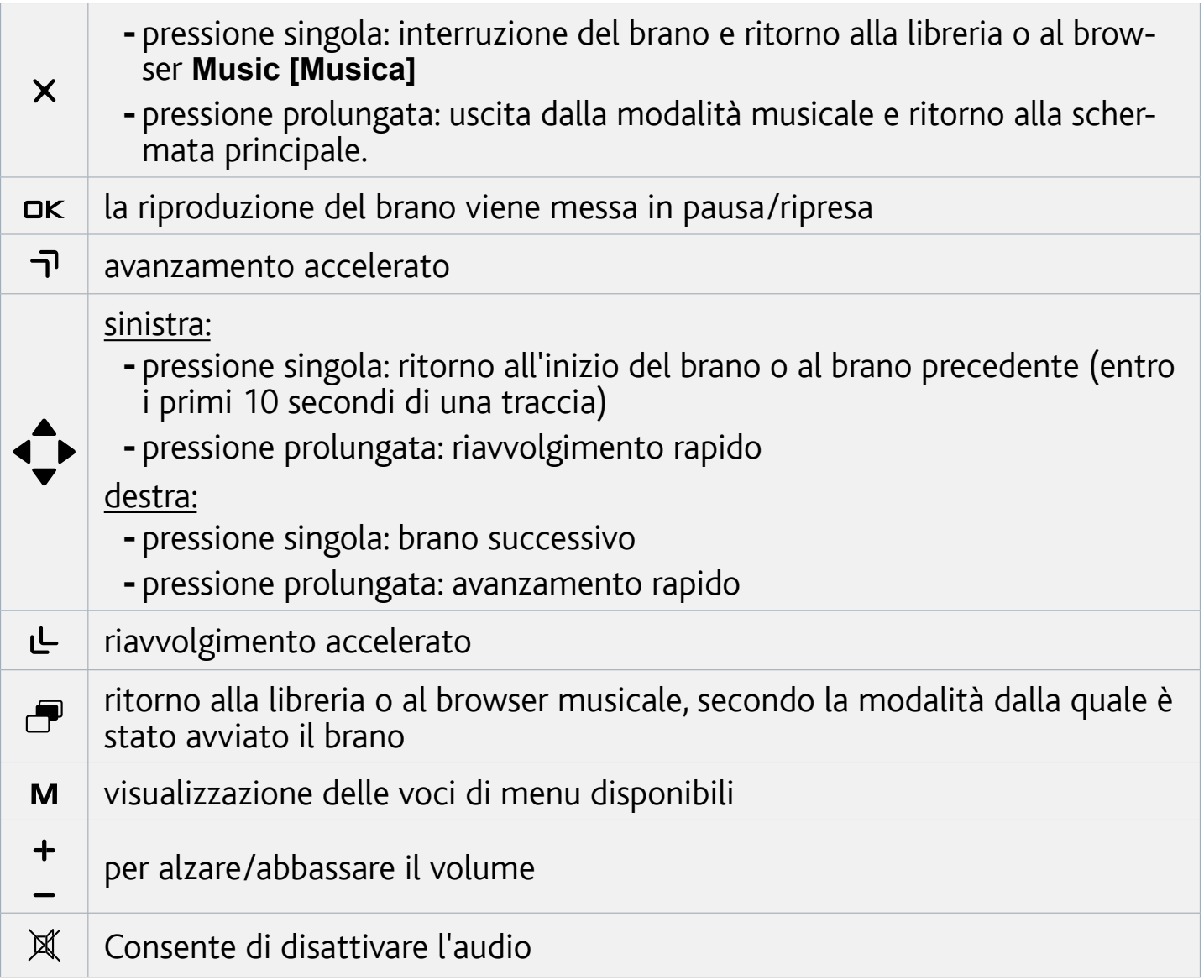

# <span id="page-21-0"></span>Voci di menu per la riproduzione di musica

# Info

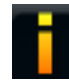

- visualizza una finestra di messaggio con informazioni sul file musicale corrente.

# ARCHOS home screen [Schermata iniziale ARCHOS]

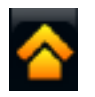

consente di tornare alla schermata principale e di navigare nel disco rigido o visualizzare fotografie durante l'ascolto della musica.

# Set bookmark [Imposta segnalibro]

- imposta un segnalibro nel punto corrente del brano. È consentito un solo se- gnalibro per file. È possibile creare un segnalibro per un massimo di 32 file.
	- per riprendere la riproduzione di un brano a partire da un segnalibro, passare alla libreria o al browser musicale ed evidenziare il file musicale contrassegnato da un segnalibro. Selezionare la voce di menu **Bookmark [Segnalibro]** e scegliere **Resume [Riprendi]**. Scegliendo **Clear [Cancella]** verrà rimosso il segnalibro dal brano.

## Set rating [Imposta classificazione]

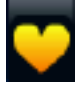

consente di specificare una classificazione per il brano corrente (1-5) o di rimuoverla (none [nessuna]).

# Settings [Impostazioni]

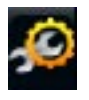

è possibile decidere di visualizzare la schermata di impostazioni del lettore musicale (vedere la sezione seguente) o la schermata di impostazioni **Sound [Suono]** (vedere: [Impostazioni audio](#page-47-1)).

# <span id="page-21-1"></span>2.3 Impostazioni del lettore musicale

- · In modalità musicale è possibile accedere alla schermata delle impostazioni del lettore musicale utilizzando la voce di menu **Settings [Impostazioni]** .
- Utilizzare la freccia sinistra/destra per selezionare un'impostazione diversa per un •parametro.

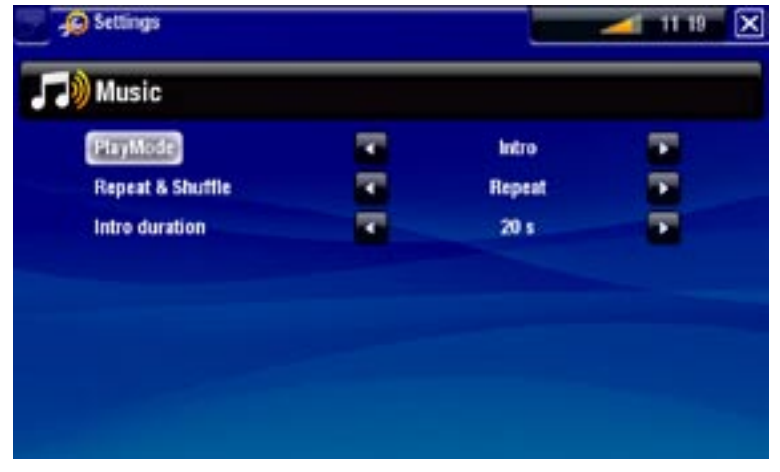

PlayMode [Modo di riproduzione], Repeat & Shuffle [Ripetizione & Casuale]

- nella tabella seguente è illustrato il funzionamento del lettore musicale secon-<br>do le impostazioni selezionate in **PlayMode [Modo di riproduzione]** e **Repeat & Shuffle [Ripetizione & Casuale]**. -
- Le modalità correnti sono indicate da un'icona nella schermata di riproduzione musicale.

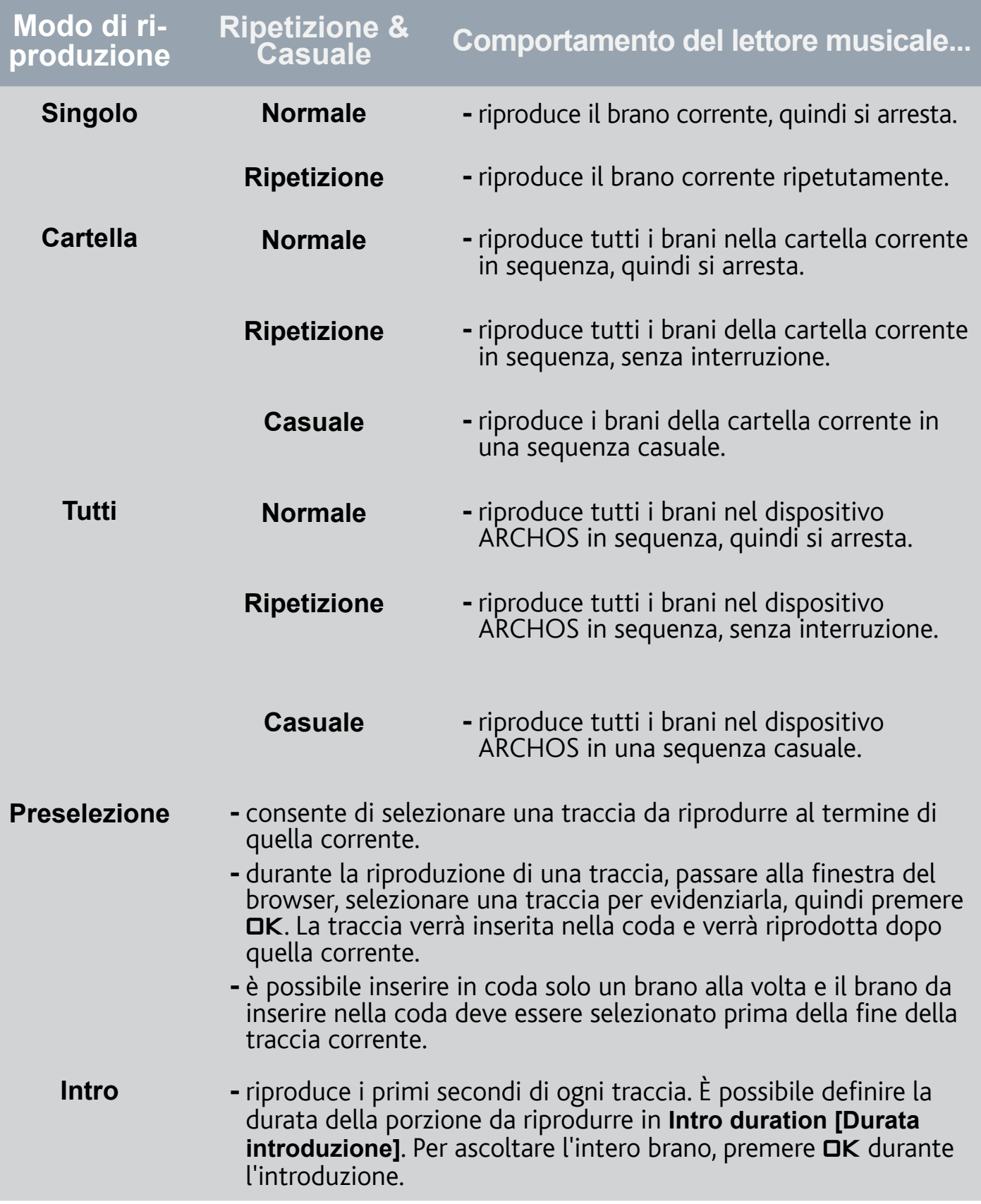

# <span id="page-23-0"></span>Intro duration [Durata introduzione]

definisce la durata di riproduzione di ogni traccia quando **PlayMode [Modo di riproduzione]** è impostato su **Intro**.

# 2.4 Playlist

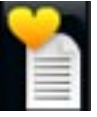

- <span id="page-23-1"></span>• Una playlist è un elenco di tracce audio che il lettore musicale riprodurrà automaticamente una dopo l'altra.
- · Il dispositivo ARCHOS consente di riprodurre, creare e modificare un numero indefinito di playlist.
- Nel browser ARCHOS, le playlist sono i file contrassegnati dall'icona **.**

*Nota: quando si elimina una playlist, viene eliminato solo l'elenco ma non i brani che contiene.*

## Riproduzione di una playlist

- Nella libreria musicale evidenziare la riga **Playlist**, quindi premere OK per visualizzare le playlist disponibili.
- Evidenziare una playlist e premere OK. A destra verrà visualizzato un riquadro con il contenuto della playlist.
- Aprire il primo elemento nella playlist per avviare la riproduzione dalla prima traccia.

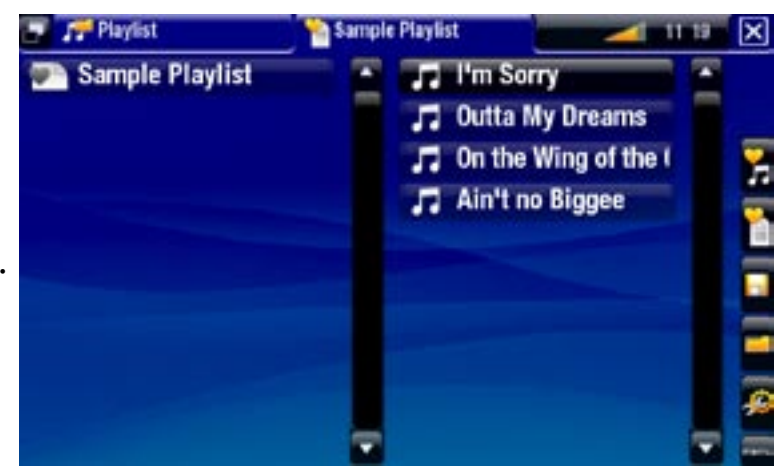

# <span id="page-23-2"></span>Voci di menu per le playlist

Queste voci di menu vengono visualizzate quando nel riquadro di sinistra è evidenzia to un file musicale:

Add to playlist [Aggiungi alla playlist]

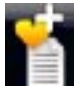

- **Selected file [File selezionato]**: la traccia evidenziata verrà inserita in fondo alla playlist corrente.
- **All files [Tutti i file]**: tutti i brani (nel riquadro a sinistra) verranno inseriti in fondo alla playlist corrente.

Insert in playlist [Inserisci nella playlist]

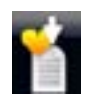

- **Selected file [File selezionato]**: il brano evidenziato verrà inserito prima del- l'elemento selezionato nella playlist corrente.
- **All files [Tutti i file]**: tutti i brani (nel riquadro a sinistra) verranno inseriti pri- ma dell'elemento selezionato nella playlist corrente.

Queste voci di menu vengono visualizzate quando lo stato attivo è sul riquadro di destra (editor di playlist):

Track [Traccia]

- 
- **Remove track [Rimuovi traccia]**: rimuove il brano evidenziato dalla playlist. -
- **Move [Sposta]**: consente di cambiare la posizione della traccia evidenziata all'interno della playlist. Evidenziare la traccia da spostare, selezionare la voce di menu **Track [Traccia]** e scegliere **Move [Sposta]**. Utilizzare i pulsanti su/giù per spostare la traccia e premere DK.

Playlist

- **Clear [Cancella]**: cancella la playlist corrente. -
- **Shuffle [Casuale]**: cambia a caso l'ordine dei brani nella playlist corrente. -

# Save playlist [Salva la playlist]

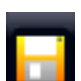

**Save [Salva]**: salva la playlist corrente nella cartella **Playlists**. -

**Save As [Salva come]**: funziona analoga a **Save [Salva]**, ma consente anche di specificare un nome personalizzato per la playlist utilizzando la tastiera del telecomando.

## Hide playlist [Nascondi playlist]

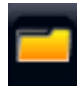

- chiude l'editor di playlist.

# Settings [Impostazioni]

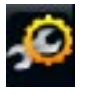

è possibile decidere di visualizzare la schermata di impostazioni del lettore musicale (vedere [Impostazioni del lettore musicale](#page-21-1)) o la schermata delle impostazioni **Sound [Suono]** (vedere: [Impostazioni audio](#page-47-1)).

# Creazione di una nuova playlist

- Nel browser musicale selezionare la voce di menu **Show playlist [Mostra**  1. **playlist]**. A destra verrà visualizzato un riquadro con la playlist. Per impostazione predefinita, la nuova playlist contiene gli stessi brani presenti nell'ultima playlist aperta. A questo punto è possibile iniziare a modificare la playlist.
- 2. Nel riquadro a sinistra individuare i brani che si desidera aggiungere alla playlist. Per aggiungere un brano alla playlist, evidenziarlo e premere OK. Ripetere questa operazione per tutti i brani desiderati.

*Per aggiungere a una playlist tutti i brani contenuti in una cartella: aprire la cartella nel riquadro sinistro ed evidenziare il primo brano, quindi utilizzare le voci di menu Add to playlist [Aggiungi alla playlist] o Insert in playlist [Inserisci nella playlist] e scegliere All files [Tutti i file].*

3. Terminata la creazione della playlist, passare al riquadro della playlist, selezionare la voce di menu **Save playlist [Salva la playlist]** e scegliere **Save as [Salva come]**.

<span id="page-25-0"></span>4. Inserire il nome dela nuova playlist utilizzando la tastiera del telecomando e premere **OK**.

*Utilizzare le schede per passare dal riquadro destro a quello sinistro e viceversa.*

#### Modifica di una playlist

Per modificare una playlist esistente:

- 1. Nella libreria musicale evidenziare la riga Playlist, quindi premere DK per visualizzare le playlist disponibili.
- 2. Evidenziare la playlist che si desidera modificare e premere DK. A destra verrà visualizzato un riquadro con il contenuto della playlist.
- 3. A questo punto è possibile aggiungere, cambiare a caso l'ordine, spostare o rimuovere i brani dalla playlist, utilizzando le voci di menu corrispondenti. Le voci di menu disponibili variano secondo il riquadro selezionato (vedere: [Voci di menu per](#page-23-2)  [le playlist](#page-23-2)).
- Dopo avere apportato le modifiche desiderate, selezionare la voce di menu **Save**  4. **playlist [Salva la playlist]** e scegliere **Save [Salva]** per salvare la playlist. Per assegnare alla playlist un nome diverso, scegliere **Save As [Salva come]**.

#### Aggiunta di brani a una playlist durante la riproduzione di file musicali

- 1. Durante la riproduzione di un brano è possibile utilizzare il pulsante delle schede per tornare alla libreria o al browser musicale e selezionare la voce di menu **Show playlist [Mostra playlist]**.
- 2. La schermata sarà suddivisa in due riquadri: file musicali a sinistra e ultima playlist aperta a destra.
- 3. Durante l'ascolto di un brano è possibile modificare l'ultima playlist aperta.
- 4. Chiudere l'editor di playlist (pulsante di chiusura  $\bm{\mathsf{x}}$ ) per tornare alla schermata di riproduzione.

*Nota: questa operazione è possibile solo se la cartella Music è stata aperta tramite l'icona Music [Musica] nella schermata principale e non tramite l'icona Files.*

# 2.5 Registrazione di AUDIO analogico

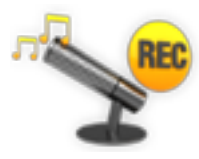

- · Il dispositivo ARCHOS offre la possibilità di registrare audio dalla maggior parte delle sorgenti audio analogiche standard a livello di linea.
	- Vedere: [Registrazione manuale di audio](#page-73-1).

# <span id="page-26-0"></span>2.6 riproduzione di musica condivisa del PC

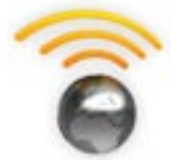

- Utilizzando una connessione WiFi o Ethernet, il dispositivo ARCHOS offre la possibilità di riprodurre, direttamente sulla TV, i file audio condivisi memorizzati nel Catalogo multimediale di Windows Media® nel PC.
- A questo scopo è necessario disporre di una connessione WiFi o Ethernet e che nel PC sia installato Windows Media® Player 11 o versioni successive\*.
- Il dispositivo ARCHOS utilizza lo standard UPnP (Universal Plug-and-play) per riprodurre musica trasmessa dal Catalogo multimediale di Windows Media® del PC.
- Vedere: [Riproduzione dei file multimediali condivisi del P](#page-38-1)C. •

*\* Sul mercato sono disponibili anche altri prodotti per la condivisione di file multimediali utilizzando lo standard UPnP.*

# <span id="page-27-0"></span>3. VISUALIZZAZIONE DI FOT **GRAFIE**

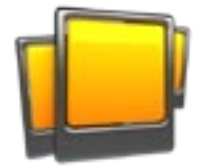

<span id="page-27-1"></span>Nelle schermata principale selezionare l'icona **Photo [Foto]** per aprire il visualizzatore di fotografie.

# 3.1 Navigazione all'interno dei file fotografici

- **·** Il browser Photo [Foto] consente di navigare nella cartella Pictures del disco rigido del dispositivo ARCHOS.
- Per retrocedere di un livello nella gerarchia, chiudere la schermata corrente (pul-•sante di chiusura  $\chi$ ). In un punto qualsiasi della gerarchia, è possibile tornare direttamente alla schermata principale tenendo premuto il pulsante di chiusura.

#### Browser delle foto

- Nella prima schermata della moda-• lità fotografica vengono mostrate tutte le fotografie e le sottocartelle all'interno della cartella **Pictures**.
- Per visualizzare una foto, evidenziar-• ne la miniatura e premere OK. Se una foto si trova in una sottocartella della cartella **Pictures**, aprire la sottocartella per individuare la foto.
- Il browser delle foto consente anche di visualizzare le immagini ordinate per data.

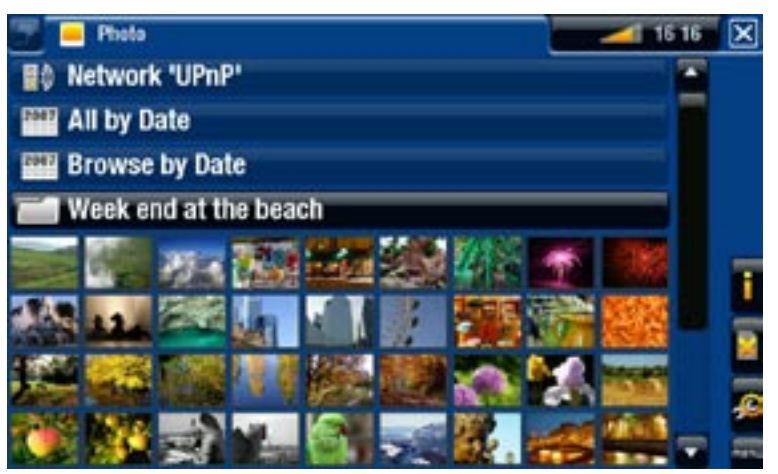

*Nel browser Photo [Foto] ogni fotografia è visualizzata sotto forma di miniatura.* 

#### Voci del menu del browser delle foto\*

#### Info

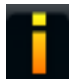

- visualizza una finestra di messaggio con informazioni sull'immagine evidenziata.

#### Delete [Elimina]

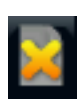

consente di eliminare l'immagine evidenziata. Viene visualizzata una scherma- ta di conferma. -

<span id="page-28-0"></span>Start slideshow [Inizia diapositive]

- avvia una presentazione dall'immagine evidenziata. -
- verrà visualizzata la voce di menu **Pause slideshow [Pausa diapositive]**, che consente di mettere in pausa la presentazione.

## Settings [Impostazioni]

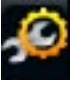

verrà visualizzata la schermata delle impostazioni del visualizzatore di foto- grafie (vedere[Impostazioni del visualizzatore di fotografi](#page-30-1)e).

*\* Le voci di menu disponibili variano secondo la posizione all'interno del browser Photo [Foto].*

# 3.2 Visualizzatore di fotografie

Per visualizzare una fotografia, evidenziare la miniatura corrispondente, quindi premere **OK**. Le informazioni in sovraimpressione scompaiono automaticamente dopo pochi secondi.

## Schermata del visualizzatore di fotografie

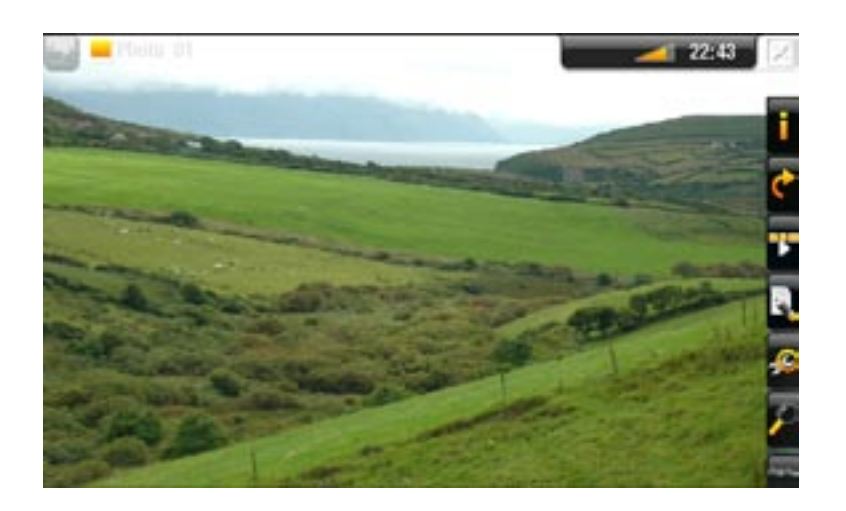

# Pulsanti di controllo per il visualizzatore di fotografie

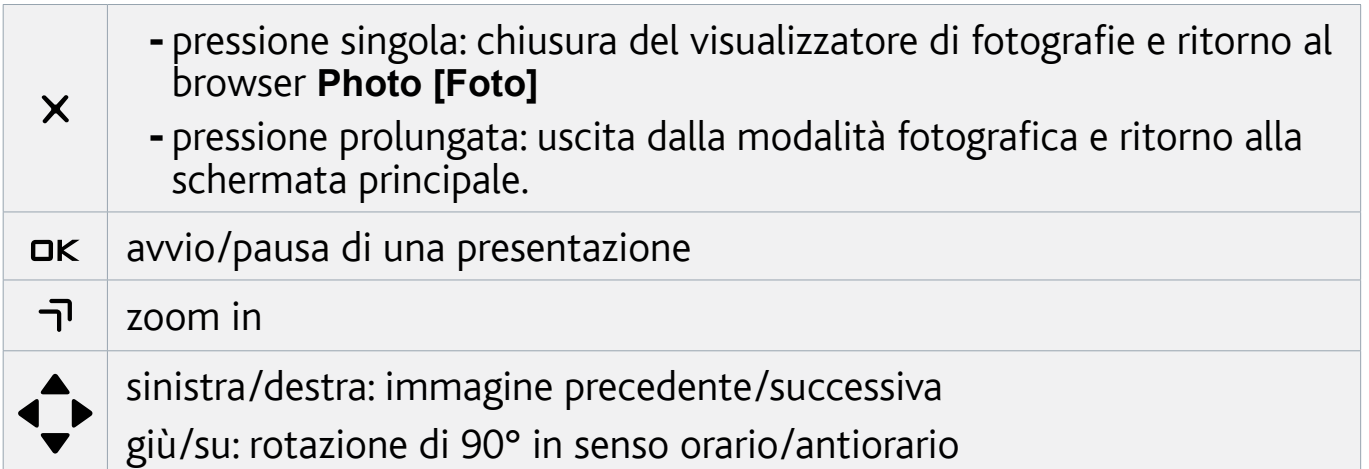

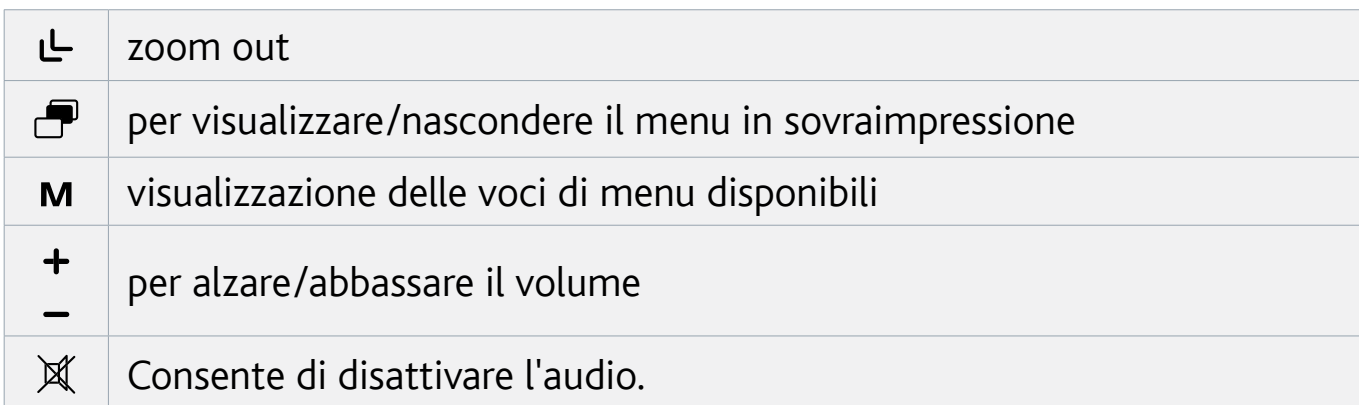

#### Voci di menu del visualizzatore di fotografie

#### Info

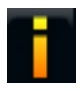

- visualizza una finestra di messaggio con informazioni sull'immagine corrente.

#### Rotate [Ruota]

- scegliere **Left [Sinistra]** per ruotare l'immagine di 90°in senso antiorario. -
- scegliere **Right [Destra]** per ruotare l'immagine di 90°in senso orario. -

#### Start slideshow [Inizia diapositive]

- avvia una presentazione dall'immagine corrente. -
- verrà visualizzata la voce di menu **Pause slideshow [Pausa diapositive]**, che consente di mettere in pausa la presentazione.

Set as wallpaper [Imposta come sfondo]

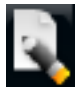

- definisce l'immagine corrente come immagine di sfondo del dispositivo ARCHOS.

#### Settings [Impostazioni]

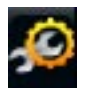

visualizza la schermata delle impostazioni del visualizzatore di fotografie - (vedere la sezione seguente).

#### Zoom

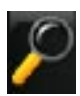

- utilizzare il cursore di scorrimento per ingrandire/ridurre l'immagine corrente.

# <span id="page-30-1"></span><span id="page-30-0"></span>3.3 Impostazioni del visualizzatore di fotografie

- · In modalità fotografica è possibile accedere alla schermata delle impostazioni del visualizzatore di fotografie utilizzando la voce di menu **Settings [Impostazioni]**.
- Utilizzare la freccia sinistra/destra per selezionare un'impostazione diversa per un parametro.

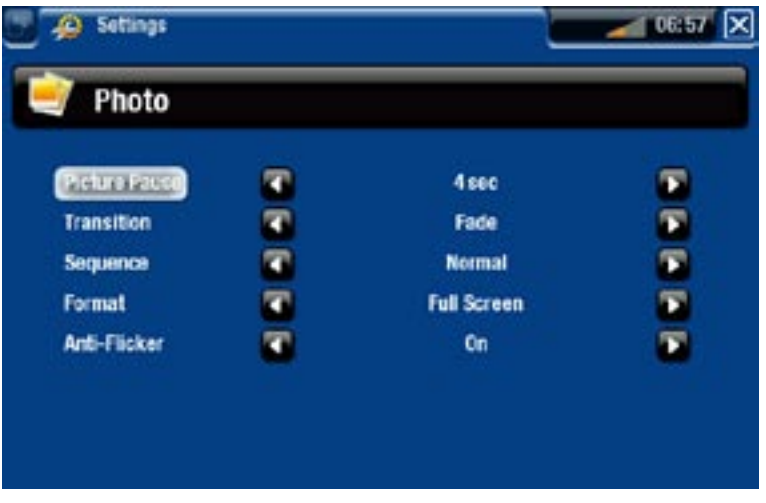

## Picture Pause [Intervallo Immagine]

definisce il tempo di visualizzazione di ogni immagine durante una presentazione. -

#### Transition [Transizione]

definisce l'effetto di transizione da utilizzare tra due immagini. È possibile sceglie- re tra numerosi effetti.

#### Sequence [Sequenza]

consente di attivare/disattivare la modalità di riproduzione casuale. Se questo parametro è impostato su **Shuffle [Casuale]**, le immagini verranno visualizzate in ordine casuale. Per disattivare la modalità di riproduzione casuale, selezionare **Normal [Normale]**.

#### Format [Formato]

- consente di modificare la modalità di visualizzazione dell'immagine. -
- **Original [Originale]**: visualizza l'intera immagine nel formato originale. -
- **Full Screen [Pieno schermo]**: ingrandisce l'immagine per riempire lo schermo. Per l'adattamento allo schermo della TV, è possibile che il dispositivo debba tagliare piccole porzioni dell'immagine, più probabilmente in alto e in basso.

#### Anti-flicker [Stabilizzazione]

- se si dispone di un normale televisore a tubo catodico (CRT), è possibile impostare questo parametro su **On**, se alcune fotografie sono instabili.

# <span id="page-30-2"></span>3.4 Riproduzione di una presentazione

Per visualizzare una presentazione, evidenziare un file di immagine nel browser •**Photo [Foto]** oppure, durante la visualizzazione di foto, scegliere la voce di menu **Start slideshow [Inizia diapositive]**.

- <span id="page-31-0"></span>• Una volta avviata, la presentazione può essere interrotta in qualsiasi momento selezionando la voce di menu **Pause slideshow [Pausa diapositive]**.
- È possibile definire il tempo di visualizzazione di ogni immagine e gli effetti di transizione nelle impostazioni **Photo [Foto]** (vedere: [Impostazioni del visualizzato](#page-30-1)[re di fotografi](#page-30-1)e).

# 3.5 VISUALIZZAZIONE DI FOTO DURANTE LA RIPRODUZIONE DI CONTENUTI MUSICALI

È possibile visualizzare fotografie e riprodurre presentazioni durante l'ascolto di musica:

- Scegliere la voce di menu **ARCHOS home screen [Schermata iniziale ARCHOS]** durante l'ascolto di un brano.
- Nelle schermata principale selezionare l'icona **Photo [Foto]** per attivare la moda-<br>lità fotografica.
- re una presentazione in modo normale (vedere: [Riproduzione di una presentazione](#page-30-2)). · Navigare nelle fotografie (vedere: Navigazione all'interno dei file fotografici) o avvia-
- Per tornare alla schermata di riproduzione musicale, passare alla schermata princi-•pale e selezionare l'icona **Music [Musica]**.

# 3.6 riproduzione di foto condivise del PC

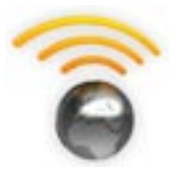

- Utilizzando una connessione WiFi o Ethernet, il dispositivo ARCHOS offre la possibilità di visualizzare, direttamente sulla TV, le fotogra- fie condivise memorizzate nel Catalogo multimediale di Windows Media® nel PC.
- A questo scopo è necessario disporre di una connessione WiFi o Ethernet e che nel PC sia installato Windows Media® Player 11 o versioni successive\*.
- Il dispositivo ARCHOS utilizza lo standard UPnP (Universal Plugand-play) per visualizzare le foto trasmesse dal Catalogo multime- diale di Windows Media® del PC.
- Vedere: [Riproduzione dei file multimediali condivisi del P](#page-38-1)C. •

*\* Sul mercato sono disponibili anche altri prodotti per la condivisione di file multimediali utilizzando lo standard UPnP.*

# <span id="page-32-0"></span>4.Utilizzo del browser di file

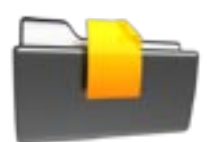

Il browser di file ARCHOS consente di esplorare il file system del disco rigido del dispositivo ARCHOS. Nelle schermata principale selezionare l'icona **Files [Esplora]** per entrare nel browser di file.

Verranno visualizzati due riquadri:

- Quello a sinistra viene utilizzato generalmente per esplorare il contenuto del disco rigido del dispositivo.
- Quello a destra viene utilizzato per copiare o spostare file e cartelle (vedere: [Copia e spostamento di file](#page-33-0)  [e cartelle](#page-33-0)).

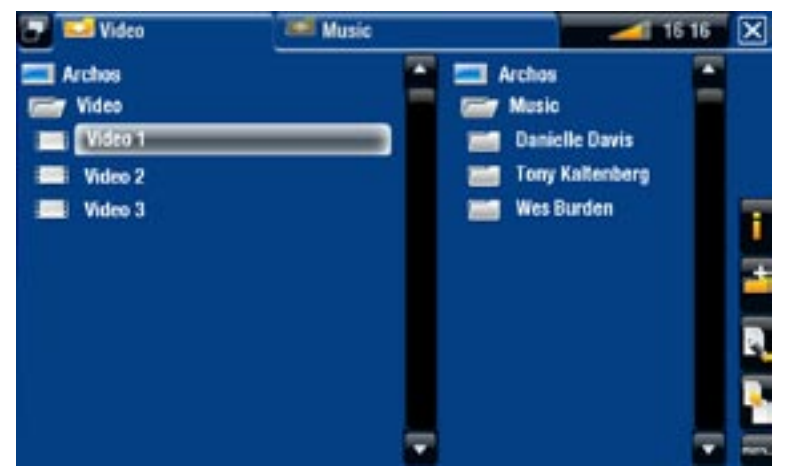

*Informazioni sul disco rigido del dispositivo ARCHOS:*

*NON eliminare o rinominare le cartelle originali (Music, Pictures, Video, Playlists e così via). Le icone nella schermata principale (Video, Music [Musica], Photo [Foto] e così via) conducono direttamente a tali cartelle e potrebbero non funzionare più correttamente se le cartelle venissero eliminate o rinominate.*

# 4.1 Navigazione

## Pulsanti di controllo

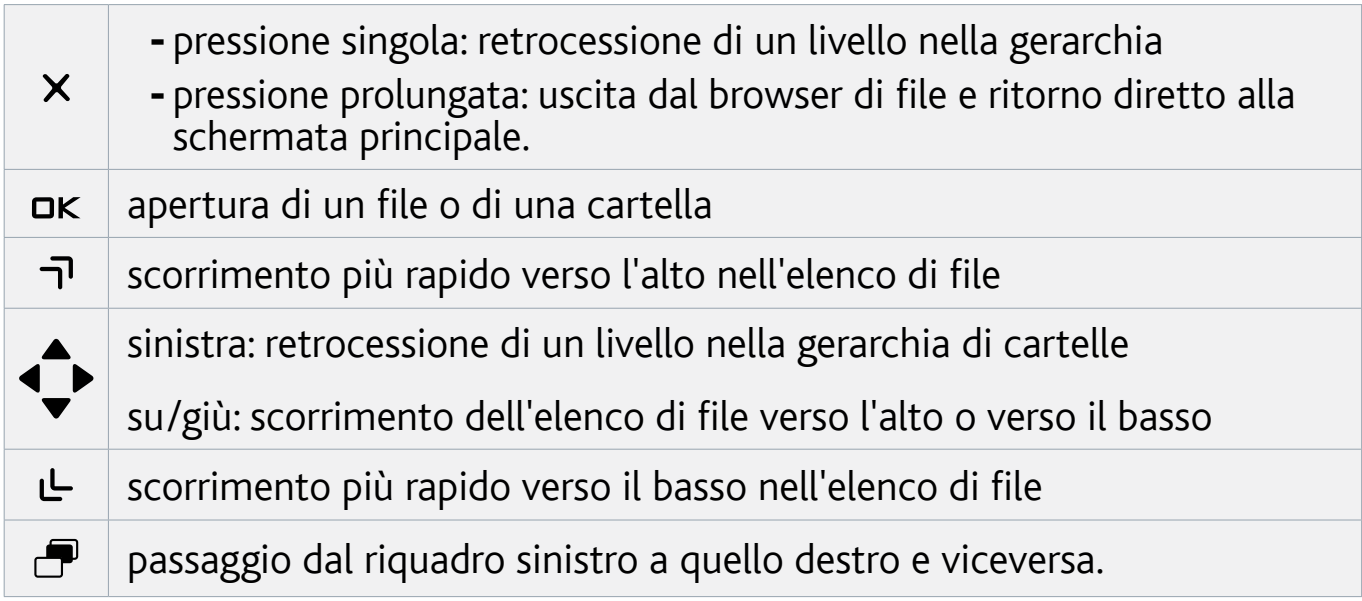

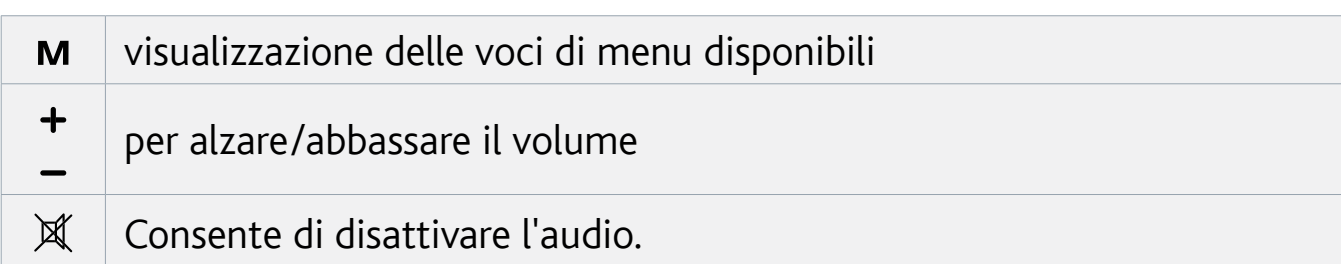

# Voci di menu del browser

*Si noti che alcune delle voci di menu indicate sopra potrebbero non essere disponibili per il file o la cartella evidenziata.*

# Info

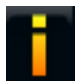

- visualizza una finestra di messaggio con informazioni sul file evidenziato.

## Create folder [Crea cartella]

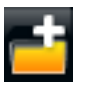

- crea una cartella nella posizione corrente. -
- sarà necessario immettere il nome della cartella mediante la tastiera del telecomando. -

#### File Management [Gestione file]

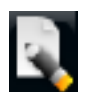

- **Rename [Rinomina]**: consente di cambiare il nome del file o della cartella evidenziati utilizzando la tastiera del telecomando.
- **Delete [Elimina]**: consente di eliminare il file o la cartella evidenziata e tutto il suo contenuto. Viene visualizzata una schermata di conferma.

# Copy [Copia]

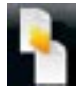

- **Copy [Copia]**: consente di copiare il file o la cartella evidenziata nella posizio- ne specificata nell'altro riquadro del browser.
- **Copy all files [Copia tutti i file]**: consente di copiare tutti i file della cartella corrente nella posizione specificata nell'altro riquadro del browser.
- **Move [Sposta]**: consente di spostare il file o la cartella evidenziati nella posi- zione specificata nell'altro riquadro del browser.

#### <span id="page-33-0"></span>Copia e spostamento di file e cartelle

- Nel riquadro sinistro, evidenziare il file/la cartella che si desidera copiare o spostare.
- Nel riquadro destro, individuare la posizione nella quale si desidera copiare il file/ la cartella.
- Tornare al riquadro sinistro, selezionare la voce di menu **Copy [Copia]** e scegliere •**Copy [Copia]**, **Copy all files [Copia tutti i file]** oppure **Move [Sposta]**, secondo l'azione che si desidera effettuare.

# <span id="page-34-0"></span>4.2 Utilizzo del browser di file durante l'ascol- to di file musicali

È possibile esplorare i file durante l'ascolto di musica:

- Scegliere la voce di menu **ARCHOS home screen [Schermata iniziale ARCHOS]** durante l'ascolto di un brano.
- Nella schermata principale selezionare l'icona **Files [Esplora]** per accedere al browser di file e iniziare a navigare all'interno dei file.
- Per tornare alla schermata di riproduzione musicale, passare alla schermata princi-• pale e selezionare l'icona **Music [Musica]**.

# 4.3 Utilizzo del lettore PDF

- Il dispositivo ARCHOS dispone di un lettore PDF con supporto per collegamenti ipertestuali.
- Nel browser, i file PDF sono contrassegnati dall'icona <mark>¤ •</mark>.
- Per visualizzare un documento PDF, evidenziarlo nel browser di file e premere DK.

*ATTENZIONE: Il lettore di PDF ARCHOS potrebbe non implementare tutte le funzionalità PDF. Ad esempio, non sarà possibile aprire i file PDF protetti me- diante password.*

# Pulsanti di controllo per i PDF

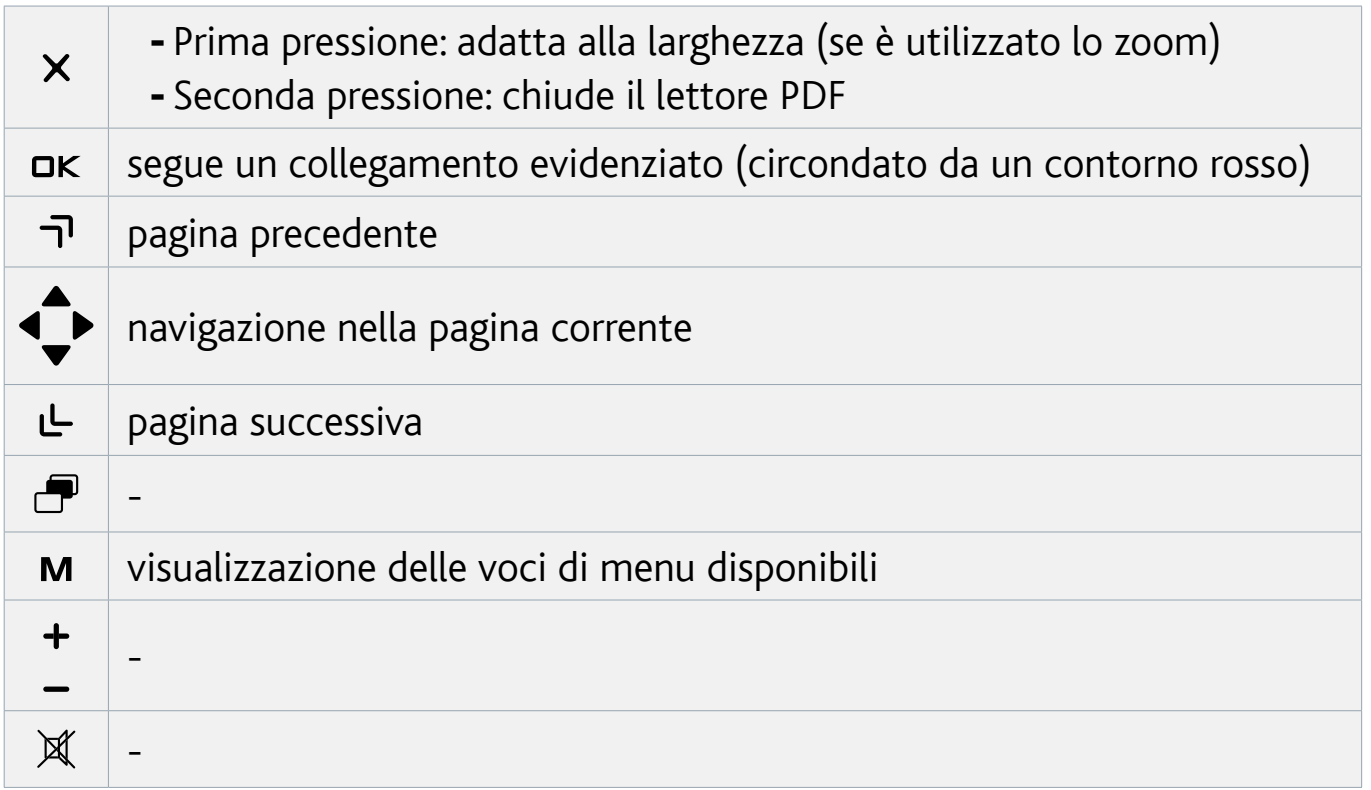

#### Selezione di collegamenti ipertestuali

- Alcuni documenti PDF contengono collegamenti ipertestuali, ad esempio un indi-• ce, collegamenti a siti Web esterni e così via.
- I collegamenti sono circondati da un contorno blu. I collegamenti evidenziati (at-• tivi), invece, sono circondati da un contorno rosso.
- Se si desidera tornare alla pagina precedente (dove è stato selezionato il collega-•mento), selezionare la voce di menu **Link back [Indietro]**.

#### *Si noti che i collegamenti ipertestuali che fanno riferimento a un documento esterno o a un URL potrebbero non funzionare.*

#### Voci di menu del lettore PDF

Hide text overlay [Nascondi testo]

consente di nascondere tutti gli elementi grafici in sovraimpressione (barra di sta- to, voci di menu e così via) e di visualizzare il solo documento PFD.

#### Zoom

- consente di regolare il livello di zoom.

#### Previous page [Pagina precedente]

- visualizza la pagina precedente nel documento.

#### Next Page [Pagina successiva]

- visualizza la pagina successiva nel documento.

#### Link back [Indietro]

- riporta alla pagina da cui si proviene.
- viene visualizzato solo se in precedenza si è seguito un collegamento. -

# Go to page... [Vai alla pagina...]

- consente di selezionare una pagina specifica. -
- utilizzare i pulsanti sinistra/destra per selezionare un numero di pagina. -
- premere Ok per passare alla pagina specificata.
# 5. Utilizzo delle funzioni WiFi

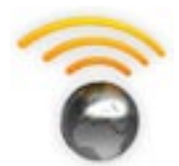

Quando è connesso a una rete WiFi o Ethernet, il dispositivo ARCHOS consente di:

- affittare o acquistare musica/video in linea tramite ARCHOS Content Portal. Vedere: ARCHOS Content Portal.
- esplorare il Web con il plug-in opzionale Web Browser, disponibile all'indirizzo www.archos.com. Vedere la sezione seguente.
- riprodurre file multimediali condivisi memorizzati in altri computer sulla rete. Vedere: [Riproduzione dei file multimediali condivisi del P](#page-38-0)C.
- *La prima volta che è stato acceso il dispositivo ARCHOS, la procedura guidata di installazione ha assistito l'utente nella configurazione della connessione WiFi ed Ethernet. •*
- *Ogni qualvolta si riavvia il dispositivo ARCHOS, questo si collega automaticamente all'ultima rete configurata. •*
- *Per modificare la configurazione di rete selezionare la voce di menu Settings [Impostazioni] dalla schermata principale e scegliere Network [Rete]. Vedere* **Impostazioni Network [Rete]***. •*

#### 5.1 Navigazione sul Web

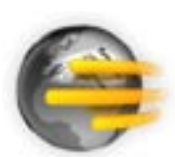

Per navigare sul Web è necessario il plug-in Web Browser, disponibile all'indirizzo www.archos.com. Con questo browser Internet, progettato espressamente per il dispositivo ARCHOS, è possibile esplorare siti Web\*, utilizzare la posta elettronica basata sul Web, scaricare contenuti e così via.

\*supporta contenuti Flash® e Javascript. Java Virtual Machine non è supportata.

#### Avvio del browser Web

Nella schermata principale selezionare l'icona **Web**.

- Se si è già connessi a una rete, il browser si aprirà e sarà possibile navigare sul Web.
- Se WiFi / Ethernet non è attivato o non si è connessi ad una rete, il dispositivo ricerca le reti disponibili e si connette ad una rete nota o visualizza l'elenco di reti disponibili, in modo da connettersi ad una di esse.
- Nota: non tutte le reti wireless / Ethernet offrono accesso ad Internet. Alcune reti WiFi o Ethernet collegano solo diversi computer tra loro, senza offrire accesso a Internet.

*Se l'ora e la data non sono impostate correttamente, potrebbe non essere pos- sibile accedere a determinate pagine Web (Vedere:* **[Impostazioni dell'orologi](#page-55-0)o***). Se si decide di impostare automaticamente l'orologio alla connessione del dispositivo ARCHOS a una rete WiFi / Ethernet, sarà necessario selezionare il paese e la città/zona (vedere:* **[Impostazioni della lingua e dell'are](#page-54-0)a***).*

#### Utilizzo del browser Web

- È possibile utilizzare il browser Web per leggere e-mail sul Web, visualizzare siti e scaricare documenti da Internet.
- Le informazioni in sovraimpressione scompaiono automaticamente dopo pochi secondi.
- $\bm{\cdot}$  Il browser Web include la funzione di navigazione a schede. È possibile aprire più pagine contemporaneamente, che verranno visualizzate nell'area delle schede, nell'angolo in alto a sinistra della schermata. Quando sono aperte più pagine, è sufficiente selezionare una scheda (utilizzando il pulsante delle schede) per accedere alla pagina desiderata. Vedere la sezione successiva.

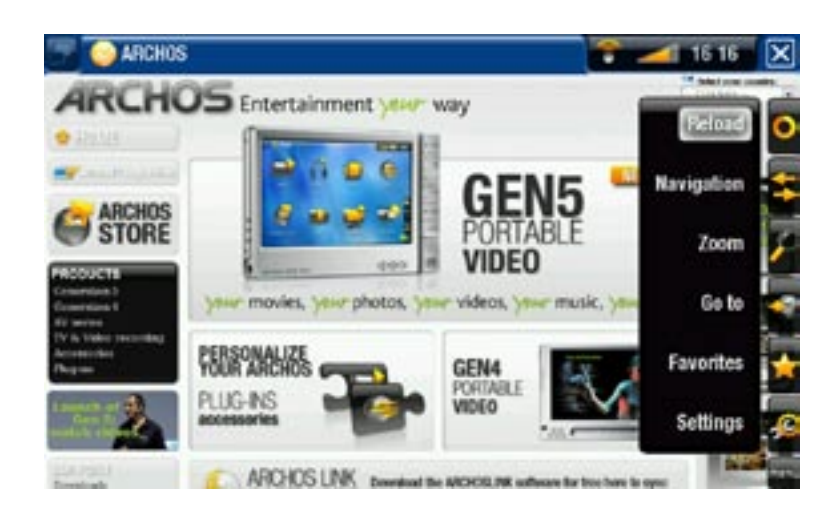

#### Pulsanti di controllo per il browser Web

Vedere: [Telecomando](#page-5-0).

#### Voci di menu del browser

#### Reload [Ricarica] / Stop

- interrompe il caricamento della pagina Web, se è in fase di caricamento. -
- aggiorna la pagina Web corrente, se è stato interrotto il caricamento. -

#### Navigation

- **Forward [Avanti]**: passa alla pagina successiva visualizzata in precedenza. -
- **Back [Indietro]**: torna alla pagina visualizzata in precedenza. -

#### Zoom

modifica la modalità di visualizzazione della pagina Web. Selezionare una modali- tà di zoom. -

#### Go to [Vai a]

- **Enter URL... [Immetti URL...]**: consente di immettere l'indirizzo del sito Web che si desidera visitare. Inserire l'indirizzo utilizzando la tastiera del telecomando. Premere OK per aprire il sito Web nella finestra corrente oppure selezionare la voce di menu Open in new tab [Apri in una nuova scheda
- **Search... [Cerca...]**: consente di cercare un indirizzo in uno dei motori di ricerca configurati. Inserire le parole chiave utilizzando la tastiera del telecomando. Premere **OK** per aprire i risultati nella finestra corrente oppure selezionare la voce di menu **Open in new tab [Apri in una nuova scheda]** per aprirli in una nuova finestra.

Favorites [Preferiti]

eliminare i collegamenti ai siti preferiti. Selezionare il collegamento a un sito pre-<br>ferito e utilizzare la voce di menu **Open in new tab [Apri in una nuova scheda]** per aprire la pagina Web corrispondente in una nuova finestra. - verrà aperto il gestore di **Favorites [Preferiti]**. È possibile aggiungere, rinominare o

Settings [Impostazioni]

nella quale è possibile specificare se accettare/ignorare le finestre popup, attivare/ disattivare i contenuti flash, eliminare la cronologia Internet e i cookie e così via. - consente di aprire la schermata delle impostazioni Web Browser [Browser Web],

*Si noti che alcune funzioni Web che richiedono particolari plug-in software o controlli ActiveX potrebbero non funzionare con questa versione speciale del browser Web.*

#### 5.2 Riproduzione dei file multimediali condivisi del PC

<span id="page-38-0"></span>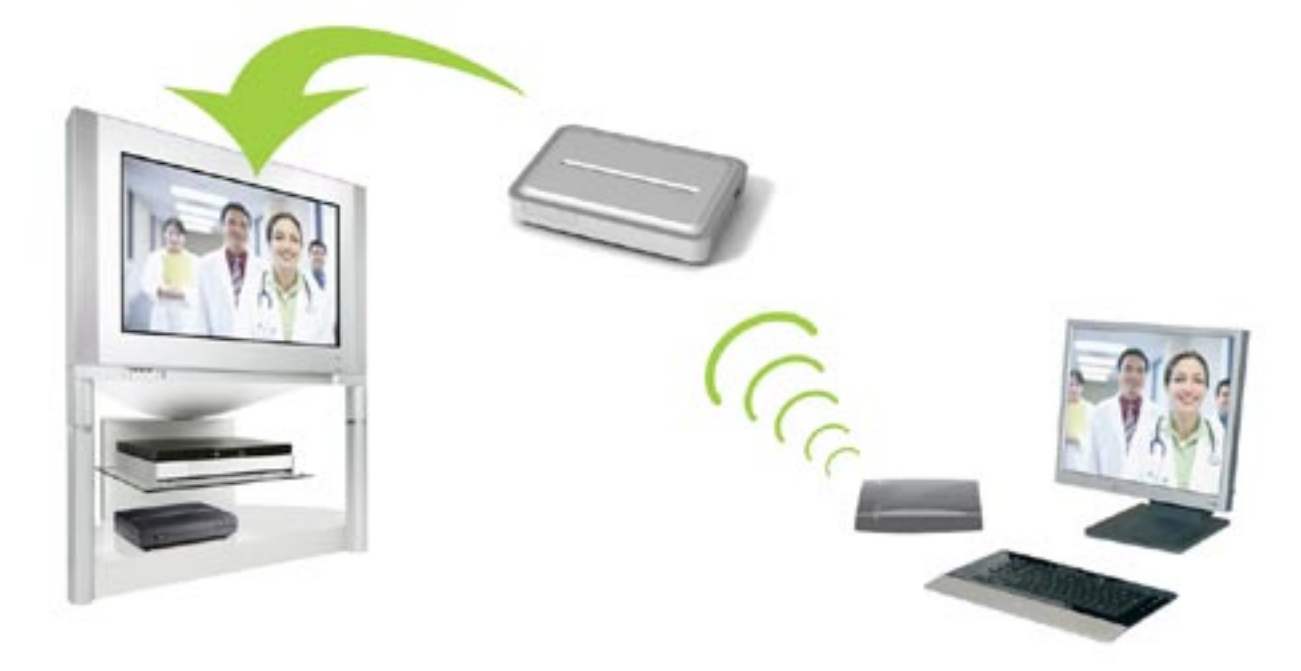

Trasmissione di un video condiviso del PC e visualizzazione sul televisore

- Quando si è connessi alla rete WiFi / Ethernet domestica, è possibile guardare direttamente sulla TV i file multimediali condivisi (video, musica o foto) memorizzati nel Catalogo multimediale di Windows Media® nel PC.
- A questo scopo è necessario disporre di una connessione WiFi / Ethernet e che nel PC sia installato Windows Media® Player 11 o versioni successive\*.
- Questo è particolarmente utile quando si dispone di un'ampia libreria di file musicali e video e non è possibile archiviarli tutti sul disco rigido interno del dispositivo ARCHOS.
- Il dispositivo ARCHOS utilizza lo standard UPnP (Universal Plug-and-play) per riprodurre i file multimediali condivisi trasmessi dal Catalogo multimediale di Windows Media® del PC.

*\* Se non è possibile installare Windows Media® Player 11 o versioni successi- ve, è possibile accedere e trasmettere i file del PC dal browser di file ARCHOS. Vedere* **[Navigazione su altri computer sulla ret](#page-43-0)e***.*

#### impostazione delle opzioni di condivisione di windows media® player

- 1. Connettere il dispositivo ARCHOS alla rete WiFi / Ethernet. Vedere [Impostazioni Network \[Rete\]](#page-50-0).
- 2. Connettere il PC alla stessa rete WiFi / Ethernet e avviare Windows Media® Player 11 o versioni successive.
- Fare clic sulla scheda **Catalogo multimediale** e 3. selezionare **Condivisione file multimediali...**
- 4. Selezionare la casella di controllo **Condividi file multimediali del computer in uso per**, quindi fare clic su **OK**. Nella finestra dovrebbe comparire l'icona ARCHOS con accanto un simbolo di avviso\*.

*\* ATTENZIONE: la prima volta che si impostano le opzioni di condivisione, è possibile che la visualizzazione dell'icona ARCHOS sul PC richieda alcuni minuti.*

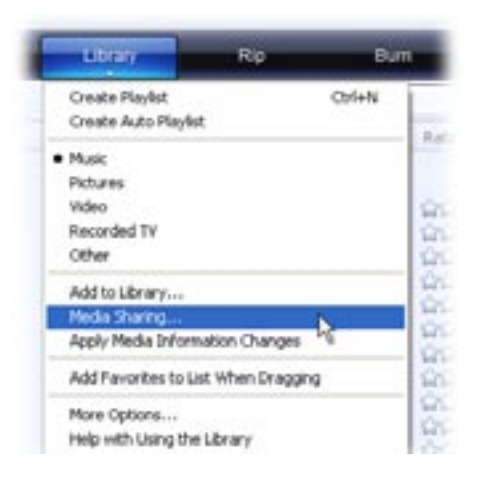

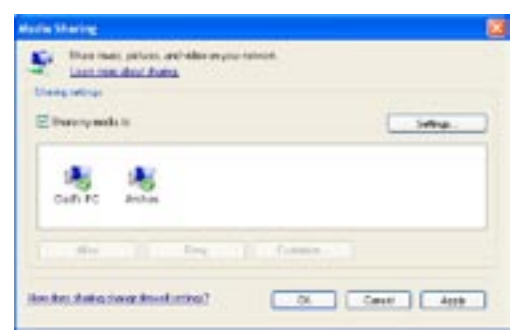

- 5. Selezionare l'icona ARCHOS e fare clic sul pulsante **Consenti**.
- 6. Per modificare le impostazioni di condivisione, fare clic su Impostazioni. Ad esempio, è possibile immettere un nome per i file multimediali condivisi. Questo nome verrà visualizzato sul dispositivo ARCHOS. Fare clic su **OK** per salvare le modifiche.
- Fare clic su **OK** per chiudere la finestra **Condivisione file multimediali**. 7.
- 8. A questo punto è possibile chiudere Windows Media® Player e visualizzare i file multimediali condivisi direttamente sul dispositivo ARCHOS (vedere la sezione seguente).

#### riproduzione dei file multimediali condivisi sul dispositivo archos

È necessario che il PC sia connesso alla stessa rete WiFi / Ethernet a cui si connetterà il dispositivo ARCHOS. È inoltre necessario che siano state configurate le opzioni di condivisione di Windows Media® Player (vedere la sezione precedente).

- 1. Sul dispositivo ARCHOS, attivare la modalità video, musica o foto.
- La prima voce in elenco corrisponderà ai file multimediali condivisi: **Network**  2. 'UPnP' [Rete 'UPnP']. Aprire questo elemento per iniziare la ricerca di dispositivi e computer che condividono i file multimediali sulla rete WiFi / Ethernet.
- 3. Se è stato specificato un nome per i file multimediali condivisi in Windows Media® Player, questo dovrebbe apparire. Aprendolo sarà possibile accedere ai video, alle foto e ai brani condivisi.
- Se è attiva la modalità video, sarà possibile accedere a tutti i video memorizzati nel Catalogo multimediale di Windows Media® del PC.
- Analogamente, in modalità mu-• sicale o fotografica sarà possibile accedere ai brani e alle foto memorizzati nel Catalogo multimediale di Windows Media® del PC.

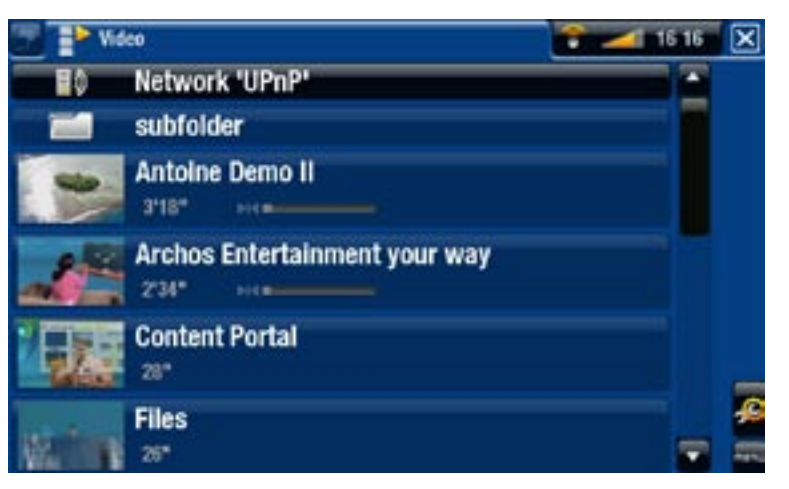

*Nota: alcuni file video di qualità elevata potrebbero richiedere un trasferi- mento dati mediante la connessione WiFi a velocità elevata. Se il dispositivo*  ARCHOS è lontano dal dispositivo WiFi, è possibile che la velocità della connessione risulti limitata e non consenta la trasmissione di determinati file vi-<br>deo dal PC al dispositivo ARCHOS e quindi al televisore.

#### 5.3 archos content portal

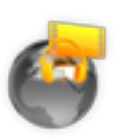

- <span id="page-40-0"></span>• ARCHOS Content Portal è un negozio online che offre diversi partner per contenuti video e musicali.
- Il portale offre accesso a contenuti video e musicali gratuiti, in affitto o acquistabili.
- 1. Per attivare ARCHOS Content Portal, è necessario registrare il prodotto ARCHOS online sul sito Web ARCHOS all'indirizzo www.archos.com/register.
- 2. Assicurarsi che il dispositivo ARCHOS sia configurato su una rete WiFi / Ethernet (vedere: [Impostazioni Network \[Rete\]](#page-50-0)).

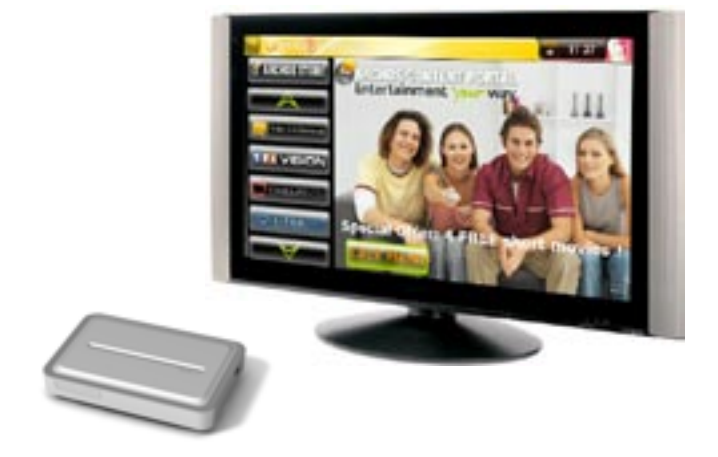

Selezionare l'icona **Content Portal** per visualizzare i negozi multimediali online 3.disponibili e acquistare video o brani musicali.

*Secondo la velocità della connessione, sarà possibile iniziare a riprodurre il video/brano acquistato o affittato durante il download (i siti Web con contenuti in streaming iniziano immediatamente la riproduzione). I video/brani ottenuti da ARCHOS Content Portal vengono salvati nelle cartelle Video/Music.*

# 6.Trasferimento di file

#### 6.1 Connessione a un host USB

- *Il dispositivo ARCHOS consente di collegare un dispositivo USB esterno, affinché sia possibile trasferire file o riprodurre contenuti direttamente sul dispositivo ARCHOS. •*
- Tali dispositivi possono essere dispositivi Mass Storage Class (MSC) quali *fotocamere digitali, lettori di schede o dischi rigidi esterni, oppure fotocamere digitali che utilizzano il Picture Transfer Protocol (PTP).*
- *Verificare le informazioni fornite dal produttore per verificare se si tratta di un dispositivo di tipo MSC o PTP. I dispositivi non di tipo Mass Storage Class quali stampanti, schede di rete, mouse, tastiere e così via non sono supportati. •*
- 1. Una volta attivato il dispositivo ARCHOS, collegare il dispositivo USB esterno (con un normale cavo USB se necessario) alla porta USB A.
- 2. Accendere il dispositivo USB esterno, se necessario (verificare la documentazione del dispositivo USB esterno).
- 3. Una finestra di browser doppia verrà visualizzata sullo schermo TV: il dispositivo USB esterno verrà visualizzato a sinistra e il disco rigido del dispositivo ARCHOS a destra.\*

#### *\* È anche possibile accedere ai contenuti del dispositivo USB dai browser Video, Music e Photo.*

È quindi possibile riprodurre i file direttamente dal dispositivo USB. Per trasferire 4.file da/verso il dispositivo USB utilizzando di browser doppio vedere [Copia e spo](#page-33-0)[stamento di file e cartell](#page-33-0)e.

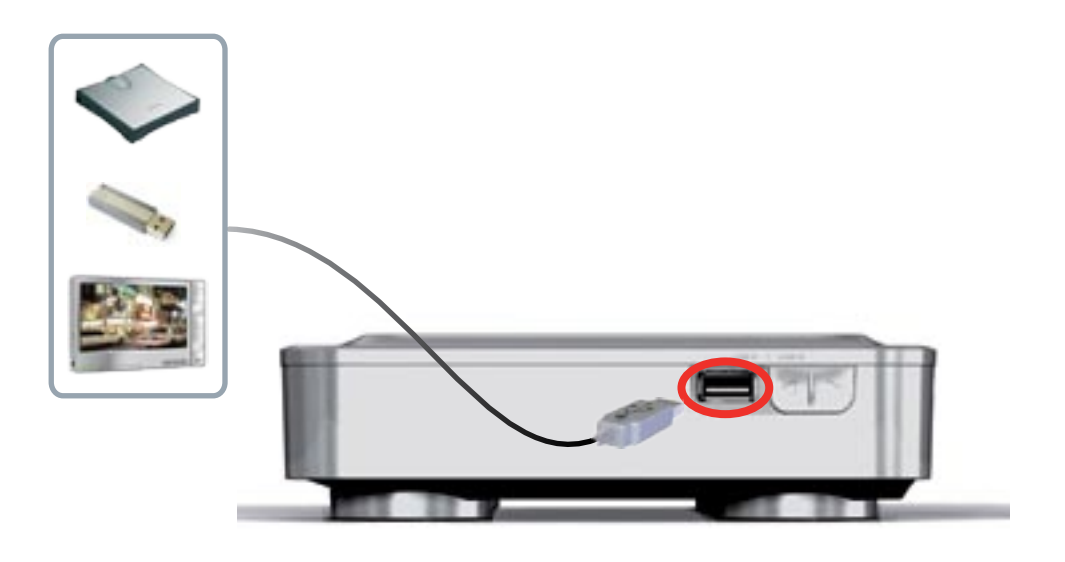

PER DISCONNETTERSI

- Verificare che non sia in corso alcun trasferimento. 1.
- Dalla schermata principale selezionare la voce di menu **Remove safely**  2. **[Rimozione sicura]**.
- 3. A questo punto, è possibile scollegare il cavo USB.

*Nota: potrebbe non essere sempre possibile copiare file sul dispositivo USB esterno dal dispositivo ARCHOS.* 

#### <span id="page-43-0"></span>6.2 Navigazione su altri computer sulla rete

- Quando si è connessi a una rete Windows®, è possibile sfogliare\* le cartelle condivise su altri computer nella rete utilizzando il browser di file ARCHOS.
- Nella schermata principale selezionare l'icona **Files [Esplora]**. Nel riquadro sini-•stro del browser selezionare la prima riga dell'elenco (**Network [Rete]**). Il dispo- sitivo si connetterà al punto di accesso WiFi / Ethernet e cercherà altri computer nella rete Windows®. Sarà quindi possibile scegliere un computer e iniziare a sfogliare il contenuto delle sue cartelle condivise.

*\* Se per l'accesso al computer con le cartelle condivise sono richiesti nome utente e password di Windows®, sarà necessario immetterli per accedere al contenuto delle cartelle.*

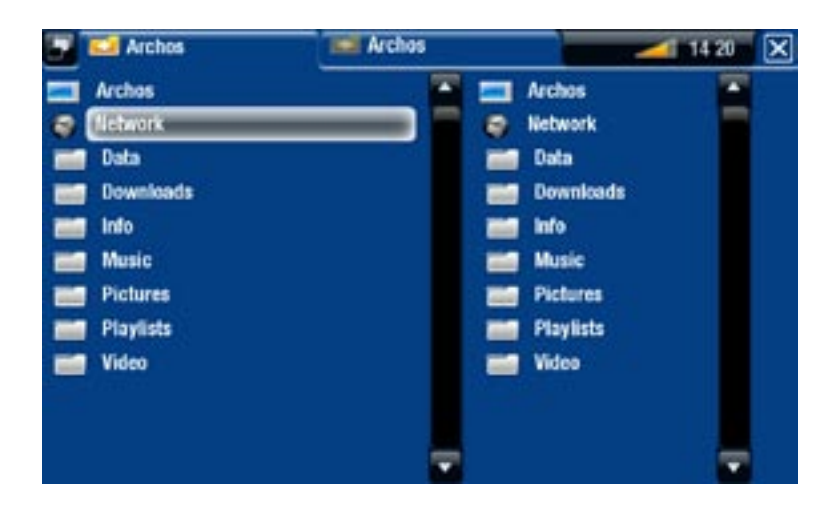

Il doppio browser ARCHOS consentirà di riprodurre file multimediali o trasferire file da un computer in rete al dispositivo. È inoltre possibile trasferire file dal dispositivo a una cartella condivisa abilitata per la scrittura nel computer (vedere [Copia e spostamento](#page-33-0)  [di file e cartell](#page-33-0)e).

*Se WiFi non è attivato o non si è connessi ad una rete, il dispositivo ricerca le reti disponibili e si connette ad una rete nota o visualizza l'elenco di reti disponibili, in modo da connettersi ad una di esse.*

#### 6.3 Connessione del dispositivo archos a un computer

#### Istruzioni sulla connessione

- 1. Collegare un cavo USB (non fornito) al dispositivo ARCHOS (porta USB B).
- 2. Collegare l'altra estremità del cavo USB al computer acceso.

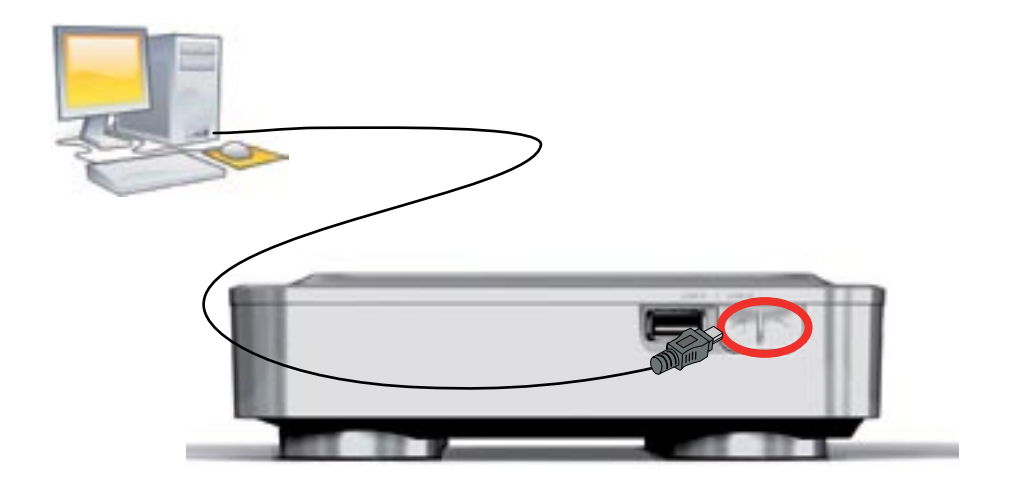

3. Sul computer verrà visualizzata l'icona ARCHOS. A questo punto è possibile iniziare a trasferire i file.

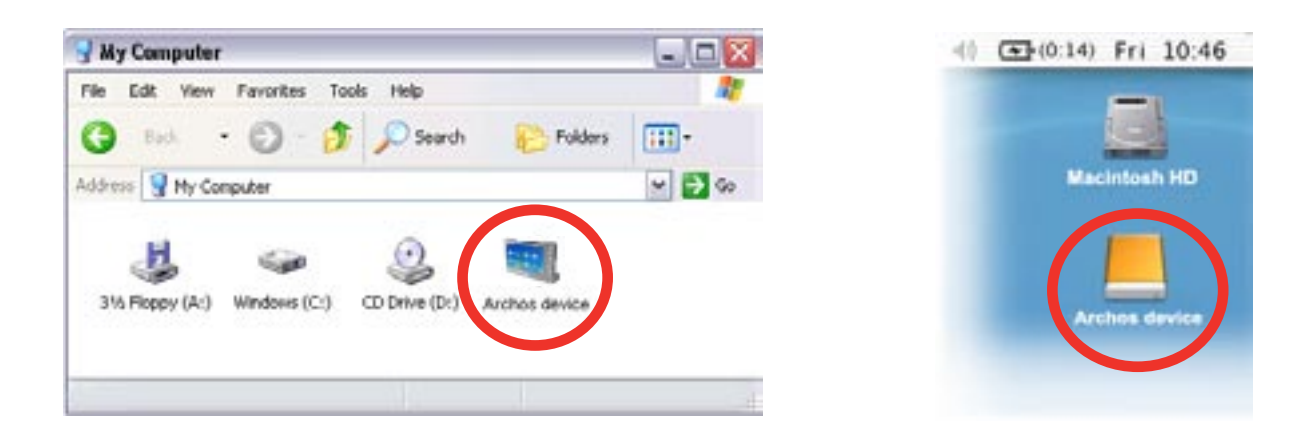

*Non è possibile copiare file di dimensioni superiori a 2 GB a causa di limitazioni del file system FAT32. Per utenti avanzati: nelle modalità di connessione PC Hard Drive [Disco rigido PC] (modalità 2 e 3), la dimensione massima è di 2 GB per i file AVI e di 4 GB per tutti altri tipi di file. Vedere: [Impostazioni di sistema](#page-58-0).*

#### <span id="page-45-0"></span>scollegamento

*Quando si scollega il dispositivo ARCHOS da un computer, viene automaticamente aggiornata la ARCLibrary, affinché i file multimediali copiati vengano visualizzati nella libreria musicale e nella libreria di fotografie.*

#### Windows® XP o versioni successive e WMP10 o versioni successive

- Verificare che non sia in corso alcun trasferimento di file tra il dispositivo ARCHOS e il computer.
- Scollegare il cavo USB dal dispositivo ARCHOS e/o dal computer.

#### Windows® 2000 o Me

NON SCOLLEGARE IL CAVO SENZA LE DOVUTE PRECAUZIONI! Per evitare perdite di dati o blocchi, è necessario rimuovere/smontare il dispositivo ARCHOS dal computer prima di scollegare il cavo USB.

Safely remove USB Mass Storage Device

Al termine dei trasferimenti, fare clic sull'icona di rimo-• zione sicura sulla barra di sistema, accanto all'orologio.

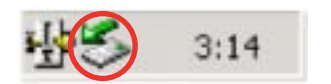

- Fare clic sul messaggio relativo alla rimozione sicura.
- Verrà visualizzato un messaggio che indica che è possibile disconnettere il dispositivo\*. A questo punto è possibile scollegare il cavo USB dal dispositivo ARCHOS e/o dal computer.

Safe To Remove Hardware The 'USB Mass Storage Device' device can now be safely removed from the system.

*\* Se viene visualizzato un messaggio che indica che non è possibile rimuovere il dispositivo, chiudere tutti i programmi aperti nei quali i dati sul dispositivo potrebbero essere in uso, ad esempio i lettori multimediali o Esplora risorse di Windows®.*

#### Mac® OS X

NON SCOLLEGARE IL CAVO SENZA LE DOVUTE PRECAUZIONI!

Per evitare perdite di dati o blocchi, è necessario rimuovere/smontare il dispositivo ARCHOS dal computer prima di scollegare il cavo USB.

- Sulla scrivania trascinare l'icona ARCHOS nel cestino, che si trasformerà in un grande simbolo di eliminazione.
- Rilasciare l'icona sul simbolo di eliminazione: il disco rigido ARCHOS scomparirà dalla scrivania.
- A questo punto è possibile scollegare il cavo USB dal dispositivo ARCHOS e/o dal computer.

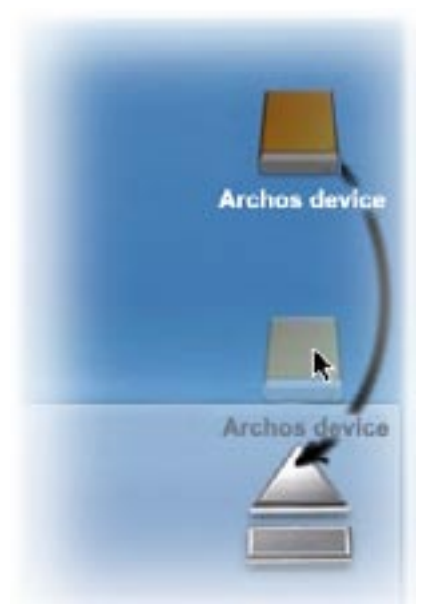

#### Linux

NON SCOLLEGARE IL CAVO SENZA LE DOVUTE PRECAUZIONI!

Per evitare perdite di dati o blocchi, è necessario rimuovere/smontare il dispositivo ARCHOS dal computer prima di scollegare il cavo USB.

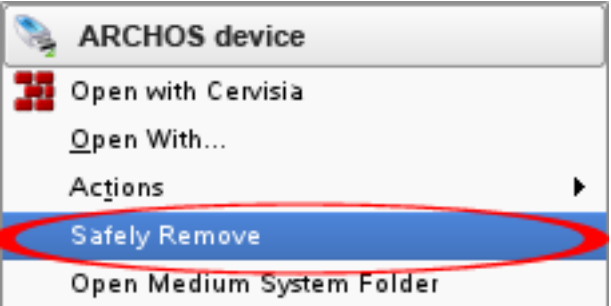

- Nel computer, fare clic con il pulsante destro del mouse sull'icona ARCHOS e scegliere Safely Remove.
- Quando l'icona ARCHOS sarà scomparsa, sarà possibile scollegare il cavo USB dal dispositivo ARCHOS e/o dal computer.

# 7.impostazioni principali

Nella schermata principale selezionare la voce di menu **Settings [Impostazioni]**  e scegliere un'impostazione.

#### utilizzo dei pulsanti

- Per aprire una schermata di impostazioni premere il pulsante Menu M e utilizzare i pulsanti di navigazione per evidenziare la voce di menu **Settings [Impostazioni]** . Quindi selezionare l'impostazione da modificare (**Sound [Suono]**, **TV Settings [Impostazioni TV]**, **Appearance [Aspetto]** e così via) e premere OK.
- Una volta visualizzata la schermata delle impostazioni:
	- utilizzare i pulsanti di navigazione su/giù per evidenziare un parametro. -
	- utilizzare i pulsanti di navigazione sinistro/destro per selezionare una diversa impostazione.
	- terminata la regolazione delle impostazioni, premere il pulsante di chiusura per salvarle e tornare alla schermata principale.
	- Quando possibile, utilizzare i pulsanti di navigazione su/giù per scorrere la schermata verso l'alto o verso il basso.

### 7.1 Impostazioni audio

Questa schermata consente di regolare le impostazioni audio del dispositivo ARCHOS come desiderato.

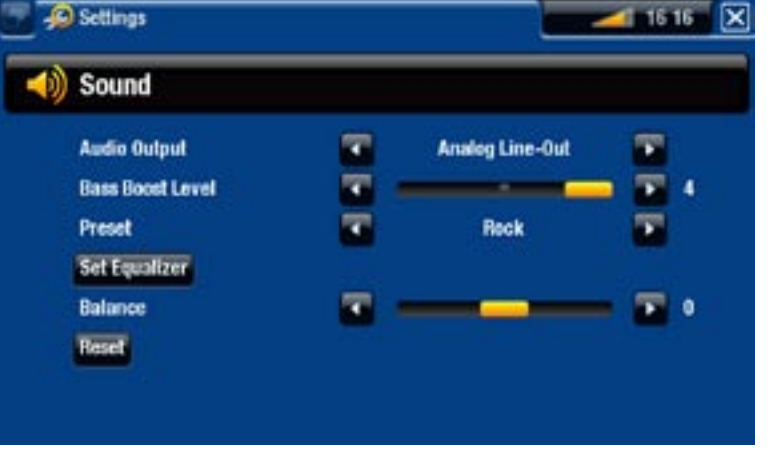

#### Audio Output [Uscita Audio]

definisce se il segnale audio viene inviato mediante l'interfaccia **Analog Line-Out**  - **[Uscita analogica]**, **HDMI** o **SPDIF**, secondo il tipo di connessione tra il dispositivo ARCHOS e la TV.

Bass Boost Level [Livello Bass Boost]

- regola il livello di potenziamento dei bassi.

#### Preset [Preselezionato]

consente di selezionare rapidamente un profilo audio. -

#### Set Equalizer [Imposta equalizzatore]

consente di utilizzare un profilo audio personalizzato. Selezionare questa opzione per accedere alla schermata dell'equalizzatore (vedere la sezione successiva).

Balance (non disponibile in modalità di uscita HDMI)

consente di bilanciare il suono tra i canali stereo sinistro e destro. -

#### Reset

ripristina i valori predefiniti dei parametri audio. -

#### Schermata Equalizer [Equalizzatore]

- · Il dispositivo ARCHOS è dotato di equalizzatore a 5 bande.
- Selezionare una banda (Bass, Mid. bass, Mid. range, Mid. treble o Treble, ovvero bassi, bassi medi, medi, alti medi o alti), quindi utilizzare le frecce su/giù per cambiare il livello di guadagno per questi intervalli di frequenze.

*È consigliabile modificare queste impostazioni mentre si ascolta un brano musicale, per poter valutare direttamente le modifiche apportate.*

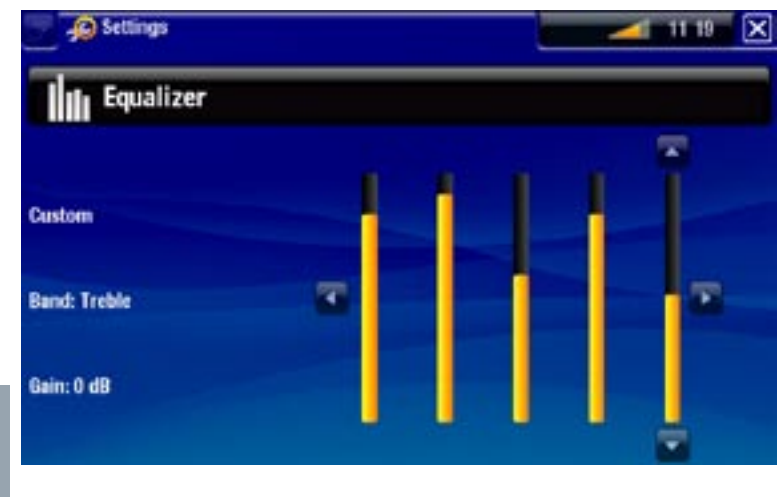

## 7.2 TV Settings [Impostazioni TV]

È possibile che queste impostazioni visualizzino uno schermo vuoto. Prima che si verifichi qualsiasi azione è necessario selezionare il pulsante **Apply change [Applica modifiche]**. Leggere MOLTO ATTENTAMENTE i messaggi sullo schermo, in modo da non visualizzare uno schermo vuoto.

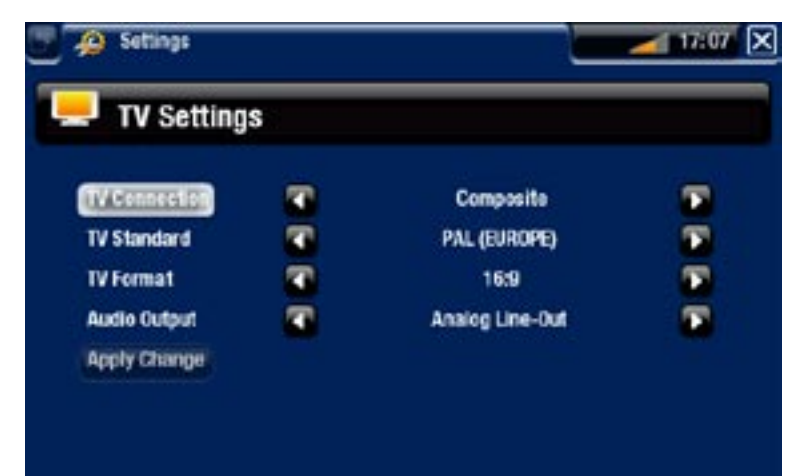

#### TV Connection [Connessione TV]

selezionare il tipo di uscita video (**Composite [Composito]**, **S-Video**, **Component**, -**RGB** o **HDMI**), in base al tipo di connessione tra il dispositivo ARCHOS e la TV.

#### Resolution [Risoluzione] \*

selezionare la risoluzione più adatta alla TV: **VGA 4/3 (640x480 60Hz)**, **480p 16/9**  - **(720x480 60Hz)** o **576p 16/9 (720x576 50Hz)**.

*\* Questo parametro è presente solo se si sceglie la modalità di connessione TV HDMI.*

TV Standard [Standard TV] \*\*

scegliere il sistema **NTSC (USA)** o **PAL (Europe) [PAL (Europa)]**. Selezionare quello compatibile con il sistema televisivo adottato nel Paese di uso.

TV Format [Formato TV] \*\*

- **4:3** o **16:9**: il formato utilizzato dal televisore per la visualizzazione delle immagini. -
- -l'opzione **Wide screen [Formato panoramico]** diventa disponibile quando il parametro **TV standard [Standard TV]** viene impostato su **PAL (Europe) [PAL (Europa)]**.

*\*\* Questi parametri non sono presenti se è stata scelta la modalità di connessione TV HDMI.*

Audio Output [Uscita Audio]

definisce se il segnale audio viene inviato mediante l'interfaccia **Analog Line-Out**  - **[Uscita analogica]**, **HDMI** o **SPDIF**, secondo il tipo di connessione tra il dispositivo ARCHOS e la TV.

Apply change [Applica modifiche]

utilizzare questo pulsante per applicare le modifiche. -

#### 7.3 Impostazioni di aspetto

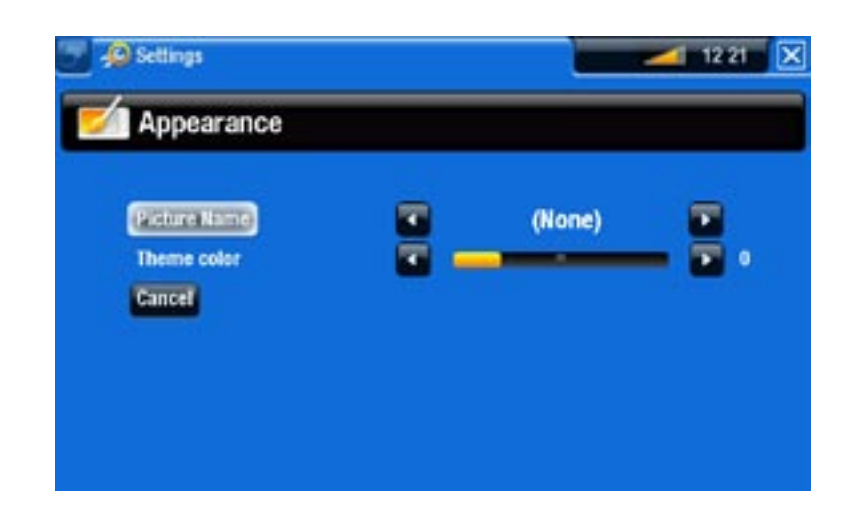

#### Picture name [Nome immagine]

consente di selezionare un'immagine da utilizzare come immagine di sfondo. -Selezionare **None [Nessuna]** se non si desidera impostare un'immagine di sfondo.

- è possibile selezionare uno degli sfondi predefiniti o le immagini precedentemente impostate come sfondo.
- è possibile selezionare un'immagine di sfondo anche dalle modalità fotografica e video.

#### Theme color [Tema]

consente di definire il colore del tema per le icone (e per lo sfondo nel caso in cui sia disattivato l'uso di un'immagine di sfondo).

#### Cancel [Cancella]

- utilizzare questo pulsante per annullare eventuali modifiche apportate in questa schermata.

### <span id="page-50-0"></span>7.4 Impostazioni Network [Rete]

- *La prima volta che è stato acceso il dispositivo ARCHOS, la procedura guidata di installazione ha assistito l'utente nella configurazione delle connessioni WiFi ed Ethernet. •*
- *Ogni qualvolta si riavvia il dispositivo ARCHOS, questo si collega automati- camente all'ultima rete configurata. •*
- *La presente sezione spiega come modificare la configurazione di rete, per esempio per collegarsi a una rete diversa. •*
- La schermata visualizza lo stato del-• la connessione.
- **Selezionare il pulsante Network Details [Dettagli rete]** per visualizzare le informazioni sulla rete a cui è connesso il dispositivo ARCHOS: IP, dettagli sulla sicurezza e così via.
- È possibile collegarsi a Internet me-• diante WiFi o un cavo Ethernet.

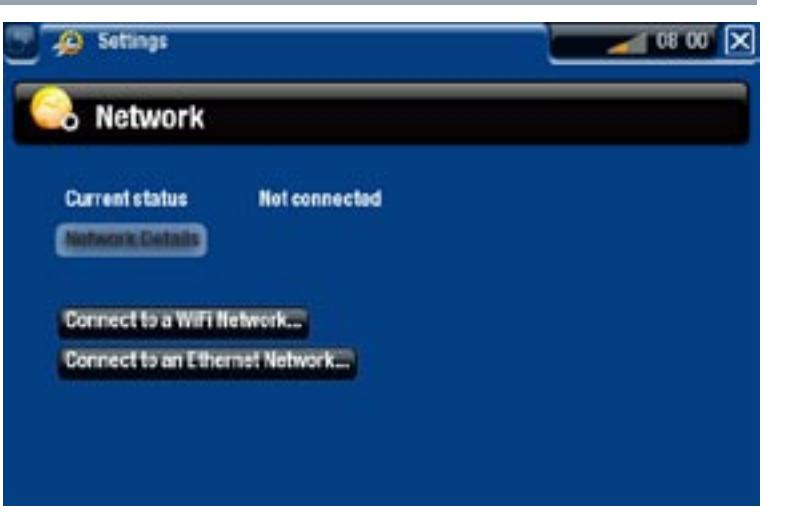

#### Connessione con cavo Ethernet

- **·** Selezionare Connect to an Ethernet Network... [Connetti a una rete Ethernet...]
- Quando si utilizza un cavo Ethernet utilizzare la stessa procedura utilizzata per una rete WiFi aperta.
- Passare alla sezione WiFi [Reti aperte](#page-52-0).

#### Connessione WiFi

Quando si seleziona **Connect to a WiFi Network... [Connetti a una rete WiFi...]**, il dispositivo ARCHOS cerca le reti disponibili. Verrà visualizzato un elenco delle reti disponibili. 2.

#### Elenco delle reti disponibili

- L'elenco delle reti disponibili mostra tutte le reti wireless nel raggio del dispositivo.
- Nell'elenco delle reti disponibili ver-• ranno visualizzate le seguenti informazioni:

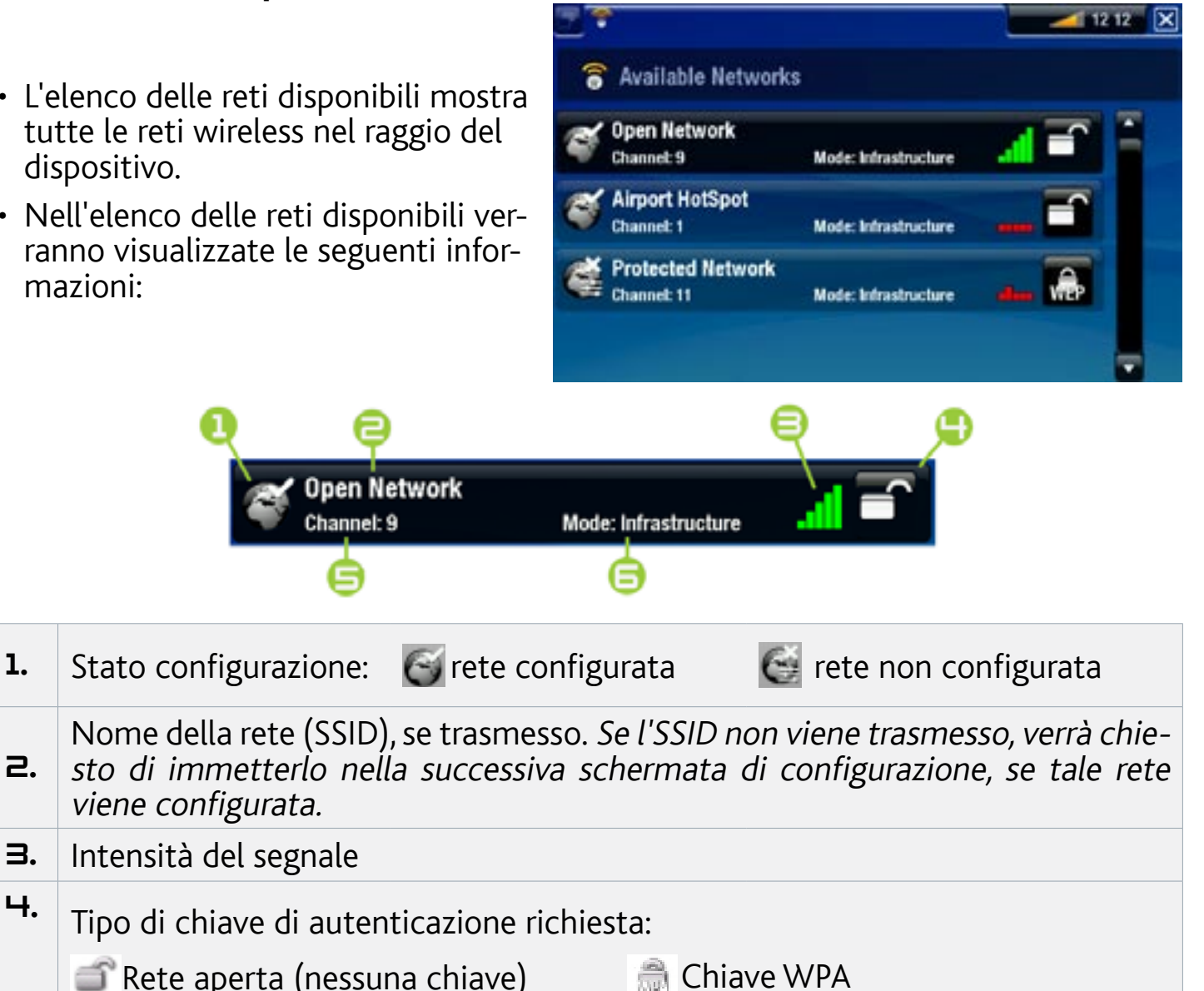

 $\mathbf{H}$ . Tipo di chiave di autenticazione richiesta: Rete aperta (nessuna chiave)

Open Network Channel: 9

Chiave WPA2

5. Canale utilizzato dalla rete

viene configurata.

3. Intensità del segnale

Chiave WFP

- $\mathbf{g}$ . Tipo di rete (Infrastruttura o Ad-Hoc). Le reti ad-hoc non sono attualmente supportate.
- Utilizzare i pulsanti di navigazione per evidenziare una rete e premere DK.
- Verrà visualizzata la schermata di configurazione per questa rete, in cui occorrerà •immettere le informazioni per impostare l'accesso.

#### Configurazione di rete WiFi

Per connettersi ad una rete wireless, ARCHOS necessita di alcune informazioni specifiche sulla rete. Alcune informazioni necessarie verranno rilevate automaticamente dal router WiFi, mentre le altre potranno essere immesse manualmente dall'utente nella schermata di configurazione, come mostrato nelle sezioni successive.

#### <span id="page-52-0"></span>*Reti aperte (valido anche per la connessione con cavo Ethernet)*

- Le reti aperte non necessitano di una chiave di autenticazione.
- Se per la rete è attiva la configurazione automatica (DHCP)\*, selezionare il pulsante **Connect [Connetti]** e il dispositivo ARCHOS si collegherà automaticamente alla rete, purché l'intensità del segnale sia sufficiente.

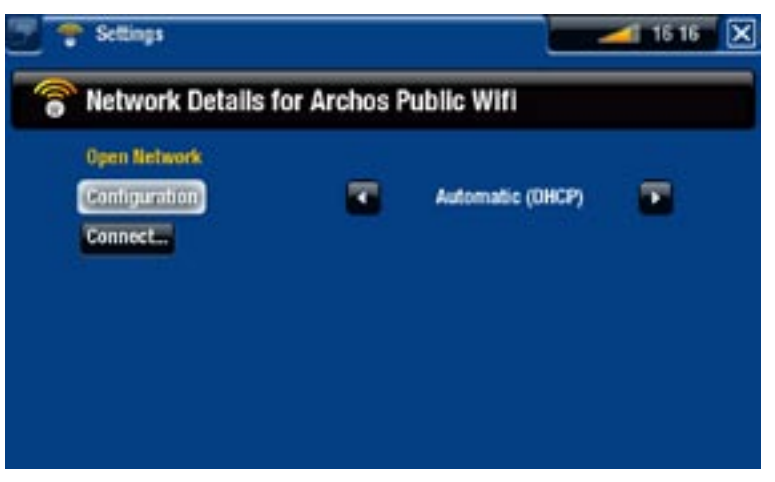

#### *\* La maggior parte delle reti supporta DHCP.*

- Se è necessario configurare manualmente la rete, utilizzare le frecce sinistra/destra per selezionare l'impostazione **Manual [Manuale]** nel parametro **Configuration [Configurazione]**.
- Verranno visualizzati altri parametri: le informazioni necessarie possono essere richieste alla persona che gestisce la rete.

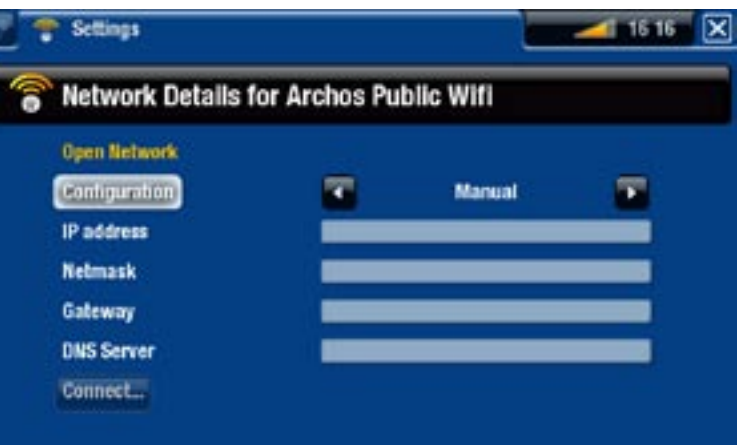

Dopo aver inserito tutte le informazioni sulla rete, selezionare il pulsante **Connect [Connetti]** e il dispositivo ARCHOS si collegherà automaticamente alla rete, a condizione che l'intensità del segnale sia sufficiente.

#### *Reti protette (CHIAVE WEP, WPA o WPA2)*

- Per la connessione a una rete protetta è necessaria una chiave di crittografia.
- Il tipo di chiave (WEP, WPA o WPA2) verrà rilevato automaticamente dal dispositivo.
- Le altre informazioni necessarie possono essere richieste alla persona che gestisce la rete.

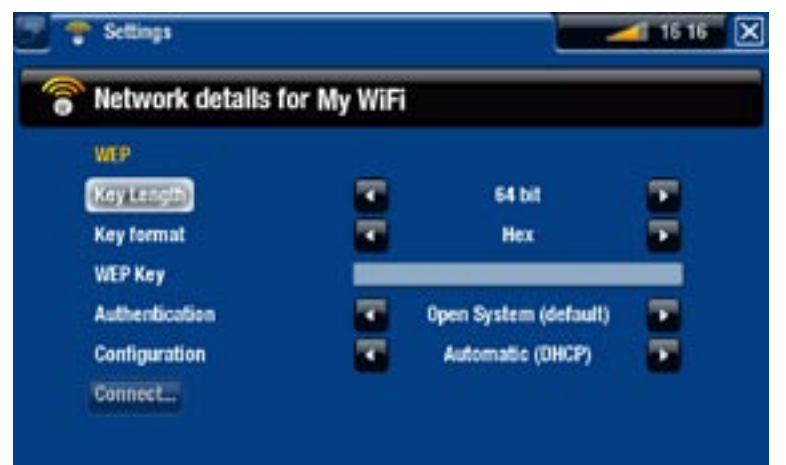

Sarà necessario specificare le seguenti informazioni:

#### Key length [Lunghezza chiave] (solo per reti WEP)

la chiave di autenticazione può contenere 10 caratteri (64 bit) o 26 caratteri (128 bit). -

Key format [Formato chiave] (solo per reti WEP)

- in alcuni casi può essere necessario modificare il formato di chiave per inserire una passphrase/password. Consultare la documentazione fornita con il router o il modem WiFi.

#### Key [Chiave] (WEP o WPA)

- premere OK, inserire la chiave di crittografia utilizzando la tastiera del telecomando e premere nuovamente OK per la convalida.

#### Authentication [Autenticazione] (solo per reti WEP)

il metodo di autenticazione della rete può essere basato su **Open System (de- fault) [Sistema aperto (default)]** o **Shared Key [Chiave condivisa]**.

Configuration [Configurazione]

- può essere **Automatic (DHCP) [Automatico (DHCP)]** o **Manual [Manuale]**. -
- Se si seleziona Automatic (DHCP) [Automatico (DHCP)], non sarà necessario immettere ulteriori informazioni. Utilizzare il pulsante **Connect [Connetti]** e il dispositivo ARCHOS si collegherà automaticamente alla rete, a condizione che l'intensità del segnale sia sufficiente.
- Per configurare la rete manualmente, selezionare l'impostazione **Manual**  -**[Manuale]**. Verranno visualizzati altri parametri: richiedere le informazioni necessarie all'amministratore della rete.

Dopo aver inserito tutte le informazioni sulla rete, utilizzare il pulsante **Connect [Connetti]** e il dispositivo ARCHOS si collegherà automaticamente alla rete, a condi- zione che l'intensità del segnale sia sufficiente.

*Reti filtrate: Se l'amministratore della rete consente la connessione solo a dispositivi specifici (filtraggio degli indirizzi MAC), è possibile fornirgli l'indirizzo MAC del dispositivo ARCHOS. Per individuare il proprio indirizzo MAC, selezionare la voce di menu Settings [Impostazioni] nella schermata principale e scegliere System [Sistema]. Vedere:* **[Impostazioni di sistema](#page-58-0)***.*

#### 7.5 Impostazioni della lingua e dell'area

<span id="page-54-0"></span>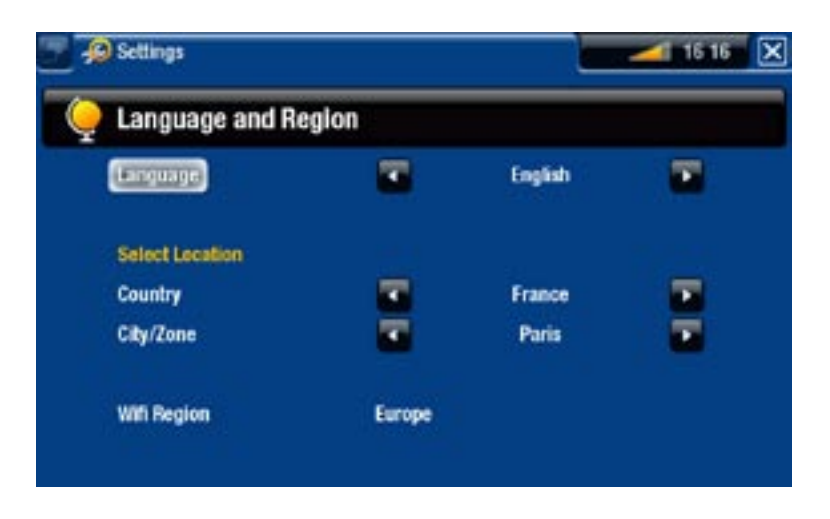

Language [Lingua]

- scegliere una lingua.
- visitare il sito www.archos.com per verificare la disponibilità di altre lingue. Le nuove lingue vengono incluse nel firmware non appena disponibili. Vedere [Aggiornamento del firmwar](#page-56-0)e.

#### Select location [Seleziona località]

- Se l'orologio è impostato su **Automatic [Automatico]** (vedere *[Impostazioni del](#page-55-0)*[l'orologio](#page-55-0)), selezionare l'opzione appropriata in **Country [Paese]** e **City/Zone [Città/zona]**.

WiFi Region [Regione WiFi]

viene configurata automaticamente in base all'impostazione della località. -

#### 7.6 Impostazioni TV control [Controllo TV]

- Qui è possibile impostare l'emettitore a infrarossi del dispositivo ARCHOS per la comunicazione con il sintonizzatore. Tale operazione consente l'accensione di TV+ e di cambiare i canali del sintonizzatore (ricevitore satellitare, decoder via cavo, VCR, decoder DSL) per effettuare le registrazioni programmate impostate nella guida ai programmi TV ARCHOS.
- Vedere [Guida ai programmi TV](#page-64-0).

### 7.7 Impostazioni dell'orologio

<span id="page-55-0"></span>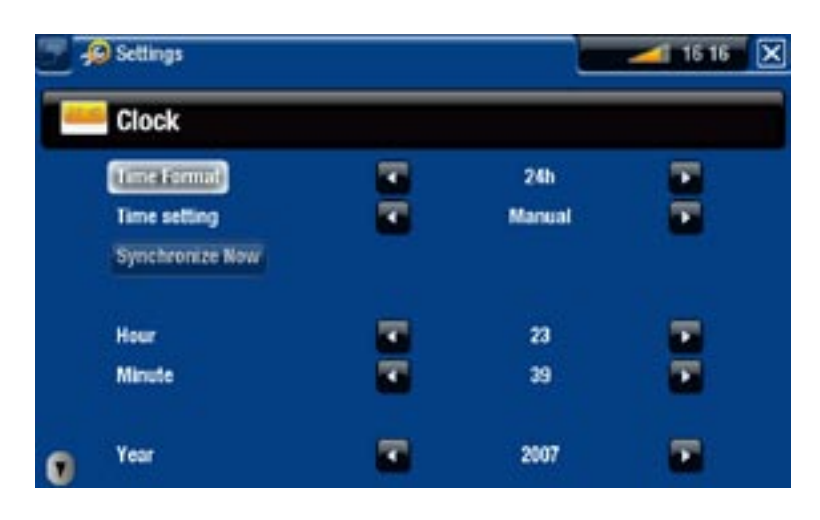

*Se si utilizza il dispositivo ARCHOS per programmare registrazioni video sul televisore, assicurarsi che l'ora e la data siano impostate correttamente!*

#### Time Format [Formato tempo]

- scegliere la modalità 12 ore o la modalità 24 ore.

Time setting [Impostazione ora]

- **Automatic [Automatico]**: selezionare questo parametro se si desidera impostare automaticamente l'orologio quando il dispositivo ARCHOS è connesso a una rete WiFi / Ethernet. Sarà necessario selezionare la località nella schermata di impostazioni **Language and Region [Lingua e area]** (vedere: [Impostazioni della lingua](#page-54-0)  [e dell'area](#page-54-0)).
- **Manual [Manuale]**: selezionare questo parametro per impostare manualmente la data e l'ora correnti. Verranno visualizzati i seguenti parametri: **Hour [Ore]**, **Minute [Minuti]**, **Year [Anno]**, **Month [Mese]** e **Day [Giorno]**.

#### Synchronize now [Sincronizza]

- se il parametro **Time setting [Impostazione ora]** è impostato su **Automatic [Automatico]**, utilizzare questo pulsante per impostare automaticamente l'orologio tramite una rete WiFi / Ethernet.
- per completare questa operazione, è necessario che il dispositivo ARCHOS sia connesso a una rete WiFi / Ethernet.

*ATTENZIONE: se l'ora e la data non sono impostate correttamente, potrebbe non essere possibile accedere a determinate pagine Web.* 

Hour [Ore], Minute [Minuti], Year [Anno], Month [Mese], Day [Giorno]

questi parametri consentono di impostare manualmente la data e l'ora corrente. -

#### 7.8 Impostazioni relative al firmware e ai plug-in

<span id="page-56-1"></span>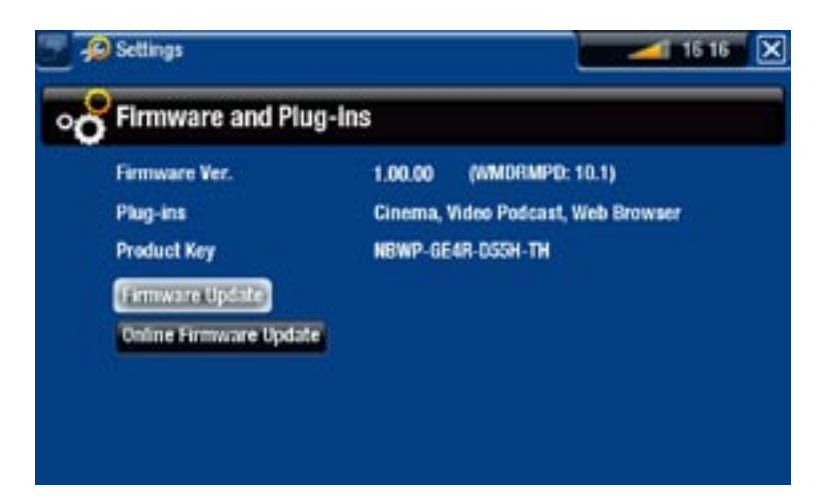

#### Firmware Ver. [Vers. Firmware]

visualizza la versione corrente del firmware e del sistema DRM (Digital Rights - Management).

Plug-ins [Plug-in]

visualizza i plug-in attualmente installati sul dispositivo. -

Product key [Product-Key]

- ogni dispositivo ARCHOS è contrassegnato da un numero univoco. -
- tale numero è necessario per registrare il prodotto online (www.archos.com/register). -

#### Firmware Update [Aggiornamento Firmware]

utilizzare questo pulsante per aggiornare manualmente il firmware (vedere la se- zione successiva).

Online Firmware Update [Aggiornamento firmware online]

- utilizzare questo pulsante per cercare un aggiornamento online tramite una rete WiFi / Ethernet. Se è disponibile, verrà installato automaticamente. Per ulteriori informazioni vedere la sezione successiva.

#### <span id="page-56-0"></span>7.9 Aggiornamento del firmware

Il firmware è il sistema operativo (OS) del dispositivo ARCHOS. Viene aggiornato periodicamente per introdurre nuove funzionalità, miglioramenti e correzioni di errori. L'aggiornamento del firmware del prodotto può essere effettuato principalmente in due modi:

- Direttamente sul dispositivo ARCHOS TV<sup>+</sup> mediante una rete WiFi / Ethernet.
- Utilizzando un computer collegato a Internet e una chiave USB. •

#### aggiornamento direttamente sul dispositivo archos (necessaria connessione WiFi / Ethernet)

Questo è il modo più semplice per aggiornare il firmware. Per eseguirlo, è necessario solo un accesso a una rete WiFi / Ethernet. Vedere [Impostazioni Network \[Rete\]](#page-50-0).

- 1. Dalla schermata principale selezionare la voce di menu Settings [Impostazioni] **C** e scegliere **Firmware and Plug-ins [Firmware e plug-in].**
- Utilizzare il pulsante **Online Firmware Update [Aggiornamento firmware online]**. 2.
- 3. Il dispositivo ARCHOS cerca un nuovo firmware online. Se è disponibile, verrà scaricato e installato automaticamente.

aggiornamento mediante un computer (necessaria una connessione a Internet)

Se non è possibile collegare il dispositivo ARCHOS a una rete WiFi / Ethernet, è possibile aggiornare il firmware utilizzando un computer collegato a Internet. È necessaria inoltre una chiave USB (dimensioni minime 64 MB).

- Collegare la chiave USB al computer e accedere al sito www.archos.com/firmware 1. mediante il browser Web.
- 2. Cercare il firmware più recente disponibile per il dispositivo ARCHOS TV<sup>+</sup>.
- Confrontare la versione più recente disponibile online con quella installata nel 3. dispositivo ARCHOS: il numero di versione del firmware ARCHOS è visualizzato nella schermata di impostazioni **Firmware and Plug-ins [Firmware e plug-in]** (vedere: [Impostazioni relative al firmware e ai plug-i](#page-56-1)n).
- 4. Se la versione online è più recente della versione in proprio possesso, salvare il file (tipo di file .AOS) direttamente nella chiave USB (inserirlo nella directory principale, vale a dire fuori da ogni cartella presente nella chiave USB).

*È possibile che il browser Internet visualizzi un avviso relativo alla potenziale pericolosità del contenuto del file del firmware per il computer. ARCHOS ha adottato precauzioni per assicurare che il file non danneggi il computer.*

5. Con il dispositivo ARCHOS TV<sup>+</sup> acceso e con la schermata principale visualizzata, collegare la chiave USB alla porta USB del dispositivo TV+. Attendere che il dispositivo TV+ riconosca la chiave USB, quindi seguire le istruzioni sullo schermo.

#### 7.10 Impostazioni di sistema

<span id="page-58-0"></span>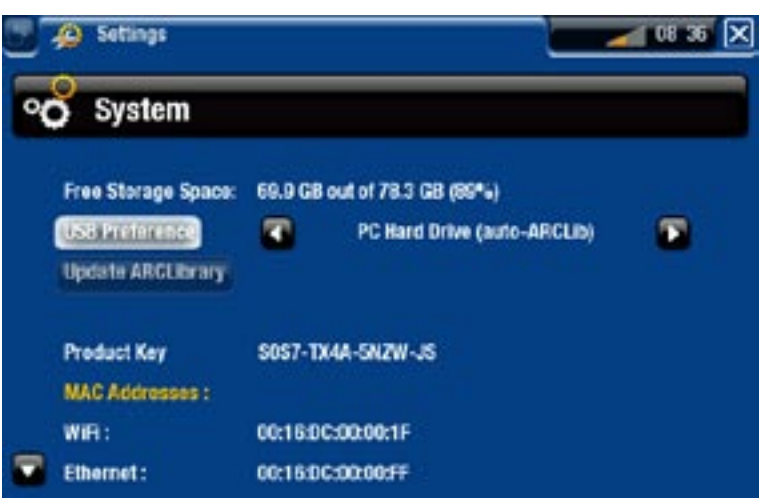

Free Storage Space [Spazio libero]

visualizza la quantità di spazio libero sul disco rigido. -

*Nota: il numero di megabyte segnalato è basato sul sistema di numerazione binario (1 kb = 1024 byte). Ogni Mb indicato, pertanto, corrisponde a circa 1,05 megabyte (decimali) e ogni Gb indicato corrisponde a circa 1,07 gigabyte. Anche la formattazione occupa spazio.*

USB preference [Porta USB] (per utenti avanzati)

- Ogni volta che si collega il dispositivo ARCHOS al computer con un cavo USB op- zionale, viene utilizzata la modalità di connessione preferita. La modalità di connessione determina il modo in cui il dispositivo interagisce con il computer:
- Modalità 1: Windows Media Device [Dispositivo Windows Media]: Consigliato per gli utenti di Windows Media® Player (WMP) versione 10 o superiore. Quando è impostata questa modalità, il dispositivo ARCHOS utilizza il protocollo MTP (Media Transfer Protocol). Sarà possibile sincronizzare automaticamente la libreria di file multimediali se si collega il dispositivo ARCHOS al computer mediante un cavo USB opzionale. Al termine del trasferimento dei file, è sufficiente scollegare il cavo dal dispositivo ARCHOS e l'ARCLibrary (librerie di musica e foto) verrà aggiornata automaticamente.
- Modalità 2: PC Hard Drive [Disco rigido PC]: consigliata per gli utenti di Windows® XP con Windows Media® Player 9, Windows® 2000, Me, Mac® OS X o Linux. Disconnessione: al termine del trasferimento di file, è possibile smontare il dispositivo ARCHOS (vedere: *[Disconnessione](#page-45-0)*). Verrà eseguito un aggiornamento rapido della ARCLibrary (librerie di musica e foto). È possibile che non vengano indicizzati tutti i file.
- Modalità 3: PC Hard Drive (auto-ARCLib) [Disco rigido PC (auto-ARCLib)]: come la modalità 2, ma con un aggiornamento completo della ARCLibrary (libre- rie di musica e foto) alla disconnessione.

ARCLibrary Update [Aggiornamento ARCLibrary]

Disponibile solo quando la **USB Preference [Porta USB]** è impostata su **PC Hard**  -**Drive [Disco rigido PC]** (modalità 2).

Questa modalità USB prevede solo un rapido aggiornamento della ARCLibrary - (librerie di musica e foto). Se si desidera effettuare un aggiornamento completo della ARCLibrary, utilizzare il pulsante **Update ARCLibrary [Aggiornamento ARCLibrary]**.

Product key [Product-Key]

- ogni dispositivo ARCHOS è contrassegnato da un numero univoco. -
- tale numero è necessario per registrare il prodotto online (www.archos.com/register). -

#### MAC addresses [Indirizzi MAC]

alcune reti WiFi / Ethernet filtrano gli indirizzi MAC. Potrebbe essere necessario comunicare tali indirizzi all'amministratore della rete.

#### Repair and Formatting Tools [Strumenti di correzione e formattazione]

- utilizzare questo pulsante per accedere alla schermata di impostazioni **Repair and Formatting Tools [Strumenti di correzione e formattazione]**, Questa schermata consente di eseguire le seguenti operazioni:
- **Clear temporary system files and cache [Cancella file temporanei di sistema e contenuto della cache]** (non viene cancellato alcun dato)
- **Reset Settings [Ripristina impostazioni]** (ripristina tutte le impostazioni dell'utente) -
- **Format Hard Drive [Formatta disco rigido]** (vengono cancellati tutti i dati, i file multimediali e le licenze)
- **Full Reinitialization [Reinizializzazione completa]** (vengono cancellati tutti i dati, i file multimediali, le licenze e le impostazioni)

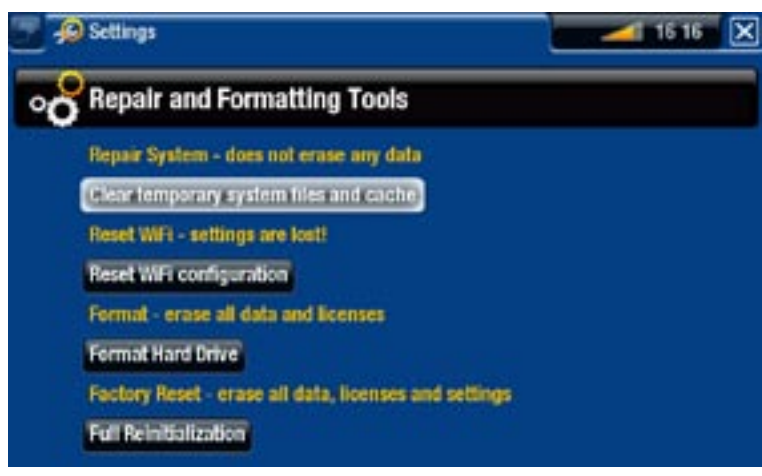

*In caso di blocco o mancata risposta del dispositivo ARCHOS, provare a riavviar- lo scollegando e ricollegando l'alimentatore (vedere:* **[Risoluzione dei problem](#page-76-0)i***).* 

*Se il problema non viene risolto o se non è possibile accedere agli strumenti di correzione e formattazione, è possibile tentare un ripristino del sistema (vedere:* **[Risoluzione dei problem](#page-76-0)i***).*

# <span id="page-60-0"></span>8.Registrazione di TV: confi- gurazione dell'hardware

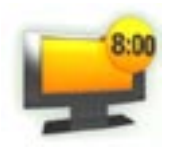

Quando il dispositivo è connesso al sintonizzatore di casa (ricevitore via cavo, ricevitore satellitare, sintonizzatore digitale, decoder DSL o videoregistratore), sarà possibile programmare le registrazioni manualmente o utilizzando la guida ai programmi TV ARCHOS (EPG).

#### 8.1 Principi di connessione

- Il dispositivo ARCHOS è un dispositivo di **passaggio**. Significa che quando è spen-<br>to o quando si preme il pulsante **TV**, passa semplicemente i segnali audio e video<br>(dal decoder via cavo, dal ricevitore satellitare, da attraverso il dispositivo ARCHOS al televisore (non in modalità di uscita HDMI).
- In poche parole il dispositivo ARCHOS funge da tramite tra il ricevitore dell'appa- recchio televisivo (decoder via cavo, ricevitore satellitare, ricevitore TV digitale e così via) e il televisore. Vedere gli schemi nella pagina successiva.
- Quando si collegano i cavi tra gli apparecchi, ricordarsi sempre che i connettori di **uscita** di un apparecchio vanno collegati tramite i cavi ai connettori di **ingresso** dell'altro apparecchio. In pratica, i segnali escono da un apparecchio e arrivano a quello successivo. Infine, controllare che **il colore del connettore corrisponda** a quello dello spinotto inserito.

#### 8.2 Collegamento di un sintonizzatore al dispositivo ARCHOS

La presente sezione contiene la configurazione della connessione di base tra una sor- gente televisiva (sintonizzatore), del dispositivo ARCHOS e del televisore.

- È necessario collegare il sintonizzatore all'antenna/ricevitore satellitare/cavo domestico. 1.
- 2. Collegare le uscite TV del sintonizzatore agli ingressi del dispositivo ARCHOS (vedere gli schemi nella pagina successiva).
- Le uscite del dispositivo ARCHOS devono già essere collegate alla TV. In caso con- trario vedere gli schemi nella pagina successiva. 3.
- (ma collegato alla presa di corrente), il dispositivo ARCHOS è stato collegato correttamente come dispositivo di passaggio.  $\checkmark$  Se è ancora possibile vedere la TV quando il dispositivo ARCHOS TV<sup>+</sup> è spento
- ne errata. Verificare attentamente i passaggi relativi alle connessioni descritti sopra. Se non è possibile utilizzare il televisore correttamente, ciò è dovuto a una connessio-

#### Schema di collegamento per l'Europa:

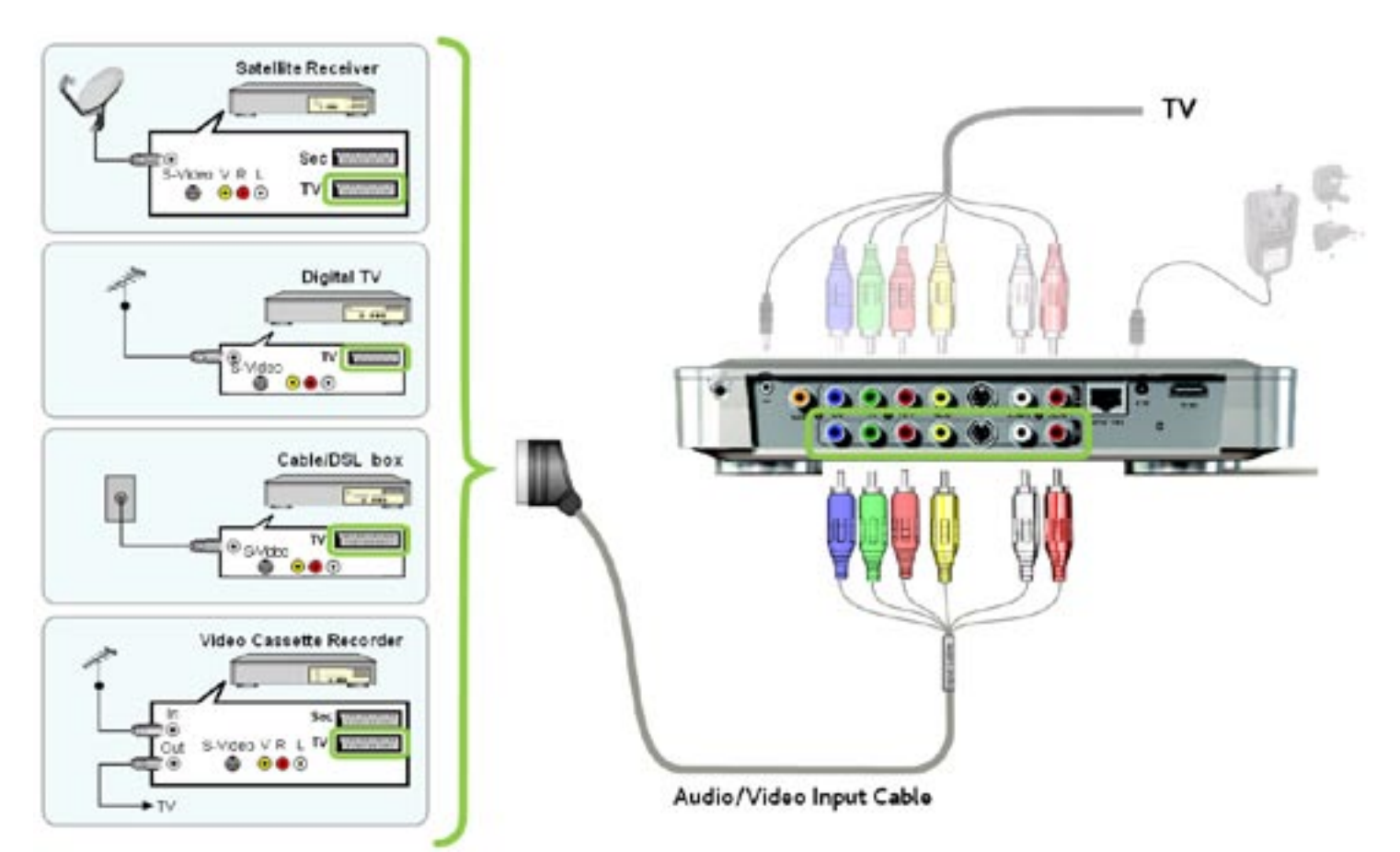

#### Schema di collegamento per l'America del nord: \*

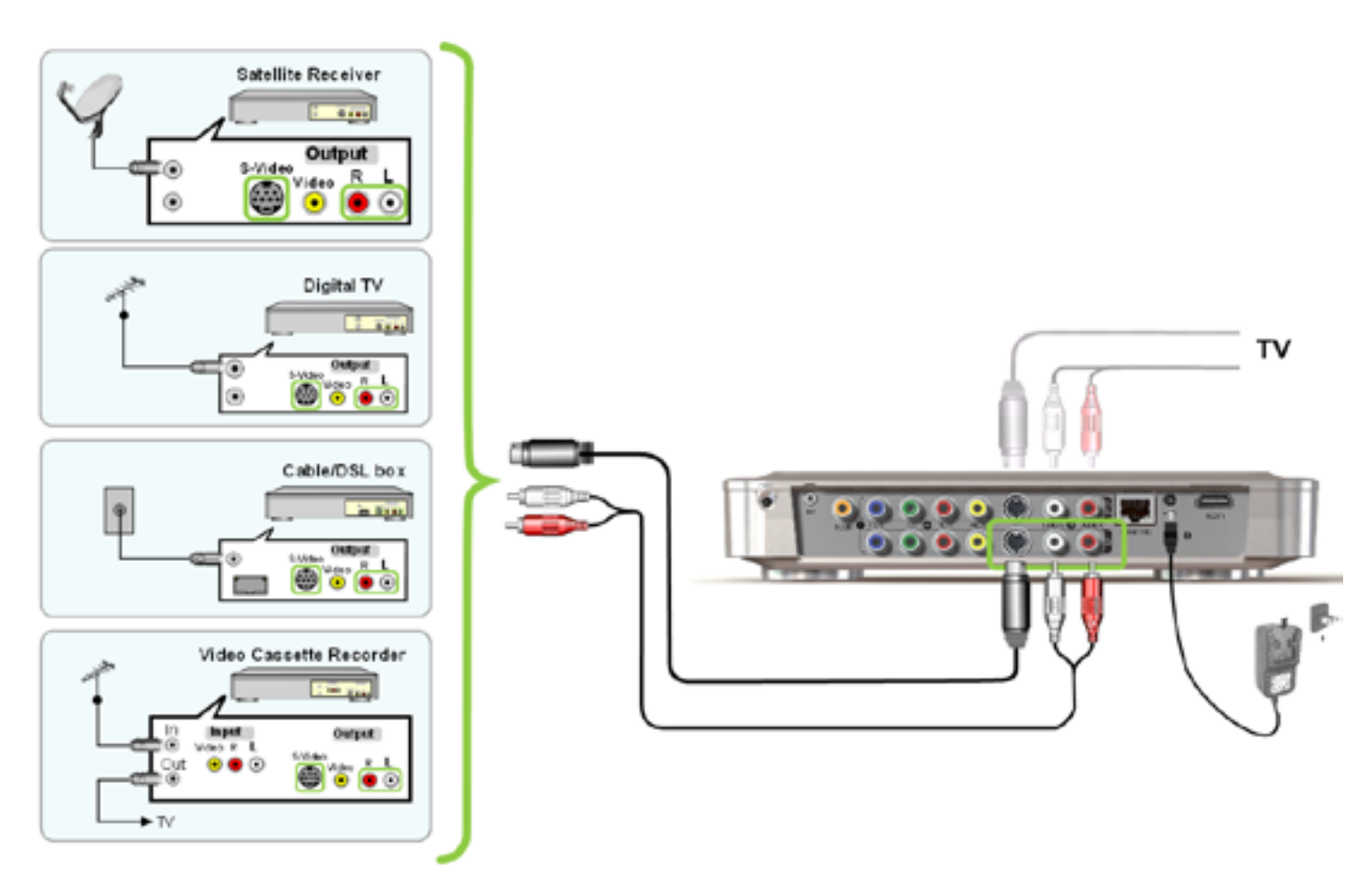

*\* Nord America: se il sintonizzatore o la TV non dispongono di connessioni Svideo, utilizzare cavi RCA maschio/maschio standard in luogo dei cavi S-video in dotazione.*

#### Tabella di passaggio del dispositivo ARCHOS

Quando è spento o quando si preme il pulsante TV sul telecomando, il dispositivo ARCHOS consente il passaggio dei seguenti segnali video:

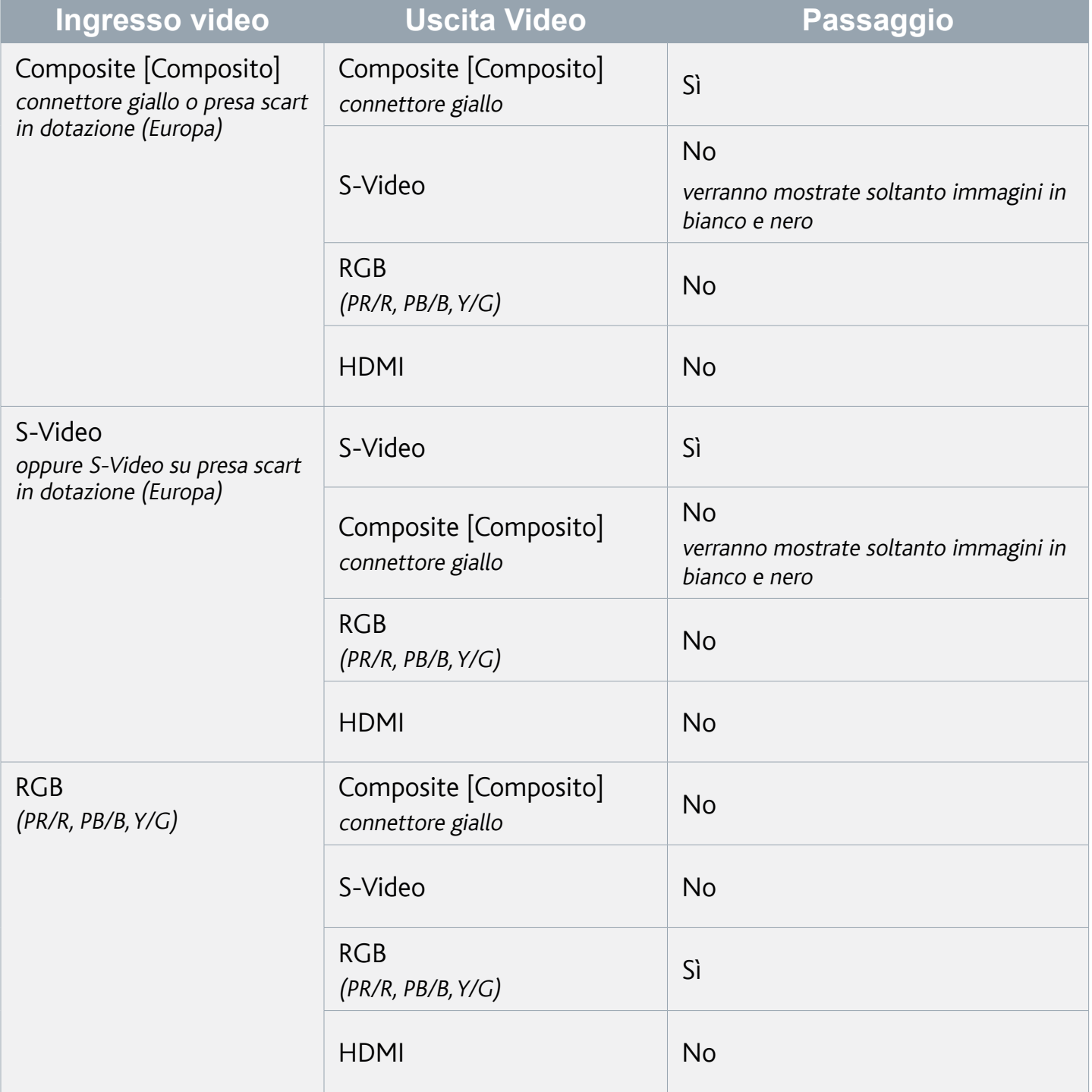

#### Nota per l'Europa:

Per ottenere la migliore qualità di registrazione video sul dispositivo TV<sup>+</sup> (RGB), può essere necessario impostare l'uscita della scart del sintonizzatore in modo da inviare un segnale RGB. Consultare il manuale del sintonizzatore.

#### Nota per le connessioni HDMI:

- · Europa: Poiché la connessione per uscita HDMI non consente il passaggio da alcun ingresso analogico, ARCHOS consiglia di collegare l'uscita scart primaria del sintonizzatore al televisore e l'uscita scart ausiliaria (secondaria) agli ingressi TV+. In tal caso non si utilizzano i connettori di uscita analogici del dispositivo TV+.
- Nord America: Poiché la connessione per uscita HDMI non consente il passaggio da alcun ingresso analogico, Archos consiglia di collegare una delle uscite video del sintonizzatore direttamente al televisore e un'uscita video secondaria agli ingressi TV<sup>+</sup>. In tal caso non si utilizzano i connettori di uscita analogici del dispositivo TV<sup>+</sup>.

#### 8.3 connessione solo a una tv (senza sintonizzatore esterno)

- Se il televisore dispone di connettori di uscita oltre a quelli di ingresso, è possibile registrare dal televisore. Collegare le uscite audio/video della TV agli ingressi del dispositivo TV+.
- Con questa impostazione è possibile registrare solo il canale visualizzato sullo •schermo. Non è possibile utilizzare la guida ai programmi TV o lo scheduler.

# . GUIDA AI PROGRAMMI

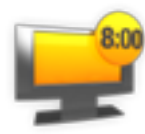

<span id="page-64-0"></span>Grazie alla guida ai programmi TV (EPG) di ARCHOS, è possibile programmare facilmente registrazioni. Il servizio di guida ai programmi TV è gratuito per il primo anno. Ulteriori dettagli e idoneità dei paesi all'indirizzo www.archos.com.

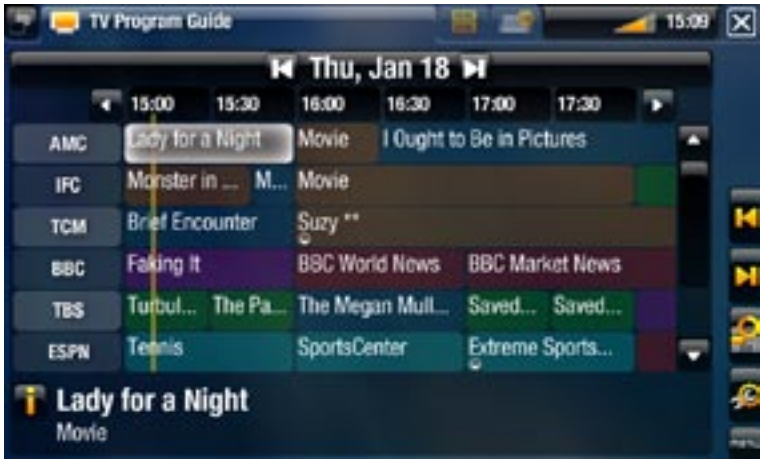

#### 9.1 Di che cosa è necessario disporre per utiliz-ZARE TALE FUNZIONE?

- Per utilizzara tale funzionalità è necessario collegare il dispositivo ARCHOS ali- mentato a un sintonizzatore, che può essere:
	- un ricevitore satellitare
	- un ricevitore TV digitale
	- un decoder via cavo/ADSL
	- un videoregistratore
	- un registratore di DVD
- Vedere: [Registrazione di TV: Configurazione dell'hardwar](#page-60-0)e.

#### *È necessario collegare il sintonizzatore all'antenna/ricevitore satellitare/cavo domestico.*

#### 9.2 Attivazione online della guida ai programmi TV

Dopo aver collegato il dispositivo ARCHOS al televisore di casa, è necessario attivare la guida ai programmi TV (EPG) online. È necessario eseguire tale operazione una sola volta.

- Visitare il sito Web www.archos.com/register 1.
- 2. Accedere al proprio account ARCHOS (o crearne uno se non si dispone già di un account), quindi registrare il dispositivo ARCHOS. Se il dispositivo ARCHOS è già stato registrato, trovare la riga corrispondente al proprio prodotto e fare clic su **More...** (a destra).
- Attenersi alle istruzioni per attivare la guida ai programmi TV. 3.

# 9.3 Trasferimento dei dati del programma nel di- spositivo ARCHOS

Una volta attivata la guida ai programmi TV online, è necessario trasferire i relativi dati nel dispositivo ARCHOS. Per effettuare tale operazione, il dispositivo ARCHOS deve essere collegato a Internet.

#### Procedura iniziale

- 1. Accendere il dispositivo ARCHOS.
- Nella schermata principale, selezionare l'icona **Recorder [Registrazione]**. 2.
- Selezionare la voce di menu **Update [Aggiorna]**. Il dispositivo ARCHOS si colle-3. gherà automaticamente a una rete configurata.
- $\checkmark$  Se viene individuata una rete WiFi / Ethernet configurata e se l'attivazione online della guida ai programmi TV è avvenuta correttamente, i dati relativi ai programmi TV verranno aggiornati automaticamente. È possibile che tale operazione richieda diversi minuti.

*Non tentare di far funzionare il dispositivo durante lo scaricamento dei dati relativi ai programmi TV.*

#### Aggiornamento periodico della guida ai programmi TV

- Ogni volta che vengono trasferiti i dati relativi alla guida ai programmi TV al di-• spositivo ARCHOS, tutti i programmi compresi in un determinato periodo di tempo verranno memorizzati nel dispositivo.
- · Ricordarsi di aggiornare i dati periodicamente: il dispositivo ARCHOS richiederà di aggiornare la guida TV prima che diventi obsoleta (selezionare la voce di menu **Settings [Impostazioni]** se si desidera impostare il promemoria degli aggiornamenti).
- È inoltre possibile prevedere l'aggiornamento automatico dei dati relativi alla gui-• da ai programmi TV durante la notte:
	- Selezionare la voce di menu **Settings [Impostazioni]** e impostare il parametro **Automatic Updates [Aggiornamenti automatici]** su **On**.

#### 9.4 Configurazione delle impostazioni relative al controllo TV

- Dalla schermata principale di ARCHOS selezionare la voce di menu **Settings [Impostazioni]** e scegliere **TV Control [Controllo TV]** per visuializzare la schermata di impostazioni **TV Control [Controllo TV]**.
- Tale schermata consente di impo-• stare il trasmettitore a infrarossi del dispositivo ARCHOS e configurare l'elenco di canali.

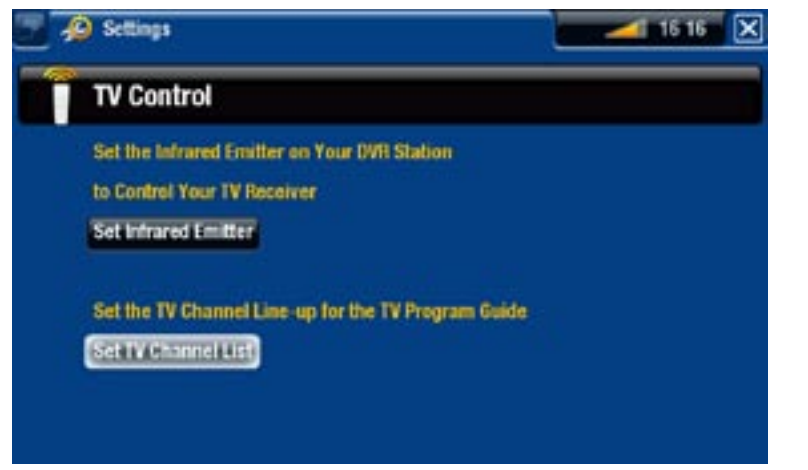

#### Verifica dell'elenco di canali

- Dalla schermata **TV Control [Controllo TV]** selezionare **Set TV Channel List**  1. **[Imposta elenco canali TV]**.
- 2. Verificare che l'elenco di canali sul dispositivo ARCHOS sia lo stesso presente sul sintonizzatore.
- 3. Da qui, è possibile deselezionare/selezionare un canale o modificare il numero di un canale.

#### Impostazione del trasmettitore a infrarossi

• Il dispositivo ARCHOS è dotato di un indicatore LED a infrarossi ad alta alimentazione, posto sulla parte frontale del dispositivo, nella stessa posizione del ricevitore a infrarossi.

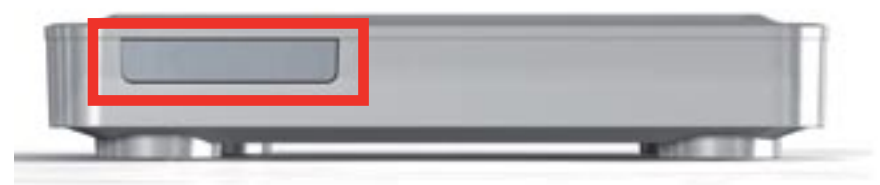

- Consente al dispositivo ARCHOS TV<sup>+</sup> di comunicare con il sintonizzatore (videoregistratore, decoder via cavo, ricevitore satellitare oppure ricevitore TV digitale), affinché sia in grado di accenderlo e spegnerlo nonché di modificarne i canali.
- È necessario eseguire il seguente passaggio una sola volta per impostare il dispo-•sitivo ARCHOS in modo che sia in grado di inviare i codici a infrarossi corretti per controllare il sintonizzatore. Se non si ha intenzione di eseguire registrazioni programmate, non è necessario impostare il codice del trasmettitore a infrarossi.

#### <span id="page-67-0"></span>Primo test: spegnimento del sintonizzatore

Dalla schermata **TV Control [Controllo TV]** selezionare **Set Infrared Emitter [Imposta**  1. **trasmettitore a infrarossi]**. La prima schermata consente di impostare correttamente i codici e i parametri affinché il dispositivo ARCHOS sia in grado di accendere/spegnere automaticamente il sintonizzatore (per una registrazione programmata).

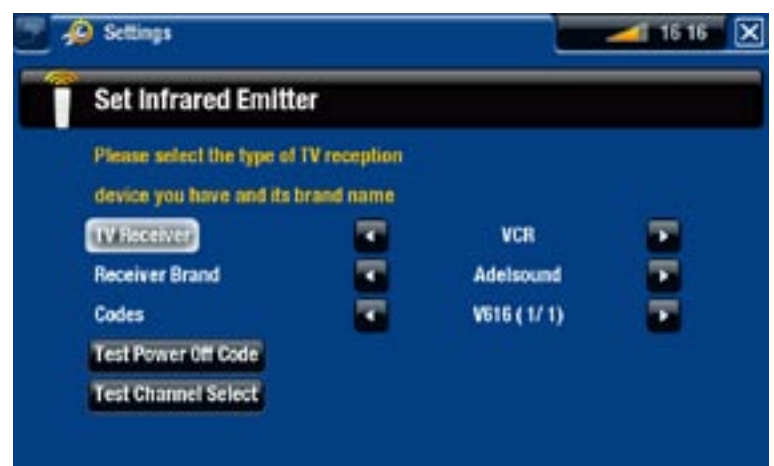

- "**TV Receiver**" **[Ricevitore TV]**: selezionare il tipo di sintonizzatore che si deside-2. ra controllare con l'emettitore a infrarossi (**VCR [Videoregistratore]**, **Cable/DSL box [Decoder via cavo/DSL]**, **Satellite Receiver [Ricevitore satellitare]**, **DVD Recorder [Registratore di DVD]** o **Digital TV [TV digitale]**).
- 3. "Receiver brand" [Modello ricevitore]: consente di selezionare il modello del sintonizzatore. È possibile utilizzare i pulsanti di accelerazione  $\neg \perp$  sul telecomando per scorrere rapidamente l'elenco.
- 4. Selezionare il pulsante Test power Off code [Test codice spegnimento]. Accertarsi che il sintonizzatore sia acceso. Il dispositivo ARCHOS tenterà quindi di spegnere il sintonizzatore. Dopo alcuni secondi, viene richiesto se il dispositivo ha risposto in modo corretto:
- Se il sintonizzatore viene spento, selezionare **Yes [Sì]**, quindi passare alla sezione successiva.
- Se il sintonizzatore non viene spento, selezionare **No, try next code [No, prova codice successivo]**. Il dispositivo tenterà di spegnere nuovamente il sintonizzatore con un altro codice. Ripetere questa operazione fino a quando il dispositivo ARCHOS è in grado di spegnere il sintonizzatore.

*Se nessuno dei codici funziona, verificare che il dispositivo ARCHOS sia collocato in modo da consentire la ricezione del segnale a infrarossi da parte del ricevitore del dispositivo di sintonizzazione. Nota: a volte, molto raramente, la funzione ON/OFF non funziona.*

#### Secondo test: modifica dei canali sul sintonizzatore

Dopo aver selezionato **Yes [Sì]** al termine del primo test, viene visualizzata la seguente schermata. Tale schermata consente di impostare correttamente i parametri affinché il dispositivo ARCHOS sia in grado di modificare i canali sul sintonizzatore (per una registrazione programmata).

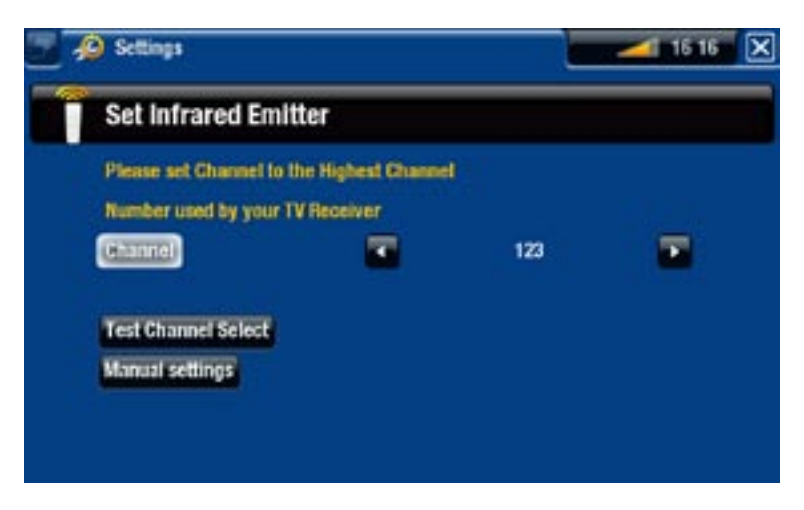

- 1. Per il parametro Channel [Canale], selezionare il canale più alto attualmente memorizzato sul sintonizzatore.
- 2. Selezionare il pulsante Test channel select [Test selezione canale]. Accertarsi che il sintonizzatore sia acceso. Il dispositivo ARCHOS tenterà quindi di sintonizzare il sintonizzatore sul canale selezionato. Dopo alcuni secondi, viene richiesto se il dispositivo ha risposto in modo corretto:
- Se l'operazione è stata eseguita correttamente, selezionare **Yes [Sì]**.
- Se l'operazione non è stata eseguita correttamente, selezionare **No, try next op tion [No, prova opzione successiva]**. Il dispositivo tenterà di nuovo di sintonizzare il sintonizzatore sul canale selezionato utilizzando un'opzione diversa\*. Ripetere l'operazione fino a quando il canale viene cambiato correttamente sul ricevitore TV.

\*Di seguito è disponibile una descrizione dei diversi parametri impostati automaticamente dal dispositivo ARCHOS:

- Key Delay [Tasto ritardo]: ritardo tra l'emissione di ciascuna cifra di un canale (Short [Breve], Normal **[Normale]**, **Long [Lungo]**).
- <u>Key: Enter [Tasto: Enter</u>]: Impostare questo parametro su **On** se normalmente è necessario premere un pulsante **OK** sul telecomando del sintonizzatore dopo avere inserito il numero di canale. Esempio: Se normalmente si premono 1, 3, **OK** per accedere al canale 13, il parametro è impostato su **On**.
- Key: -/-- [Tasto: -/--]: Impostare questo parametro su **On** se normalmente è necessario premere un tasto speciale sul telecomando del sintonizzatore prima di inserire un numero di canale a più cifre (vale a dire un canale superiore a 9). Tale tasto è spesso rappresentato dal seguente simbolo: "**-/--**".
- <u>Switches on with [Accende con</u>]: vedere sotto.
- Time until video [Tempo fino al video]: vedere sotto.

*Se il dispositivo ARCHOS non è stato in grado di passare il sintonizzatore sul canale selezionato, è possibile provare a utilizzare un altro codice ON/OFF (ve- dere:* **[Primo Test: spegnimento del sintonizzator](#page-67-0)e***) e rieseguire il secondo test.*

3. Dopo aver selezionato Yes [Sì] al termine del secondo passaggio, viene visualizzata la seguente schermata. È necessario impostare i seguenti due parametri:

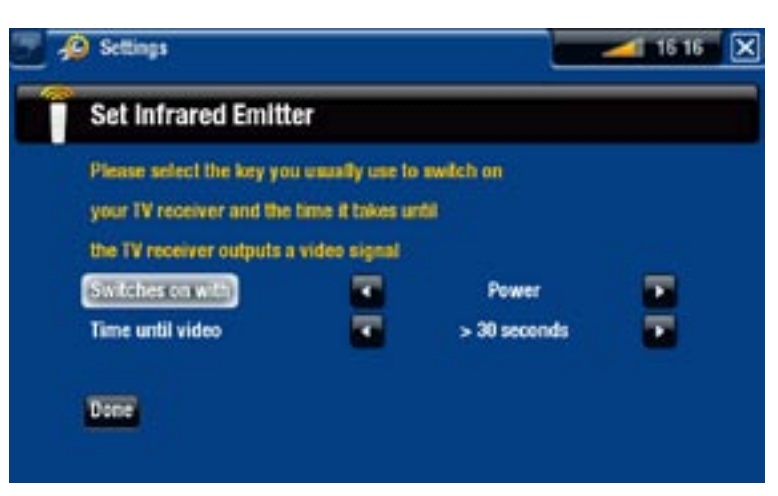

- **Switches on with [Accende con]**: dipende dal tasto utilizzato di solito sul telecomando del sintonizzatore per accenderlo. Se in genere si preme il tasto **Power [Alimentazione]**, selezionare **Power [Alimentazione]**. Se è possibile selezionare un tasto canale qualsiasi, selezionare **Any channel [Qualsiasi canale]**. Se è possibile selezionare qualsiasi tasto, selezionare **Any key [Qualsiasi tasto]**.
- **Time until video [Tempo fino al video]**: consente di selezionare la quantità di tempo che in genere trascorre dal momento in cui si accende il sintonizzatore e quello in cui l'immagine viene visualizzata sul televisore (**0...10 seconds [0...10 secondi]**, **10...30 seconds [10...30 secondi]**, **>30 seconds [>30 secondi]**).
- Al termine selezionare **Done [Fine]**, quindi verrà visualizzato un messaggio di con-4. ferma. Selezionare **OK**.

#### 9.5 Programmazione delle registrazioni

- Nella schermata principale, 1. selezionare l'icona **Recorder [Registrazione]** per visualizzare la guida ai programmi TV ARCHOS.
- 2. Le opzioni presenti in questa schermata consentono di selezionare un giorno diverso, di aggiornare i dati della guida ai programmi o di modificare varie impostazioni (aggiornamento della guida ai programmi e configurazione dell'elenco di canali).

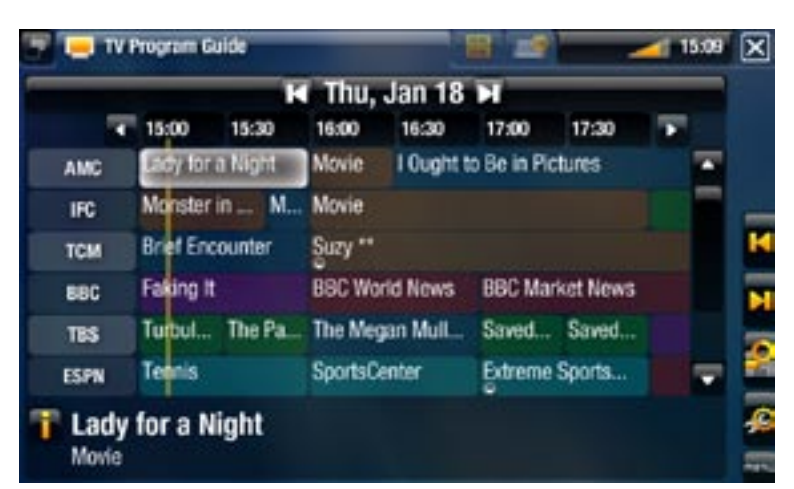

- Scorrere i vari programmi TV e selezionare semplicemente quello che si desidera 3. registrare.
- 4. Viene visualizzata una nuova finestra con una descrizione del programma TV. Selezionare **Record [Registra]**.
- 5. A questo punto, tornare alla guida ai programmi TV. Verrà quindi visualizzata un'icona **REC** accanto al programma TV selezionato.

# 10. Altre funzioni di regi-**STRAZIONE**

### 10.1 tv scheduler [Programmazioni TV]

Con il sintonizzatore collegato al dispositivo ARCHOS (vedere: *[Registrazione di TV:](#page-60-0)  [impostazione dell'hardware](#page-60-0)*), è possibile programmare manualmente le registrazioni. Per effettuare la programmazione mediante la guida ai programmi TV, vedere [Guida ai](#page-64-0)  [programm](#page-64-0)i TV.

Dalla schermata principale di ARCHOS, selezionare l'icona **Recorder**  • **[Registrazione]** e passare alla scheda **TV Scheduler [Programmazioni TV]** (pulsante delle schede  $\blacksquare$ ).

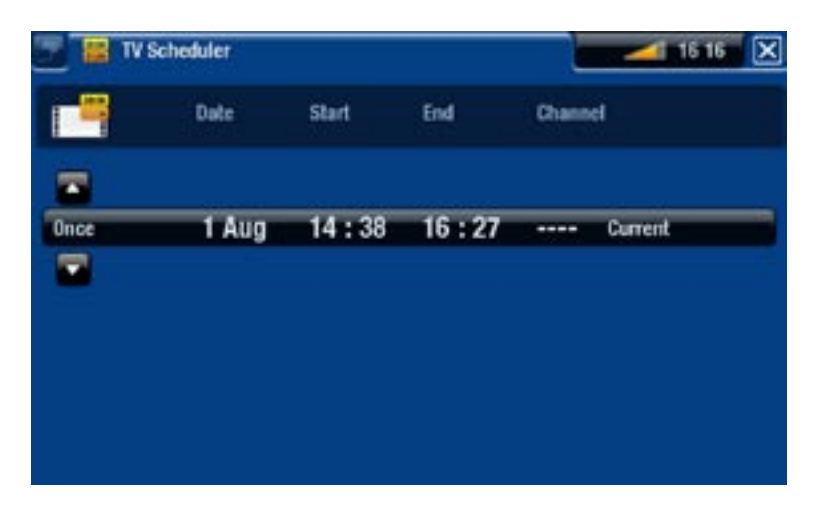

- Tale schermata consente di visualizzare, modificare e programmare le registrazioni. •
- Qui è possibile programmare una nuova registrazione o modificarne una esistente: è possibile rimuoverla, modificarne il titolo, modificare l'ora, la data, il canale e così via. È inoltre possibile aggiungere un margine di sicurezza all'inizio/fine della registrazione programmata. Per impostare tale parametro, utilizzare la voce di menu **Settings [Impostazioni]**.

#### Note sull'impostazione dell'utilità di programmazione

- Il programmatore è in grado di riorganizzare automaticamente le registrazioni in ordine cronologico.
- Se si ascolta musica, si guarda un filmato o si visualizzano foto con il dispositivo, sarà comunque possibile eseguire la registrazione programmata.
- Una volta eseguita una registrazione programmata, oppure trascorsa la data di •una registrazione, senza che la registrazione sia stata eseguita, le impostazioni della programmazione saranno cancellate dallo scheduler.

#### 10.2 Registrazione manuale di video

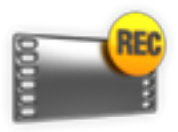

Con il sintonizzatore collegato al dispositivo ARCHOS (vedere: *[Registrazione](#page-60-0)  [di TV: impostazione dell'hardware](#page-60-0)*), è possibile programmare manualmente le registrazioni. Per effettuare la programmazione mediante la guida ai programmi TV, vedere [Guida ai programmi TV](#page-64-0).

#### procedura di registrazione

- 1. Nella schermata principale, selezionare l'icona Recorder [Registrazione] e utilizzare il pulsante delle schede per accedere alla modalità **Video Recorder**<br>**[Registrazione Video]**
- **[Registrazione Video]**.<br>2. Tale schermata consente di regolare la registrazione del guadagno audio (frecce sinistra/destra) e di regolare altri parametri di registrazione (consultare la sezione successiva).
- 3. Ora è possibile avviare una registrazione video premendo il tasto OK. È possibile mettere in pausa e riavviare la registrazione in qualsiasi momento (pulsante  $DK$ ).

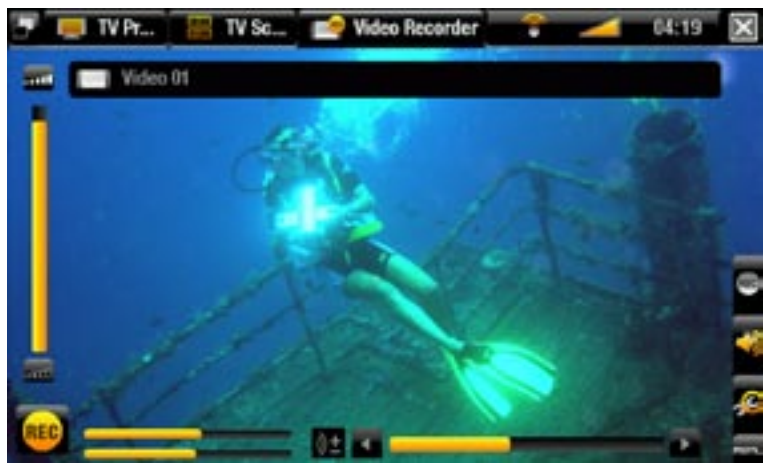

Chiudere la schermata  $\times$  per interrompere e salvare la registrazione\*. L'impostazione di arresto automatico (**Auto Stop Rec**) è preimpostata su 2 ore. 4.

*\* Tutte le videoregistrazioni eseguite dal dispositivo ARCHOS vengono salvate nella cartella Video/(Rec). Se si desidera memorizzarle in una posizione diversa, è possibile utilizzare la funzione Move [Sposta] del browser di file ARCHOS dopo la registrazione.*

#### IMPOSTAZIONI DI VIDEO RECORDER [REGISTRAZIONE VIDEO]

Per accedere alla schermata di impostazioni **Video recorder [Registrazione Video]**, selezionare la voce di menu **Settings [Impostazioni]**:

- Auto Stop Rec: l'intervallo di tempo dopo il quale il dispositivo ARCHOS interromperà automaticamente la registrazione. Se si disattiva tale funzione, la registrazione continuerà fino a quando non si preme  $\times$  o fino all'esaurimento dello spazio disponibile sull'unità disco rigido.
- Rename [Rinomina]: consente di definire il nome del file prima di avviare la registrazione mediante la tastiera del telecomando.
- Source [Sorgente]: è possibile scegliere l'ingresso video (Auto/Composite [Composito]/ **S-Video**/**Scart**/**Component**/**RGB**) che si desidera sia utilizzato dal dispositivo ARCHOS. In genere, con un buon segnale video, è possibile impostare l'origine su **Auto** e il dispositivo ARCHOS eseguirà la scansione degli ingressi per verificare quale sta ricevendo dati video.
- Format [Formato]: **Auto**/**4:3**/**5:3**/**16:9**/**2.35**. Le proporzioni dello schermo che verranno utilizzate per la registrazione. È possibile impostare manualmente questo parametro, ma nella maggior parte dei casi l'impostazione **Auto** sarà quella corretta.
- Widescreen [Formato panoramico]: **Auto**/**On**/**Off**. Se il sintonizzatore (decoder via cavo, ricevitore satellitare e così via) emette un segnale video in formato panoramico, è possibile forzarne il riconoscimento sul dispositivo ARCHOS. L'impostazione dovrebbe essere impostata su **On** qualora nelle registrazioni le persone appaiano eccessivamente alte e magre. Nella maggior parte dei casi, invece, è possibile semplicemente lasciare l'opzione impostata su **Auto**.
- Bitrate: **500 kb/s**, **1000 kb/s**, **1500 kb/s**, **2000 kb/s**, **2500 kb/s**. Utilizzare questa imposta- zione per configurare la qualità della codifica. Più alto è il rapporto di codifica, migliore è la qualità delle immagini ma maggiore è lo spazio utilizzato sul disco rigido.
- Sampling [Campionamento]: 32 kHz, 48 kHz. Si riferisce al rapporto di campionamento dell'audio. Un valore più alto dà luogo a suoni di migliore qualità ma richiederà uno spazio maggiore sul disco rigido.
- Contrast [Contrasto]: consente di regolare il contrasto delle immagini registrate.
- Brightness [Luminosità]: consente di regolare la luminosità delle immagini registrate.
- Saturation [Saturazione]: utilizzare questo parametro per ridurre l'enfasi o saturare i colori dell'immagine registrata.
- Hue [Colore]\*: consente di modificare lo spettro cromatico nell'immagine registrata.
- RGB settings [Impostazioni RGB] \*: **Automatic [Automatico]**/**Manual [Manuale]**. Consente di regolare i tre livelli di colore RGB (solo quando la sorgente emette un segnale RGB).
- Blue saturation [Saturazione blu]\*: Regola il livello del blu (solo quando l'origine emette un segnale componente).
- Red saturation [Saturazione rosso]\*: Regola il livello del rosso (solo quando l'origine emette un segnale componente).
- Reset [Reimposta]: consente di regolare le impostazioni precedenti in base alle impostazioni predefinite.

*\* Questi parametri variano secondo il tipo di segnali presenti agli ingressi del dispositivo TV+.*

#### Protezione contro le copie

- Il sistema di registrazione ARCHOS è progettato in modo da rispettare il sistema di protezione dei copyright Macrovision™. Se l'origine del video è protetta contro le copie, i contenuti vengono registrati in modalità protetta. Sulla schermata di registrazione (non durante la riproduzione) viene visualizzata l'icona di una P che indica che il file è protetto. •
- È possibile riprodurre i file protetti soltanto sul dispositivo ARCHOS che li ha creati e •non su un computer. La riproduzione di file protetti è inoltre limitata all'uscita video HDMI/HDCP (in tal caso la TV deve disporre di un connettore di ingresso HDMI/HDCP). Non può essere visualizzata su un televisore che utilizza altri tipi di uscita video.

#### 10.3 registrazione manuale di audio

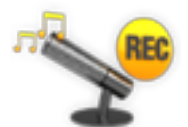

Il dispositivo ARCHOS consente di registrare audio dalla maggior parte delle comuni sorgenti audio (Hi-Fi, giradischi, stereo portatile e così via).

#### procedura di registrazione

- Collegare le uscite della sorgente audio agli ingressi del dispositivo ARCHOS. 1.
- Nella schermata principale selezionare l'icona **Recorder [Registrazione]** e utilizzare 2. le schede (pulsante ) per accedere alla modalità Video Recorder [Registrazione **Video]**. Quindi, selezionare la voce di menu **Audio recorder [Registrazione Audio]**.
- 3. Tale schermata consente di regolare la registrazione del guadagno audio (frecce sinistra/destra) e di regolare altri parametri di registrazione (per ulteriori informazioni, consultare la sezione successiva).
- 4. Avviare la registrazione premendo il pulsante **DK**. È possibile mettere in pausa e riavviare la registrazione in qualsiasi momento (pulsante  $\Box K$ ).
- 5. Chiudere la schermata  $\boldsymbol{\times}$  per interrompere e salvare la registrazione\*.

*\* Tutte le registrazioni audio eseguite dal dispositivo ARCHOS vengono sal- vate nella cartella Music/(Rec). Se si desidera memorizzarle in una posizione diversa, è possibile utilizzare la funzione Move [Sposta] del browser di file ARCHOS dopo la registrazione.*

#### Impostazioni di Audio recorder [Registrazione Audio]

Per accedere alla schermata di impostazioni **Audio recorder [Registrazione Audio]**, selezionare la voce di menu **Settings [Impostazioni]**:

- Set Title [Imposta Titolo]: consente di attribuire un titolo personalizzato alla registrazione, mediante la tastiera del telecomando.
- Format [Formato]: è possibile scegliere il formato WAV PCM (non compresso) oppure **ADPCM** (compresso).
- Sampling [Campionamento]: scegliere il rapporto di campionamento della registrazione (un rapporto più elevato offre una maggiore qualità di audio ma un file di dimensioni più elevate).

*Accertarsi che la sorgente audio fornisca un livello di linea e non un segnale amplificato. Un segnale che è troppo amplificato comporta una registrazione estremamente distorta.*

#### 10.4 Modifica delle registrazioni

- I file video registrati con il dispositivo ARCHOS possono essere modificati eliminando le sezioni che non si desidera includere. È possibile prelevare o tagliare particolari segmenti.
- Contrassegnare un segmento del file video, quindi indicare al dispositivo ARCHOS di eliminare tutto tranne il segmento contrassegnato oppure solo tale segmento. Queste operazioni possono essere eseguite diverse volte sullo stesso file video.
- Terminata l'operazione, è possibile salvare i contrassegni di modifica con il video op-• pure creare un nuovo file video. Se il file viene salvato con i contrassegni di modifica, sarà possibile eseguire ulteriori modifiche in un secondo tempo. Le effettive informazioni video non vengono eliminate. In alternativa, è possibile creare un nuovo file che include solo le parti video specificate nella sessione di modifica. In questo caso si otterrà un file di dimensioni minori, ma non sarà più possibile annullare le modifiche.

#### Esempio 1

Dopo aver registrato un programma video musicale, si desidera conservare solo una delle esibizioni eliminando il resto della registrazione.

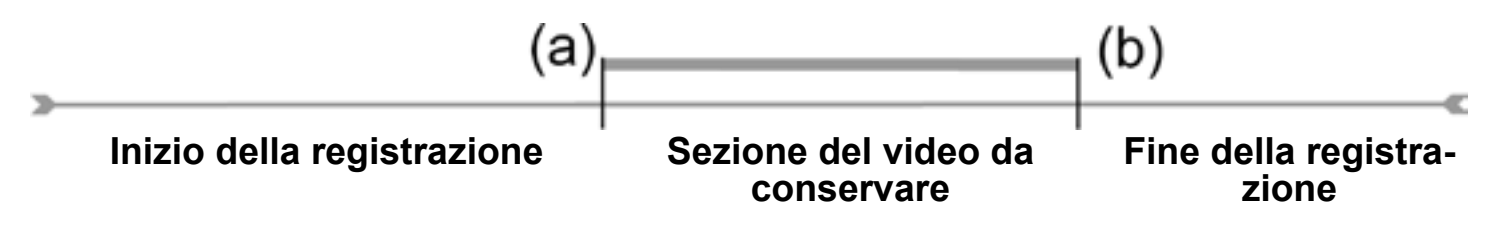

- Aprire il file video che si desidera modificare e metterlo in pausa. 1.
- 2. Sulla barra di avanzamento passare all'inizio della sezione desiderata (a), selezionare la voce di menu **Insert a mark [Inserisci contrassegno] ,** quindi scegliere **Start Mark [Segna il punto d'inizio]**.
- Avanzare fino alla fine della sezione desiderata (b), selezionare la voce di menu **Insert a mark [Inserisci contrassegno] ,** quindi scegliere **End Mark [Segna il punto di fine]**. 3.
- 4. Selezionare la voce di menu Edit Selection [Modifica selezione] **extile** scegliere Crop **[Conserva parte selezionata]** per eliminare tutto tranne la sezione specificata.

#### Esempio 2

Dopo aver registrato un programma televisivo, si desidera eliminare alcune sezioni prima dell'inizio del programma, alcune parti durante il programma e le sezioni registrate dopo la fine del programma.

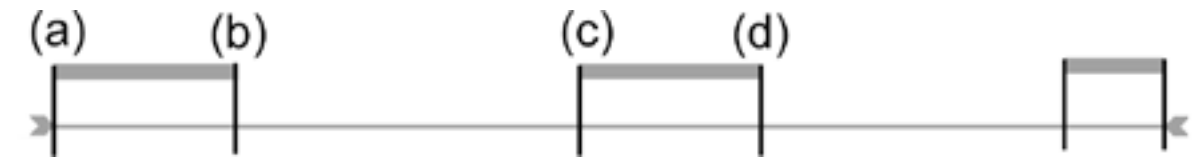

- Aprire il file video che si desidera modificare e metterlo in pausa. 1.
- 2. Sulla barra di avanzamento passare all'inizio della prima sezione non desiderata (a), selezionare la voce di menu **Insert a mark [Inserisci contrassegno] ,** quindi scegliere **Start Mark [Segna punto d'inizio]**. Avanzare fino alla fine della prima sezione non desiderata (b), selezionare la voce di menu **Insert a mark [Inserisci contrassegno] ,** quindi scegliere **End Mark [Segna punto di fine]**. Selezionare la voce di menu Edit Selection [Modifica selezione] **All e** scegliere Cut [Taglia] per eliminare questa parte dalla registrazione.
- 3. Passare all'inizio della seconda parte non desiderata (c), selezionare la voce di menu **Insert a mark [Inserisci contrassegno] ,** quindi scegliere **Start Mark [Segna punto d'inizio]**. Avanzare fino alla fine della seconda sezione non desiderata (d), selezionare la voce di menu **Insert a mark [Inserisci contrassegno] ,** quindi scegliere **End Mark [Segna punto di fine]**. Selezionare la voce di menu **Edit Selection [Modifica selezione] e** scegliere **Cut [Taglia]** per eliminare questa sezione.
- 4. Eseguire la stessa operazione per l'altra o le altre sezioni che si desidera eliminare.
- *Se si desidera conservare i punti di modifica e riavviare la procedura di modifica in un momento successivo, scegliere la voce di menu Save edit [Salva le modifiche] e scegliere Save [Salva]. •*
- *Se si desidera salvare il file modificato come nuovo file, selezionare la voce di menu Save edit [Salva le modifiche] e scegliere Write to new File [Scrivi nuovo file]. Verrà visualizzata una schermata di conferma. •*
- *Se si desidera annullare i punti di modifica e riavviare la procedura di modifica, scegliere la voce di menu Cancel changes and restart edit [Cancella cambiamenti e inizia ancora]. •*

## risoluzione dei problemi

### <span id="page-76-0"></span>RIAVVIO /RESET DEL DISPOSITIVO ARCHOS

- Nel caso in cui il dispositivo ARCHOS si blocchi o non risponda più, scollegare l'alimentatore, attendere 15 secondi e collegarlo nuovamente. Quando il LED rosso smette di lampeggiare, premere il pulsante di accensione  $\sigma$  sul telecomando in dotazione per accendere il dispositivo.
- Utilizzare il pulsante Reset, sul retro del dispositivo, SOLO se è necessario riavvia-• re la procedura di installazione guidata. Quando si preme questo pulsante, il dispositivo ARCHOS si riavvia e viene visualizzato un messaggio per la conferma del riavvio della procedura guidata. Se non si risponde entro 10 secondi, la procedura guidata viene riavviata automaticamente. Vedere: [Procedura di installazione](#page-8-0).

*ATTENZIONE: se si utilizza il pulsante di reset e si riavvia la procedura guidata, i dati non vengono cancellati ma le impostazioni per la connessione TV vanno perse ed è necessario impostarle nuovamente con la procedura guidata.*

#### <span id="page-76-1"></span>ripristino del sistema

- Se il dispositivo ARCHOS non risponde correttamente o non riproduce determinati brani o video copiati su di esso, provare a utilizzare **Repair and Formatting Tools [Strumenti di correzione e formattazione]** (vedere: [Impostazioni di sistema](#page-58-0)).
- Se il problema non viene risolto utilizzando **Repair and Formatting Tools [Strumenti di correzione e formattazione]**, provare ad eseguire un ripristino del sistema, che consente di riparare il disco rigido, formattarlo e così via.
- 1. Riavviare il dispositivo (scollegare l'alimentatore / attendere 15 secondi / collegar-<br>lo nuovamente).
- 2. L'indicatore rosso inizia a lampeggiare e dopo pochi secondi inizia a lampeggiare più velocemente. Quando l'indicatore rosso lampeggia più velocemente, premere il pulsante **TV** sul telecomando per accedere alla modalità di ripristino.

*Se l'immagine non viene visualizzata, premere il pulsante TV e attendere alcuni secondi. Ripetere l'operazione fino a quando viene visualizzata la scherma- ta di ripristino (sfondo bianco).*

In modalità di ripristino utilizzare i pulsanti di navigazione del telecomando per spostarsi da un'opzione all'altra e premere **DK** per confermare.

#### forzatura dell'aggiornamento del firmware

Per aggiornare il firmware, cercare sempre di effettuare l'operazione come descritto nella sezione: [Aggiornamento del firmwar](#page-56-0)e. Se tale operazione non funziona è possibile forzare l'aggiornamento del firmware (prima schermata della modalità di ripristino):

No

annulla l'aggiornamento del firmware e passa alla seconda schermata della moda- lità di ripristino.

Yes [Sì]

seguire le istruzioni sullo schermo per forzare l'aggiornamento del firmware. È ne- cessario collegare una chiave USB alla porta host del dispositivo ARCHOS (il file di firmware .AOS deve trovarsi nella directory principale della chiave USB).

#### forzatura del ripristino del sistema

Se si seleziona **No** nella prima schermata della modalità di ripristino, viene visualizzata una seconda schermata, che offre 3 opzioni:

No

- annulla il recupero.

Repair Disk [Ripara disco]

- tenta di riparare la struttura dei file sul disco rigido. -
- nessun dato viene eliminato.

Format Disk [Formatta disco]

- formatta il disco rigido
- vengono eliminati tutti i dati (musica, foto, video, e così via), le licenze e le impo-stazioni.

## REPAIR AND FORMATTING TOOLS [STRUMENTI DI COR-<br>REZIONE E FORMATTAZIONE]

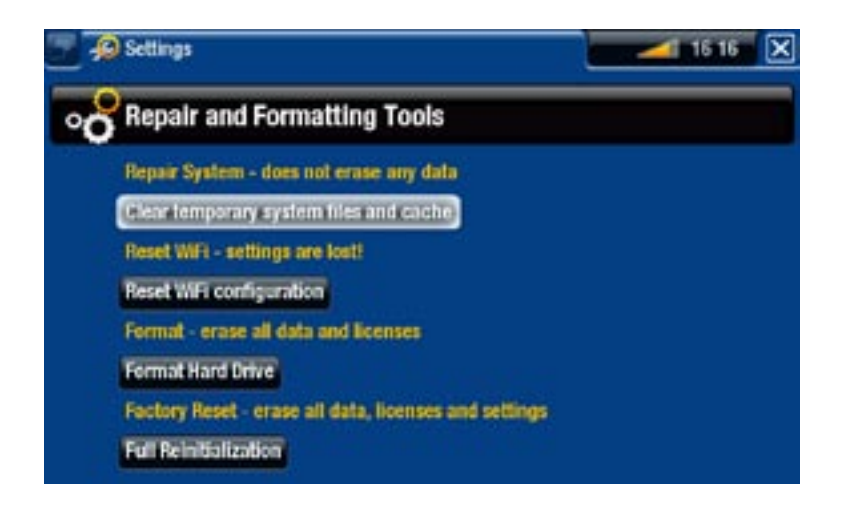

per accedere alla schermata di impostazioni **Repair and Formatting Tools**  - **[Strumenti di correzione e formattazione]**: nella schermata principale selezionare la voce di menu **Settings [Impostazioni]**, scegliere **System [Sistema]**, quindi utilizzare il pulsante **Repair and Formatting Tools [Strumenti di correzione e formattazione]**. Questa schermata consente di eseguire le seguenti operazioni:

- **Clear temporary system files and cache [Cancella file temporanei di sistema e contenuto della cache]** (non viene cancellato alcun dato)
- **Reset Settings [Ripristina impostazioni]** (ripristina tutte le impostazioni del- l'utente)
- **Format Hard Drive [Formatta disco rigido]** (vengono cancellati tutti i dati, i file multimediali e le licenze)
- **Full Reinitialization [Reinizializzazione completa]** (vengono cancellati tutti i dati, i file multimediali, le licenze e le impostazioni)

*In caso di blocco o mancata risposta del dispositivo ARCHOS, provare a resettarlo (vedere:* **[Riavvio /reset del dispositivo ARCHO](#page-76-0)S***). Se il problema non viene risolto o se non è possibile accedere agli strumenti di correzione e formattazione, è possibile tentare un ripristino del sistema (vedere:* **[Ripristino del sistem](#page-76-1)a***).*

## specifiche tecniche

#### capacità del disco rigido

Vedere confezione. •

#### Riproduzione di video\*\*

- MPEG-4 $(4)$  (ASP@L5 AVI, fino a risoluzione DVD)
- WMV (MP@ML, fino a risoluzione DVD)
- Con plug-in software aggiuntivi (disponibili su www.archos.com):
	- Plug-in Podcast: H.264 fino a risoluzione DVD e audio AAC. -
	- Plug-in Cinema: MPEG-2 MP@ML fino a 10 Mbps (fino a risoluzione DVD) e au- dio stereo AC3.

#### Riproduzione audio\*\*

- Decodifica stereo MP3 a 30-320 kb/s CBR e VBR, WMA, WMA protetto, WAV (PCM e ADPCM).
- Con plug-in software aggiuntivi (disponibili su www.archos.com):
	- File audio stereo AAC<sup>(5)</sup>
	- File audio AC3 stereo -

#### Visualizzatore di fotografie\*\*\*

JPEG, BMP, PNG, GIF •

#### Visualizzatore di PDF

• Legge documenti PDF (può non implementare tutte le funzionalità PDF)

#### Registrazione video(6)

• Registra NTSC/PAL/SECAM su file MPEG-4 SP audio stereo ADPCM, risoluzione VGA (640 X 480) a 30 o 25 f/s, in formato AVI.

#### Registrazione audio

• Formato ingresso WAV (IMA ADPCM o PCM).

#### **INTERFACCE**

- USB 2.0 ad alta velocità (compatibile con USB 1.1): Mass Storage Class (MSC) e Media Transport Protocol (MTP).
- Host USB 2.0: Mass Storage Class (MSC) e Picture Transport Protocol (PTP)

#### **COLLEGAMENTI**

- Connessione WiFi (802.11g). Plug-in Web Browser opzionali per la navigazione Web (disponibili all'indirizzo www.archos.com)
- INGRESSI:
	- Audio: stereo analogico -
	- Video: composito, S-video, RGB, YPbPr (componente) -
	- Varie: Ethernet, slave USB (USB B), host USB ( USB A), ricevitore a infrarossi per telecomando e ingresso CC
- USCITE:
	- Audio: stereo analogico, SPDIF (tipo RCA) -
	- Video: composito, S-video, RGB, YPbPr e HDMI -
	- Varie: emettitore a infrarossi, switch AV -

#### Alimentazione

• Esterna: Alimentatore

#### **FIRMWARE**

• Il dispositivo scarica automaticamente gli ultimi aggiornamenti del firmware

#### LA CONFEZIONE COMPRENDE

- Per il Nord America: telecomando, alimentatore (spina USA), 2 cavi audio RCA/ RCA, 2 cavi S-Video, Guida dell'utente, foglio per le connessioni, note legali e sulla sicurezza, garanzia
- Per l'Europa: telecomando, alimentatore (spina UE/GB), cavo uscita RCA/SCART, cavo ingresso RCA/SCART, Guida dell'utente, foglio per le connessioni, note legali e sulla sicurezza, garanzia

\*\* Alcune velocità in bit, risoluzioni e/o variazioni di file potrebbero non essere compatibili. \*\*\* Alcune risoluzioni e/o dimensioni di file potrebbero non essere compatibili.

<sup>(4)</sup>(standard ISO di Moving Picture Experts Group; AVI: contenitore file audio/video di Microsoft) senza GMC e Quarter Pixel e WMV (inclusi WMV protetti).

 $(5)$  Non legge file AAC protetti.

<sup>(6)</sup>È possibile riprodurre i file protetti Macrovision® soltanto sul dispositivo ARCHOS che li ha creati e non su un computer. La riproduzione di file protetti è inoltre limitata all'uscita video HDMI/HDCP (in tal caso la TV deve disporre di un connettore di ingresso HDMI/ HDCP). Non può essere visualizzata su un televisore che utilizza altri tipi di uscita video.

# INFORMAZIONI DI ASSISTEN-<br>ZA TECNICA

Serve aiuto? Tutte le informazioni necessarie sono disponibili:

- Sul nostro sito Web: consultare la sezione delle domande frequenti all'indirizzo [www.archos.com/faq](http://www.archos.com/faq)
- Chiedendo al nostro team di assistenza tecnica: visitare il sito www.archos.com/ support per il supporto tramite posta elettronica.
- USA e Canada: Chiamare il numero 877-300-8879 (numero verde). •

Tutti i marchi e i nomi dei prodotti sono marchi registrati appartenenti ai rispettivi proprietari. Windows Media® e Windows® sono marchi commerciali o marchi commerciali registrati di Microsoft Corporation negli Stati Uniti e/o negli altri paesi. Le specifiche sono soggette a modifiche senza preavviso. Salvo errori o omissioni. Le immagini e le illustrazioni non sempre corrispondono al contenuto. Tutte le informazioni contenute in questa guida sono valide al momento della pubblicazione.

COPYRIGHT ARCHOS © 2007. Tutti i diritti riservati.